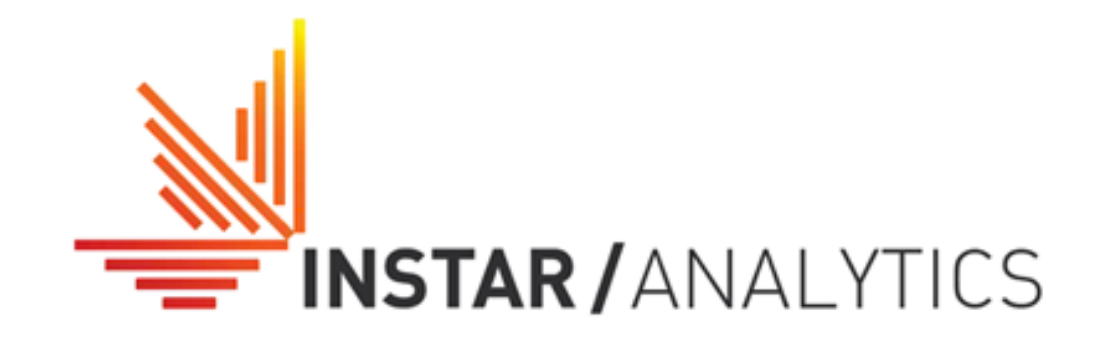

# **Медиапланирование**

# Содержание

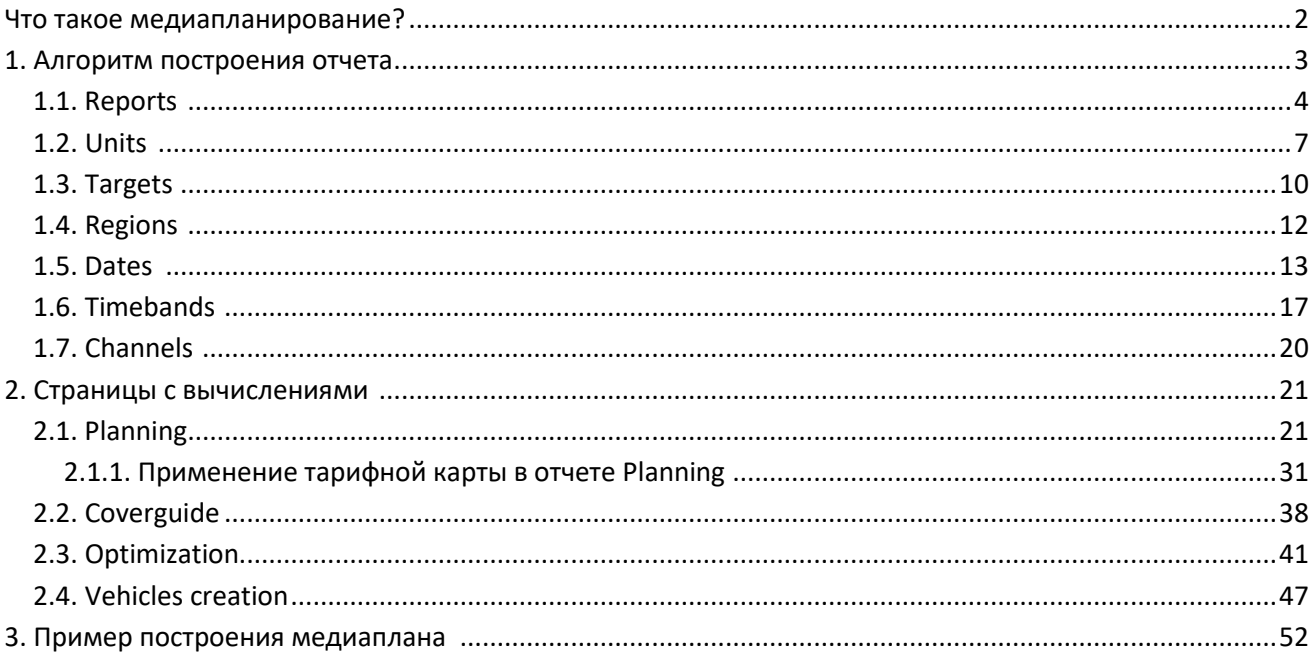

### Что такое медиапланирование?

Медиапланирование - это создание плана размещения рекламы в средствах массовой информации  $(CMM)$ .

Для создания оптимального медиаплана необходимо обладать некой суммой знаний, относящихся к различным областям. В первую очередь, необходимо определить целевую аудиторию, т.е. группу людей, на которых нацелена рекламная кампания. Затем необходимо иметь представление о том, какие существуют СМИ, знать технические возможности тех или иных радио и телеканалов, типы и тиражи газет, журналов и т.д. Далее, требуется знать результаты социологических исследований аудитории того или иного телеканала или радио, читательской аудитории той или иной газеты.

Медиапланирование тесно связано с бюджетными ограничениями рекламной кампании. Одной из задач медиапланирования является достижение наибольшего эффекта при минимальных затратах.

Грамотное медиапланирование подразумевает достижение определенных показателей. Эти показатели являются критериями эффективности размещения в медиа.

Один из показателей эффективности рекламы - это сумма всех пунктов рейтингов (GRP), которое набирает ролик за период размещения. Данный показатель определяет стоимость рекламного сообщения, так как в основном телеканалы продают не рекламное время, а определенное количество GRP.

Два других важных показателя - это охват (N+%) и частота (OTS). Охват (N+%) - это величина, отображающая аудиторию, которая в ходе рекламной кампании видела ролик 1 и более раз. Данная статистика позволяет понять, какая доля целевой аудитории была охвачена рекламной кампанией. При грамотном размещении охват на 1+% может достигать 90%, это означает, что 9 человек из 10 видели ролик хотя бы один раз. Однако, для мадиапланера важно знать и то, сколько раз в среднем ролик достигнет целевой аудитории, это определяется показателем частоты. Количество контактов рекламы с потенциальным покупателем не должно быть слишком низким, считается, что реклама начинает "срабатывать" нескольких (не менее 3-5) воздействий на аудиторию. Но важно также отметить, что высокая частота контактов приводит к увеличению стоимости рекламной кампании и снижению эффективности в целом.

Таким образом, задача оптимального медиапланирования состоит в том, что бы получить как можно больший охват, при этом обеспечить необходимую частоту восприятия при минимальных затратах.

Одним из инструментов для построения медиапланов на телевидении и радио является ПО Instar Analytics.

В этом документе объясняется, как использовать модули планирования и оптимизации в ПО Instar Analytics, а также связанные с данными модулями функциональные возможности.

# 1. Алгоритм построения отчета

Для того чтобы построить отчет планирования, необходимо:

1) Во вкладке Reports выбирать отчеты, необходимые для создания медиаплана:

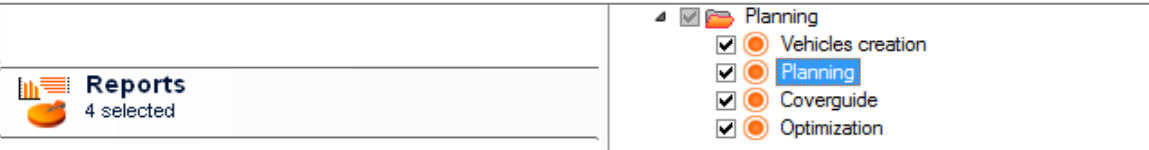

#### 2) Во вкладке Units отметить статистики, необходимые для медиаплана:

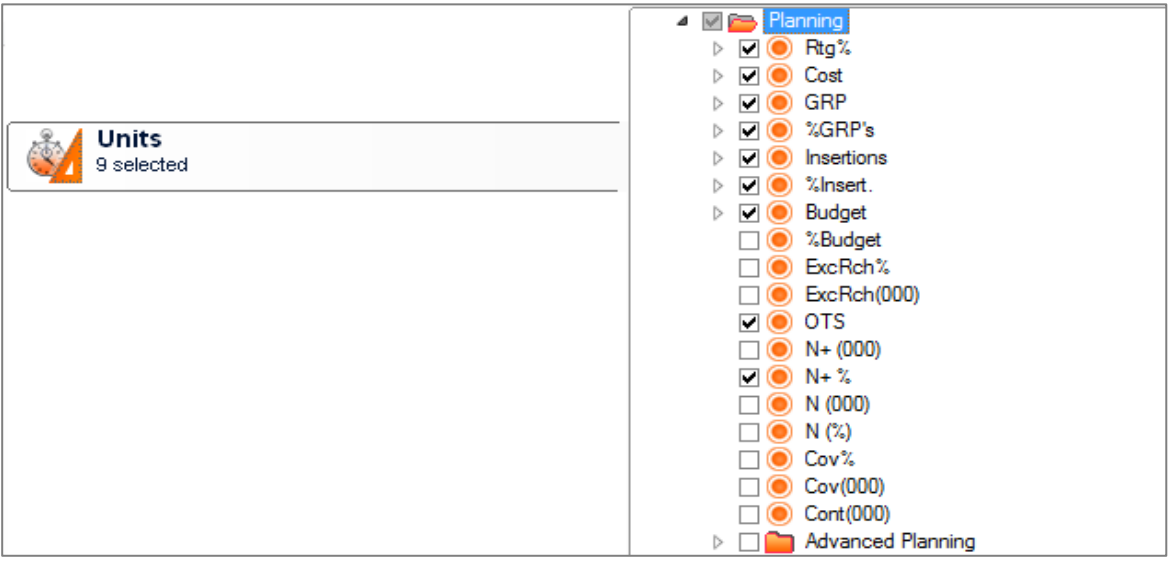

#### 3) Задать целевую группу во вкладке Targets:

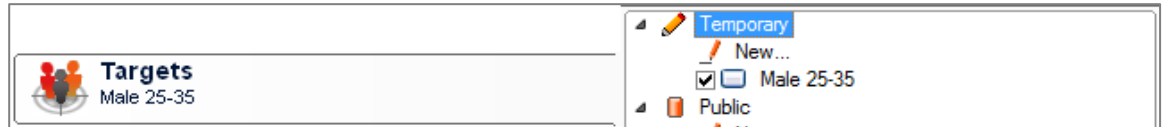

#### 4) Выбрать регион во вкладке Regions:

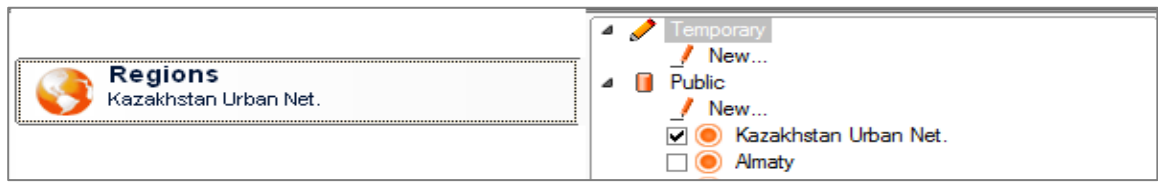

#### 5) Во вкладке Dates задать необходимый период для планирования:

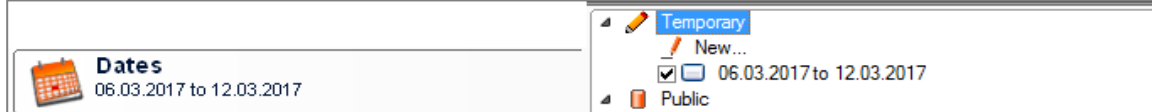

#### 6) Во вкладке Timebands создать временные интервалы для планирования:

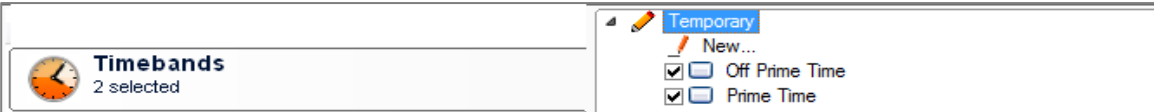

#### 7) Во вкладке Channels выбрать носители для медиаплана:

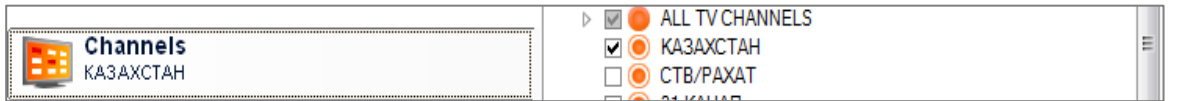

# 1.1. Reports

Вкладка Reports содержит 4 вида отчета, связанных с модулем планирования:

#### **Planning**

Vehicles creation (Создание носителей). Предназначен для создания носителей по программам и/или рекламным сообщениям.

Planning (Планирование). Отображает просчитанные данные по медиа плану, полученные путем комбинации временных интервалов, регионов и каналов для заданной целевой аудитории.

**Coverguide (Охват).** Вспомогательный отчет для анализа планирования. Отображает эволюцию плана в соответствии с ростом GRP.

Optimization (Оптимизация). Вспомогательный отчет, предназначенный для оптимизации плана путем введения ограничений по параметрам.

При выборе отчета в третьем поле шаблона отображаются дополнительные опции отчета и статистики, которые отбираются по умолчанию.

#### Опции и блок статистик отчета Vehicles creation:

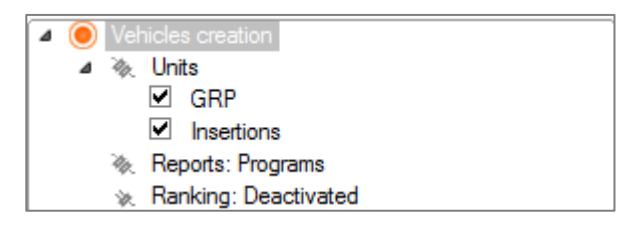

Reports - двойной щелчок по опции открывает диалоговое окно выбора типа носителя. Галочка на Programs стоит по умолчанию и позволяет создать временные интервалы по программам, галочка на **Spots** соответственно позволяет создать носители по рекламным сообщениям.

Ranking - по умолчанию данная опция отображается как Deactivated, она позволяет установить до трех критериев сортировки в итоговых отчетах, по возрастанию или по убыванию, а также максимальное количество отображаемых элементов.

Units - блок со статистиками, которые автоматически отбираются, при выборе отчета. Выбор статистик также можно осуществить во вкладке Units.

#### Опции и блок статистик отчета Planning:

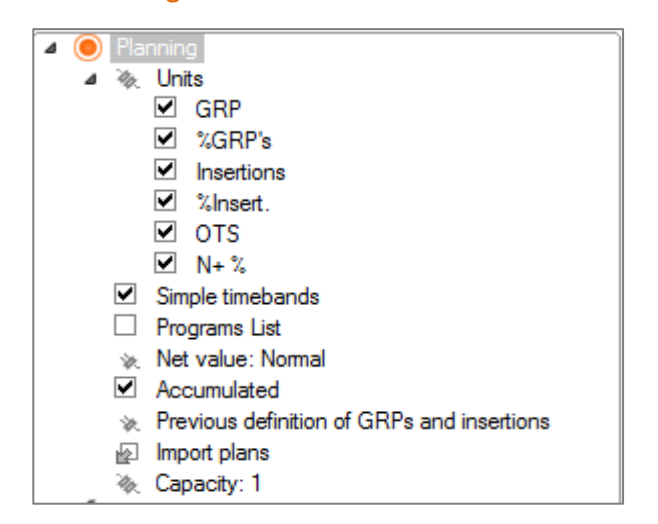

Simple timebands - данный вариант активируется по умолчанию и позволяет использовать простые временные диапазоны при планировании.

Program List - данная опция работает независимо по отношению к предыдущей. При выборе этого параметра отчет планирования создается на основе списков программ.

Net value - данный параметр определяет, будет ли планирование основано на нормальном рейтинге Normal (по программам и рекламным сообщениям); Net (рейтинге только по программам); коммерческом рейтинге Commercial (только по рекламе) или по умолчанию Default (выбор рейтинга по умолчанию определяется во вкладке Units.

Accumulated - "Накопленный", если данная опция отмечены галочкой, то охват и частота будут накапливаться с добавлением носителя:

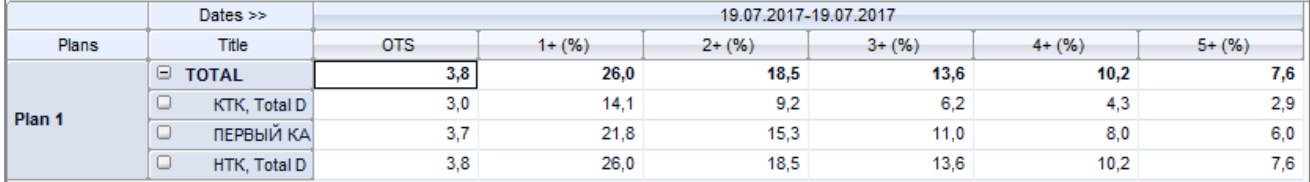

В противном случае, охват и частота будут соответствовать одному носителю, кроме строки Total:

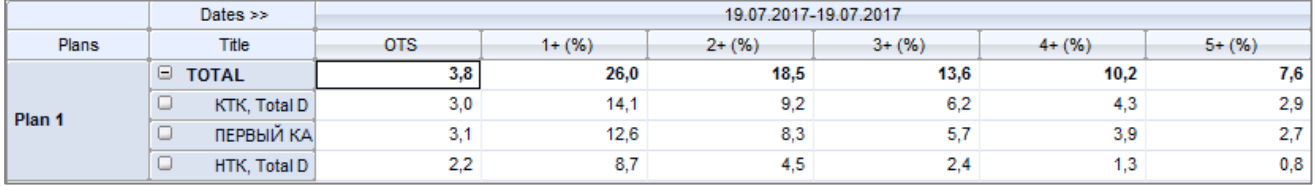

Previous definition of GRPs and insertions - двойной щелчок по опции отрывает страницу "Planning", где пользователь имеет возможность ввести нужные показатели GRP и/или количества выходов до выполнения расчета.

Import plan - позволяет импортировать текстовый файл с информацией о плане.

Capacity - данная опция позволяет определить максимальное количество выходов рекламного сообщения в минуту. В этом случае, если заданный объем GRP не достигается емкостью одного ролика в минуту, Instar Analytics будет рассматривать варианты 2, 3 и т.д. выхода в минуту, в зависимости от введенного значения (максимальное значение равно 6). Это ограничение емкости также влияет на результаты Coverguide и Optimization.

Units - блок со статистиками, которые автоматически отбираются, при выборе отчета. Выбор статистик также можно осуществить во вкладке Units.

Опции и блок статистик отчета Coverguide:

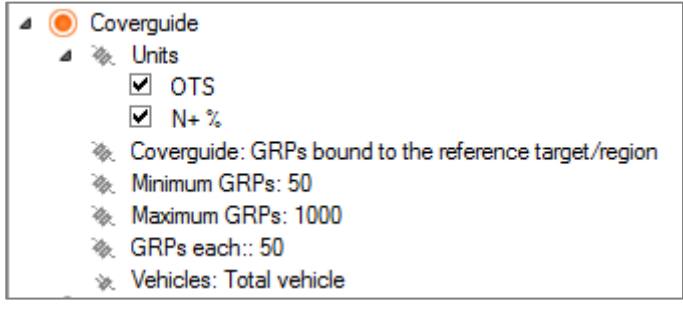

**Coverguide** - двойной щелчок по опции раскрывает список с двумя параметрами:

GRPs bound to the reference target/region - параметр установлен по умолчанию. GRP связан с эталонной целевой группой и регионом.

GRPs set by target scale and liaised to reference region - GRP, установленный целевой шкалой и привязанный к эталонному региону.

Minimum GRPs - минимальное (стартовое) значение GRP, устанавливаемое для расчета охвата с ростом GRP.

Maximum GRPs - максимальное (может быть больше реально набранного) значение GRP, устанавливаемое для расчета охвата с ростом GRP.

GRPs each - шаг прироста GRP.

Vehicles - раскрывающийся список опции позволяет выбрать вид носителя, по которому будут отображаться данные в тотальных показателях отчета:

Total vehicle - отчет будет содержать общую информацию по всем носителям.

Total vehicle by day - если в отчете Planning осуществлена разбивка по дням, то данный параметр позволяет отобразить данные по каждому дню периода отдельно.

All the vehicles - позволяет отобразить данные по каждому носителю.

Units - блок со статистиками, которые автоматически отбираются, при выборе отчета.

Опции и блок статистик отчета Optimization:

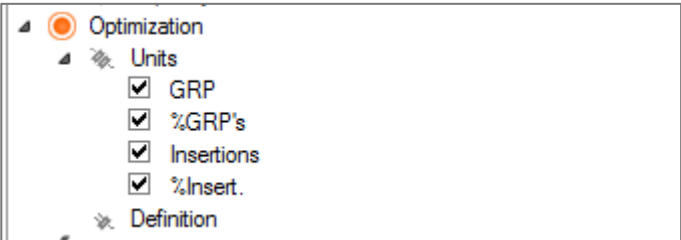

Definition - двойной щелчок по опции активизирует в template панель инструментов Optimization, где можно внести необходимые корректировки. Эту же панель инструментов содержит страница с вычислениями "Optimization".

Units - блок со статистиками, которые автоматически отбираются, при выборе отчета. Выбор статистик также можно осуществить во вкладке Units.

# 1.2. Units

Во вкладке **Units** отбираются необходимые статистики. Статистки, которые используются в отчетах планирования, сгруппированы в блоке Planning:

Rtg% - средний процент населения, смотревшего определённый временной промежуток или определенное эфирное событие.

Cost - цена размещения в носителе по прайс-листу.

GRP - сумма рейтингов.

%GRP's - рейтинг, приписанный носителю, в процентном соотношении от общего значения GRP, которое нужно набрать для всех носителей.

Insertions - количество выходов рекламных сообщений.

%Insertions - количество выходов, приписанное носителю, в процентном сообщении от общего количества выходов во всех носителях.

Budget - сумма, затраченная на размещение рекламных сообщений.

%Budget - сумма, затраченная на размещение рекламных сообщений в носителе, в процентном соотношении от общей стоимости рекламной кампании.

ExcRch% - эксклюзивный охват - процент населения исследуемой аудитории, кто видел только этот носитель из всех носителей.

ExcRch(000) - эксклюзивный охват - население исследуемой аудитории (в тыс. чел), кто видел только этот носитель из всех носителей.

Соv% - охват в % от всех исследуемой аудитории.

 $Cov(000) - OXBAT B TbIC. 4eA.$ 

**OTS** - средняя частота контакта с рекламным сообщением.

N+(000) - количество человек в тыс., видевших эфирное событие N и более раз.

N+% - количество человек в %, видевших эфирное событие N и более раз.

N(000) - количество человек в тыс., видевших эфирное событие N раз.

N% - количество человек в %, видевших эфирное событие N раз.

**Cont(000)** - количество контактов в тыс.

EffReach% - эффективный охват - процент населения исследуемой аудитории, при заданных параметрах степени восприятия.

EffReach(000) - эффективный охват - население исследуемой аудитории (в тыс. чел), при заданных параметрах степени восприятия.

Neff+(000) - количество человек в тыс., видевших эфирное событие N и более раз, при заданных параметрах степени восприятия.

Neff+% - количество человек в %, видевших эфирное событие N и более раз, при заданных параметрах степени восприятия.

#### Опции статистик

Отобрав статистику, она отобразиться в третьем поле шаблона, в котором настраиваются дополнительные опции:

Decimal - данная опция отвечает за отображение в отчете количествоа знаков после запятой для конкретной статистики.

Accumulated - если флажек отмечен, то расчет статистики будет выполняться по накопленной схеме.

Color - для удобного визуального восприятия, каждой статистике можно присвоить собственную цветовую шкалу, в которую будут окрашиваться ячейки в отчете. Двойной щелчок на опции открывает диалоговое окно, в котором настраивается цветовая шкала статистики двумя способами (Gradient - при помощи градиентной заливки, Ranges - при помощи установки диапазонов).

Maximum number of contacts - количество контактов, которые будет использоваться при определении охвата. Данная опция отображается, если выбраны статистики N+/N. Абсолютный максимум равен 30.

Effective reach - данный параметр предназначен для определения эффективного охвата (EffReach и Neff), используя идею о том, что степень запоминания человеком рекламного сообщения напрямую зависит от скорости восприятия и/или от количества контактов с данным рекламным сообщением. Если скорость запоминания не установлена, то эффективный охват будет равен охвату (Neff = N). Двойной щелчок по опции открывает диалоговое окно, в котором можно задать параметры восприятия:

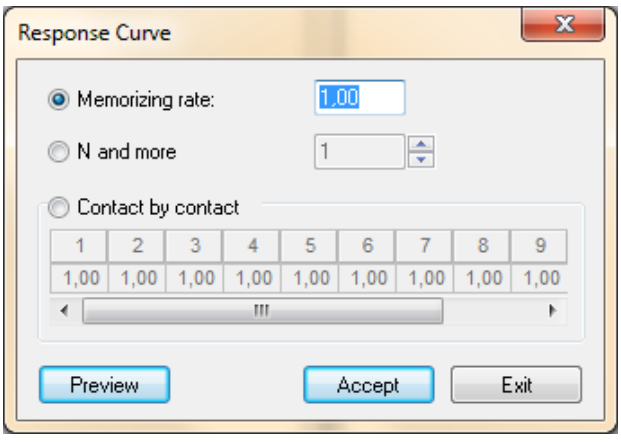

где.

**Memorizing rate** - скорость восприятия при первом контакте (максимальное значение равно 1). **N и more** - количество контактов, при котором рекламное сообщение будет воспринято. Contact by contact - шкала, в которой вручную можно задать значения скорости восприятия для разного количества контактов.

Panel type - при планировании рекламных кампаний для достижения оптимальных условий охвата, пользователь имеет возможность выбрать один из существующих вариантов типа панели. При выборе периода более 1 дня выборка (sample) может меняться изо дня в день, меняются и веса респондентов. Выбрав один из доступных вариантов, мы фиксируем демографию выбранного дня:

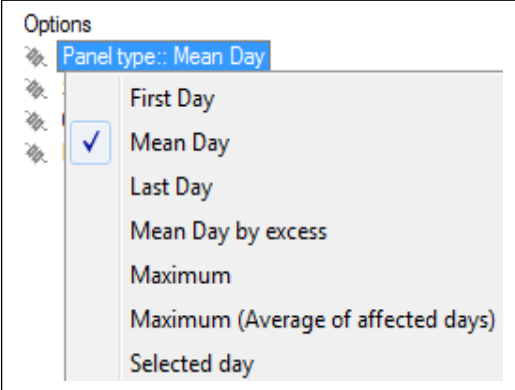

First Day - первый день выбранного периода; **Mean Day** - когда количество дней четно, выбирается последний день первой половины; Last Day - последний день выбранного периода; Mean Day by excess - когда количество дней четно, выбирается первый день второй половины; Selected day - существует возможность выбрать определенный день выбранного периода.

Setup Reach - настройка условий охвата вызывается опцией Reach Condition. По умолчанию, условие охвата - 1 минута.

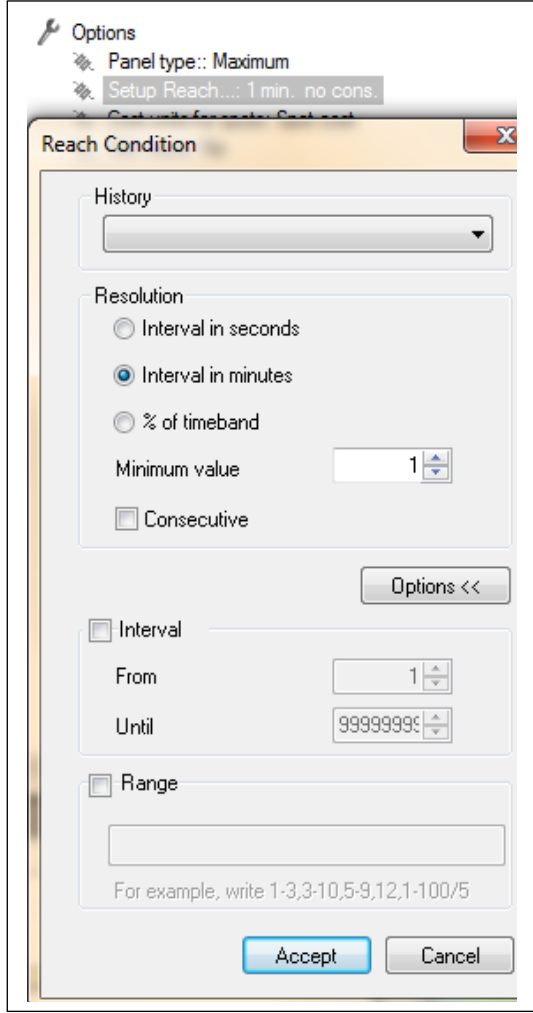

**Resolution - в этом поле можно выбрать тип** разрешения (интервал в секундах, в минутах или процент от исследуемого временного интервала). В графе Minimum value задается минимальное значение интервала. Галочка на **Consecutive** устанавливает условие непрерывного смотрения (например, непрерывное смотрение в течении 5 минут).

Interval - в данном поле задаются условия охвата в виде фиксированного интервала.

Range - в данном поля можно использовать несколько диапазонов для задания условия охвата:

1-3 - интервал с минимальным значением 1 и максимальным значением 3;

1-3, 5-9 - будет генерировано два условия охвата;

1-100 / 5 - будет сгенерировано пять условий охвата, с минимальными значениями 1, 20, 40, 60, 80 и максимальными значениями 20, 40, 60, 80, 100;  $12$ одно условие охвата с минимальным и максимальным значением 12.

History - данный выпадающий список позволяет пользователю выбрать условия охвата, которые были сохранены ранее.

# 1.3. Targets

Во вкладке Targets строится необходимая целевая аудитория.

Для создания целевой группы дважды кликните на New. Откроется диалоговое окно "Target Creation". Для формирования различных типов целевых групп используйте соответствующие опции в левой части диалогового окна.

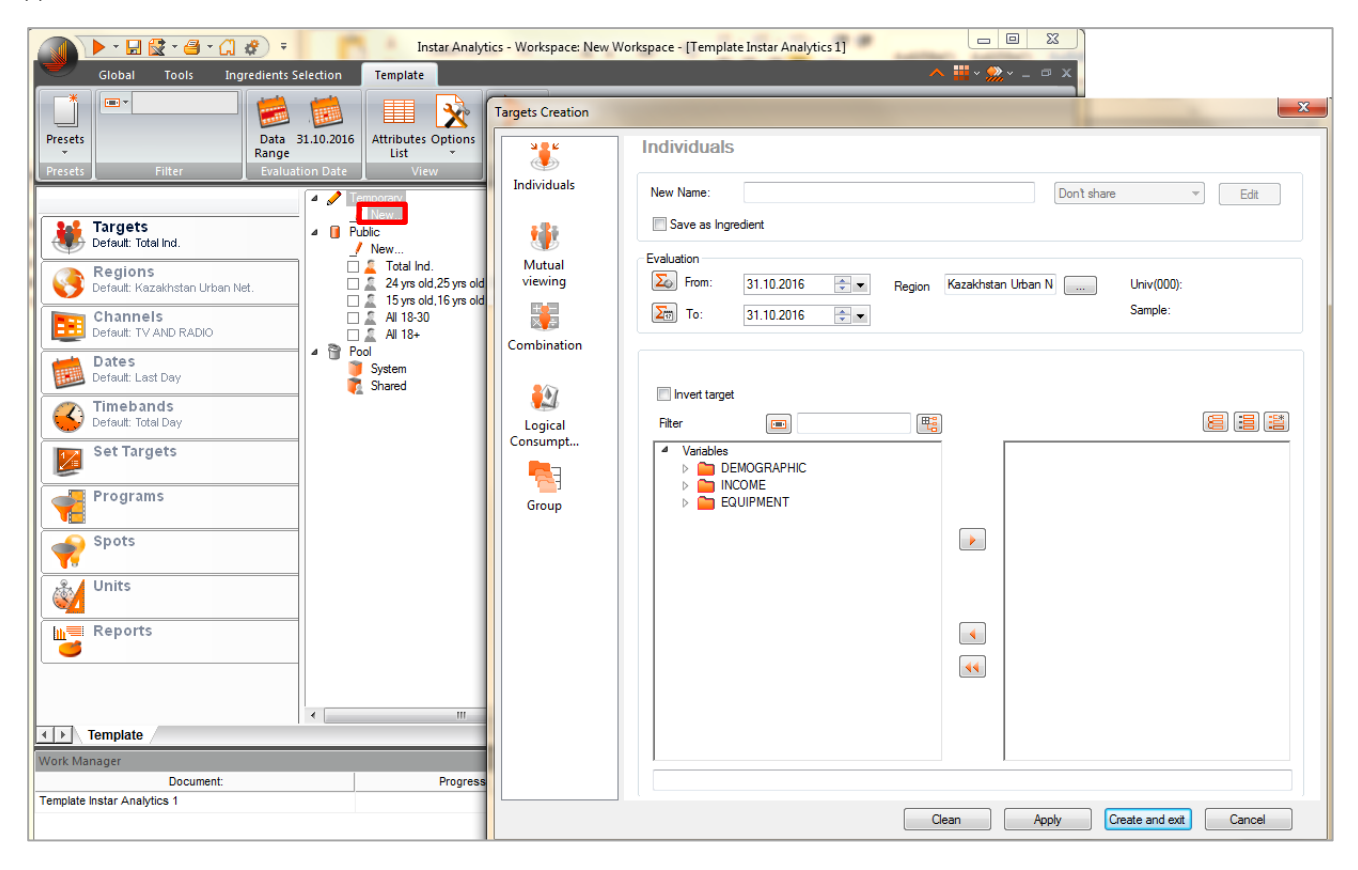

Individuals - простая социо-демографическая переменная.

Mutual Viewing - совместное смотрение целевых аудиторий (например дети вместе с родителями).

**Combination** – переменная (с использованием логических операторов).

Logical Consumption - логическая переменная, созданная при помощи установки фильтра на различные компаненты.

Group - объединение созданных переменных в одну группу.

Опишем более часто используемую опцию - Individuals. Описание создания целевых групп по другим переменным находится в руководстве пользователя Instar Analytyics.

В этом разделе **Individuals** можно задать простую целевую группу по следующим признакам:

**Demographic** - по демографическим признакам;

Income - по социально-экономическим признакам;

Equipment - по виду смотрения

Для создания целевой группы необходимо раскрыть нужную группу и из списка доступных переменных перенести необходимые переменные при помощи стрелки **В в правую часть**. Обратная стрелка  $\Box$  удаляет выделенную переменную из списка выбранных переменных. Двойная стрелка **WA УДАЛЯ СТРЕМ** стрелка **MA СТРЕМА** 

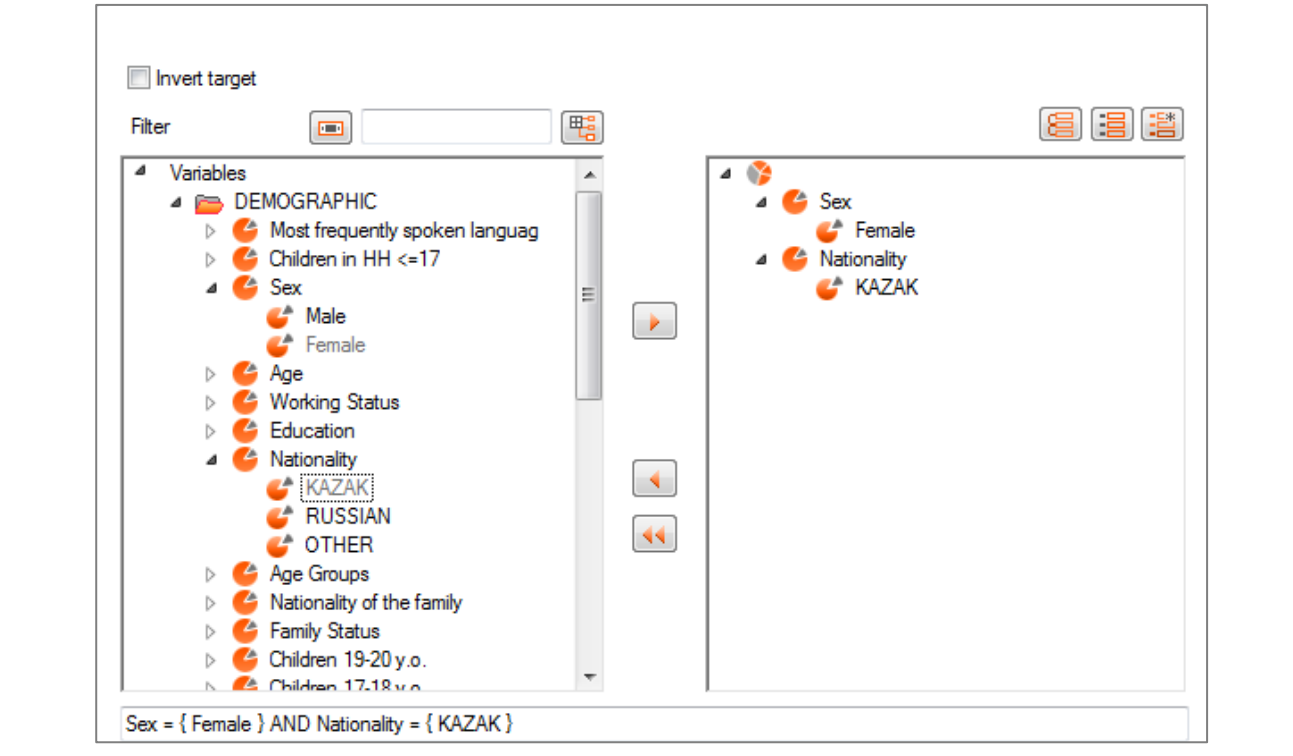

KHONKK **8** 3 3 позволяют сгруппировать, разгруппировать выбранные переменные и создать новую группу.

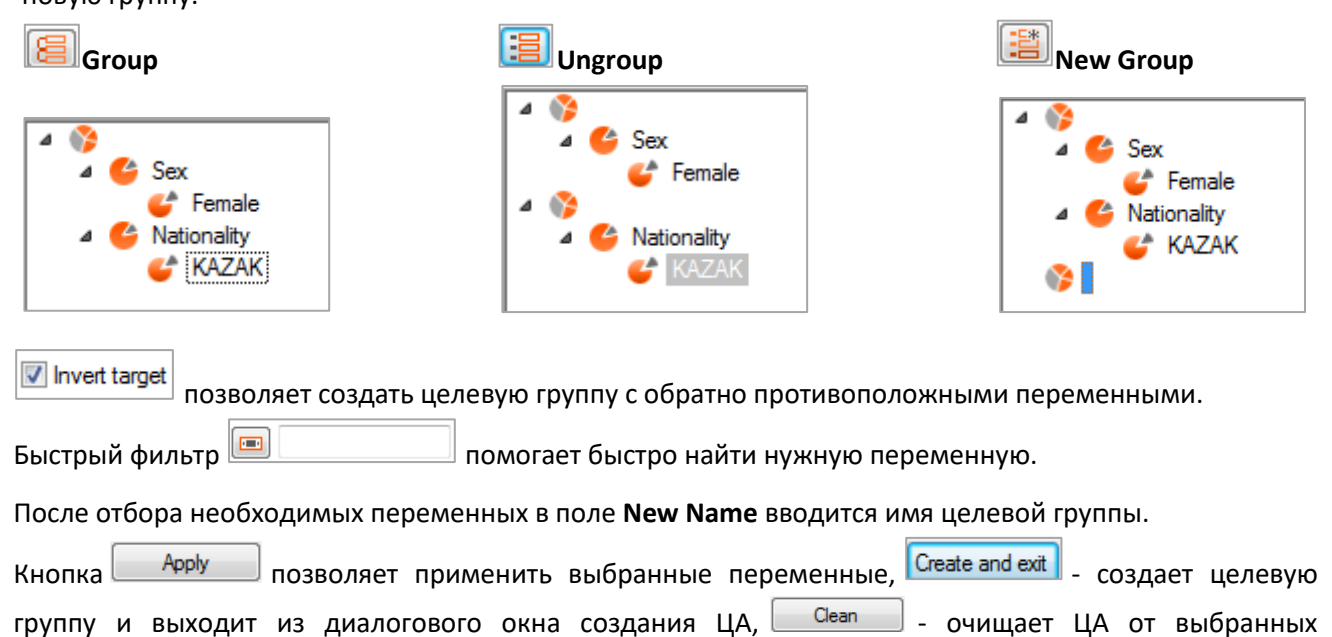

переменных, <sup>Салсе</sup> - покидает диалоговое окно без создания ЦА.

 $11$ 

# **1.4. Regions**

Во вкладке **Regions** выбираем необходимый регион для медиаплана.

В данной вкладке доступны регионы, определенные системой. Выбрав нужный регион, он отображается в третьем поле шаблона. Если не выбран ни один из регионов, то расчеты будут производиться по умолчанию для Kazakhstan Urban Net.

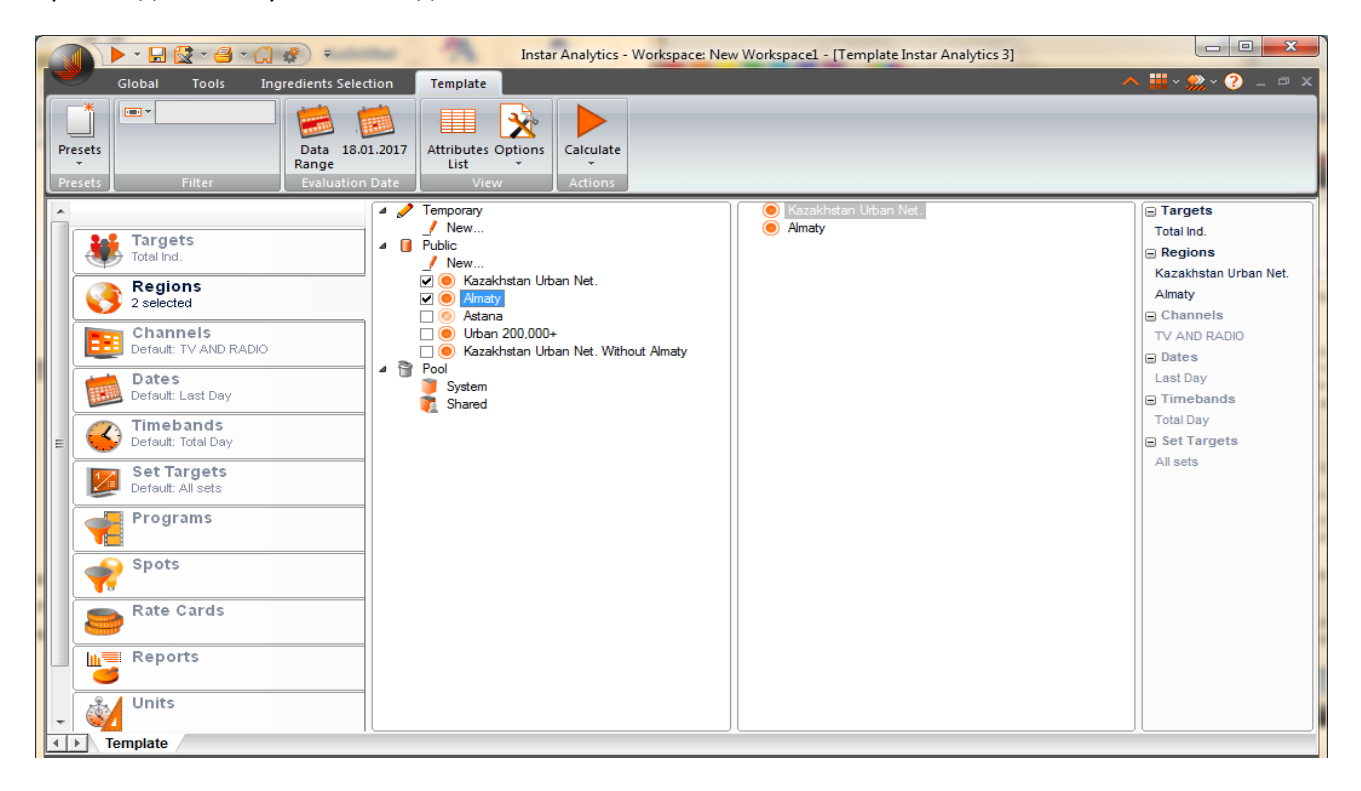

# 1.5. Dates

Во вкладке Dates выбираем back период, на основании которого будет строиться медиаплан.

Для задания периода необходимо щелкнуть на "New". Откроется диалоговое окно "Dates Creations".

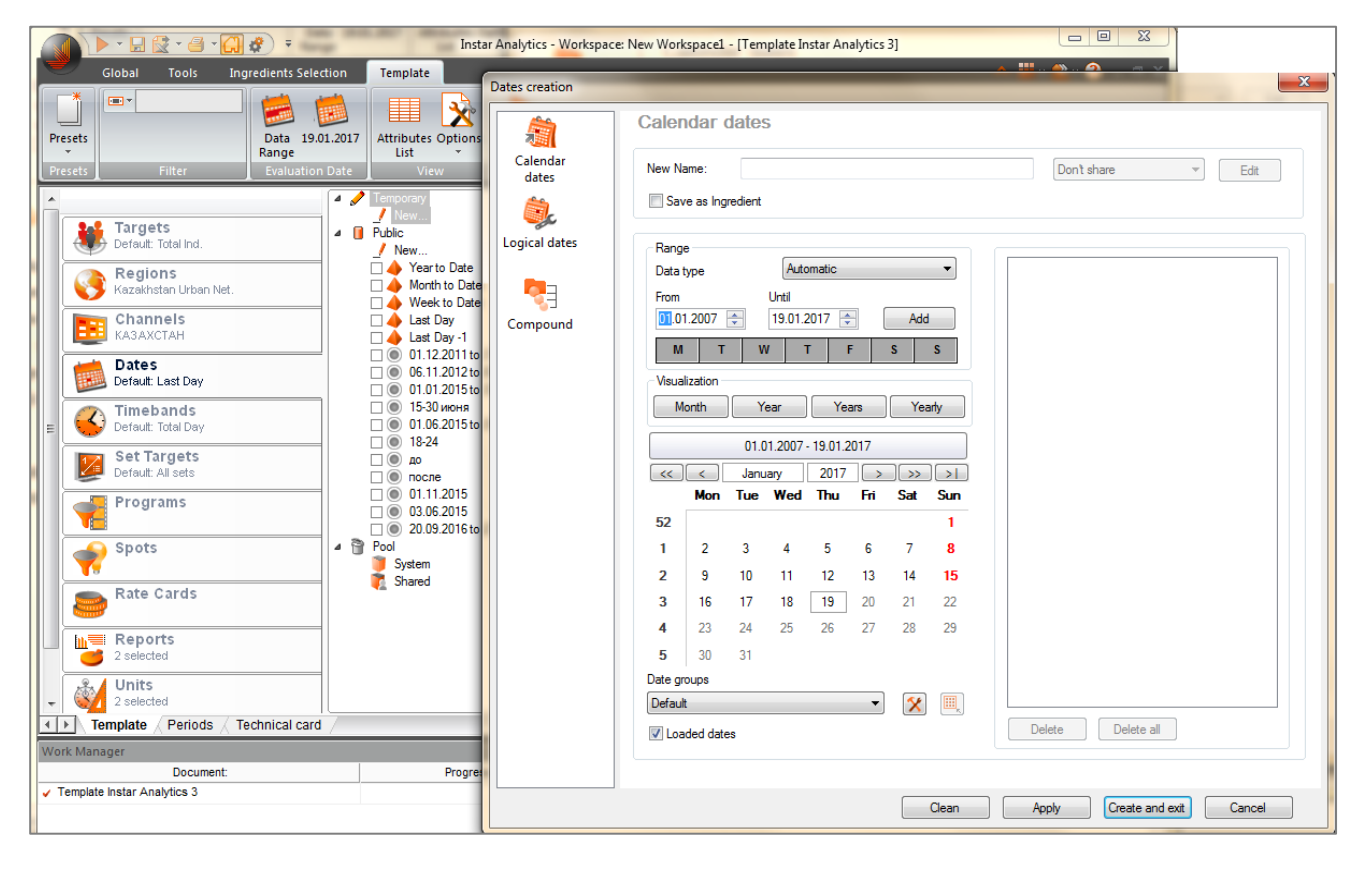

Для формирования разных видов дат в диалоговом окне Dates Creations доступно три варианта их создания:

Calendar dates - календарные даты, позволяет пользователю создавать периоды, содержащие одну или более конкретных дат.

Logical dates - логические даты, позволяет создавать периоды, которые образуется исходя из выбранного логического оператора.

**Compound** - опция группы или соединения, позволяет создавать даты на основе сочетания других логических и календарных дат, уже имеющиеся в системе.

Для задания периода планирования в основном используется опция **Calendar dates**. С ее помощью пользователь имеет возможность создать необходимые периоды путем выбора конкретных дат.

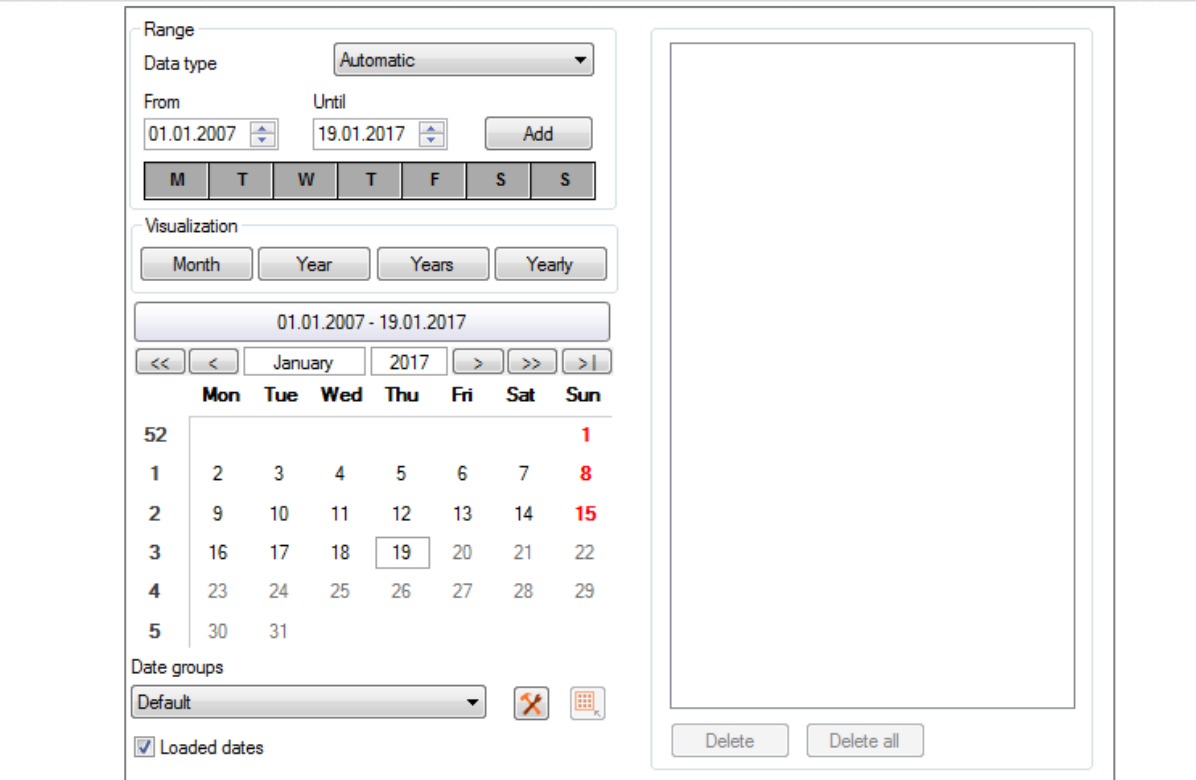

Функция **Range** позволяет выбрать тип данных и интервал дат, который будет применен для анализа: **Automatic** – выбор по умолчанию. Выбирается максимальный интервал доступных дат, соединяя все периоды, загруженные для каждого типа данных.

**Periods** - отображает последнюю доступную дату для периодов (частично консолидированные / дезагрегированные периоды).

**Programs** - отображает последнюю доступную дату для консолидированных данных программ. **Spots** - отображает последнюю доступную дату для консолидированных данных роликов.

Функция календаря является очень динамичной. Интервал даты могут быть выбраны и определены в From Until

диапазоне From и Until <sup>01.01.2007 <mark>• 19.01.2017 •</mark> При нажатии на кнопку <sup>Add</sup>, выбранный</sup> диапазон дат будет отображен в правой части диалогового окна.

С помощью ячеек <u>можни в можно настроить дополнительный фильтр выбора</u> конкретных дней недели.

Период можно задать также с помощью визуального календаря. Четыре кнопки позволяют выбрать вид календаря из четырех возможных вариантов:

**Month** - отображает каждый день выбранного месяца;

**Year** - отображает месяцы выбранного года;

**Years** – отображает годы;

**Yearly** - открывает диалоговое окно выбора даты с полным годовым календарем (дни и месяцы).

Клавиши со стрелками позволяют изменить вид календаря на специально выбранный месяц или год. Выбрать конкретный день или период можно, нажав на необходимую дату.

Опция **Date Groups** позволяет работать с определенными группами дат и установить различия между рабочими днями и праздниками. Группа **Default** (по умолчанию) определяет воскресенье, как

выходной день, а остальные дни, как рабочие. Тем не менее, можно создать свою собственную группу дат, например, выбрать все выходные и праздничные дни месяца(или года) нажав на  $\mathbf{x}$ 

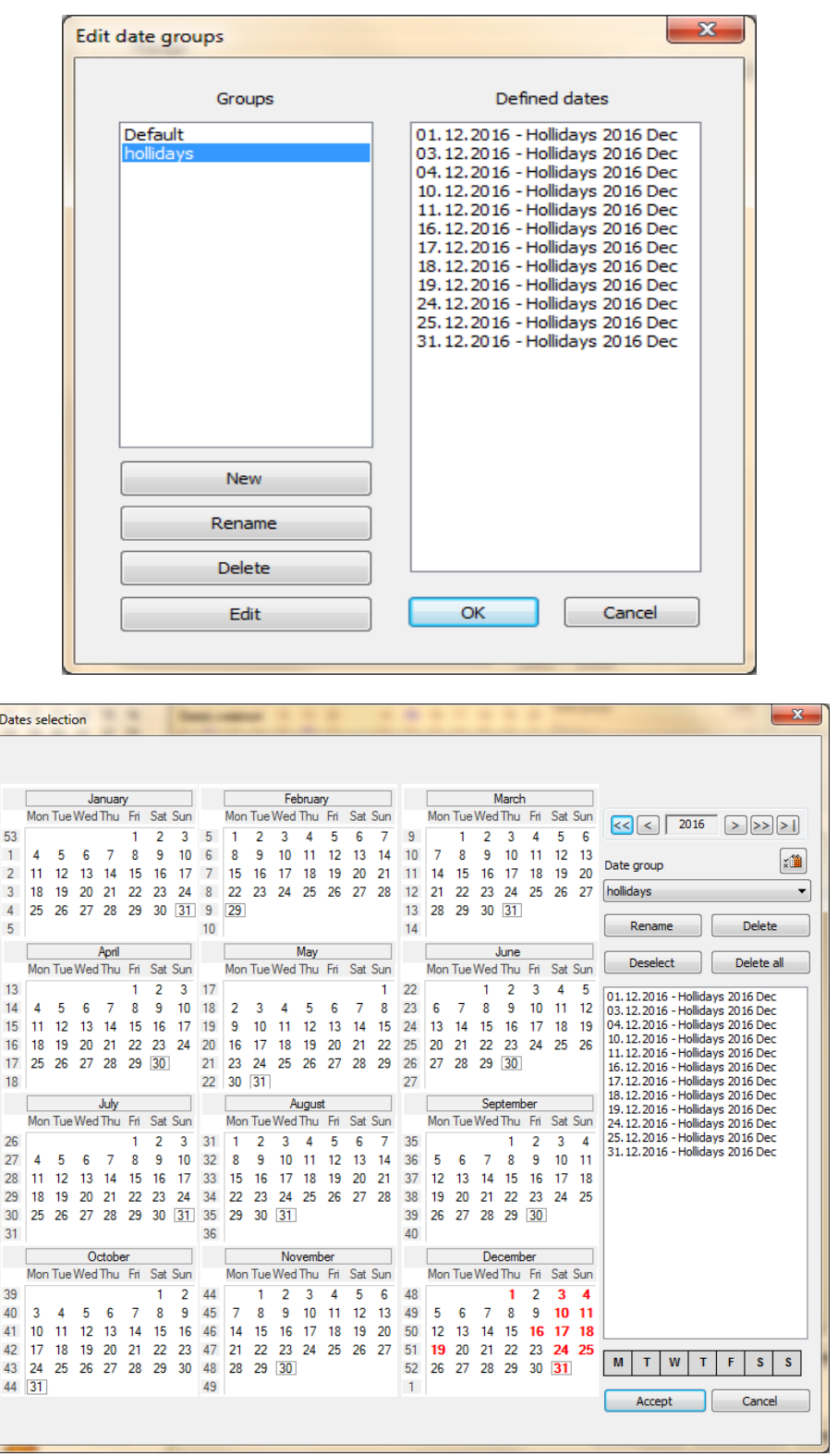

Кнопка позволяет инвертировать выбор дней недели в зависимости выбранной группы.

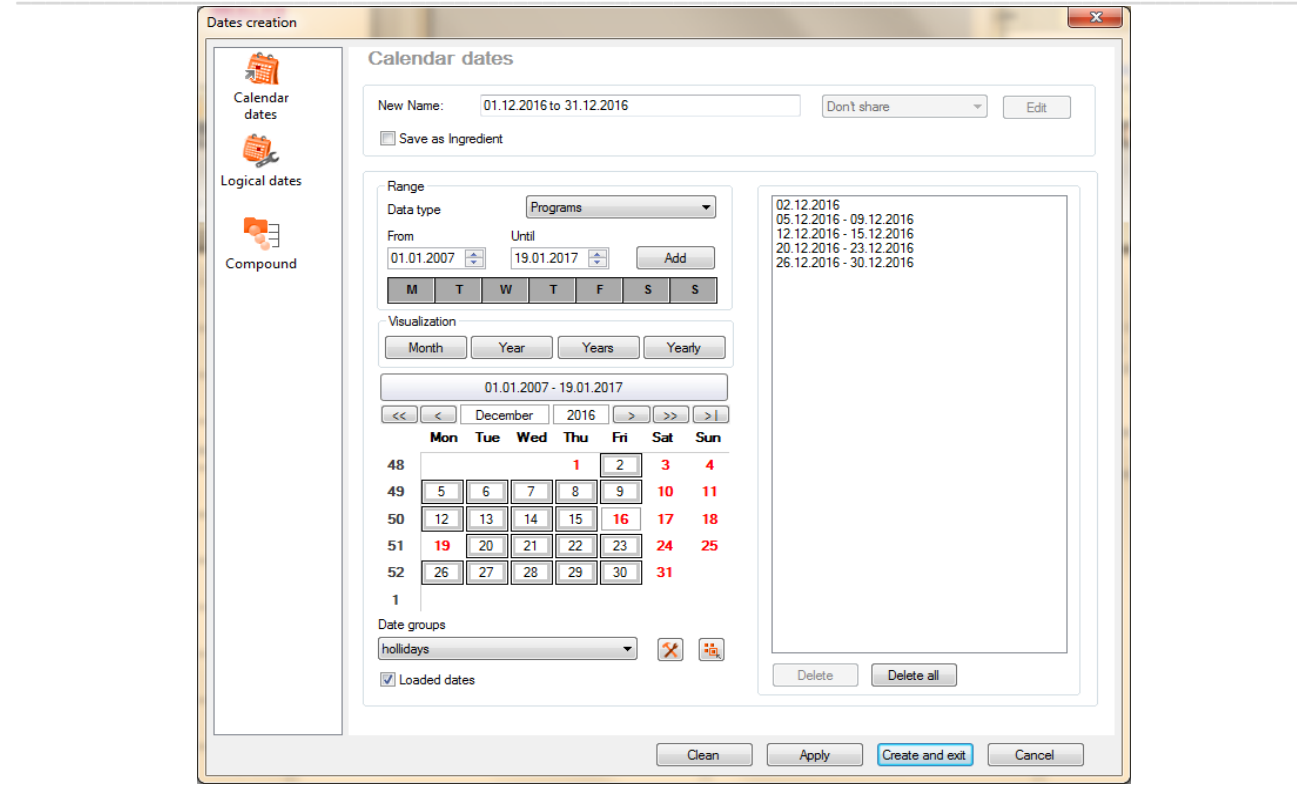

Флажок Loaded dates позволяет отобразить будущие даты. Убирая галочку, пользователь будет иметь возможность выбрать даты, не ограничиваясь только максимально загруженной датой. В этом случае вычисления будут захватывать те даты, которые включены в предел текущего загруженного диапазона дат, и при этом не потерпят неудачу из-за будущей даты.

В ячейке New Name вводится название периода по умолчанию, но пользователь может самостоятельно задать имя периода.

] позволяет применить выбранные переменные, Create and exit | - создает период и Apply Кнопка выходит из диалогового окна Dates Creations, **CALARC COMAN ACTA CHANGE C**HANGE CПИСОК дат от выбранных <u>Саncel Дапокидает диалоговое окно без создания периода.</u> переменных, L

# 1.6. Timebands

Во вкладке Timebands задаем временные диапазоны, в которых будет планироваться размещение.

Для задания временного интервала необходимо щелкнуть на "New". Откроется диалоговое окно "Creation of timebands"

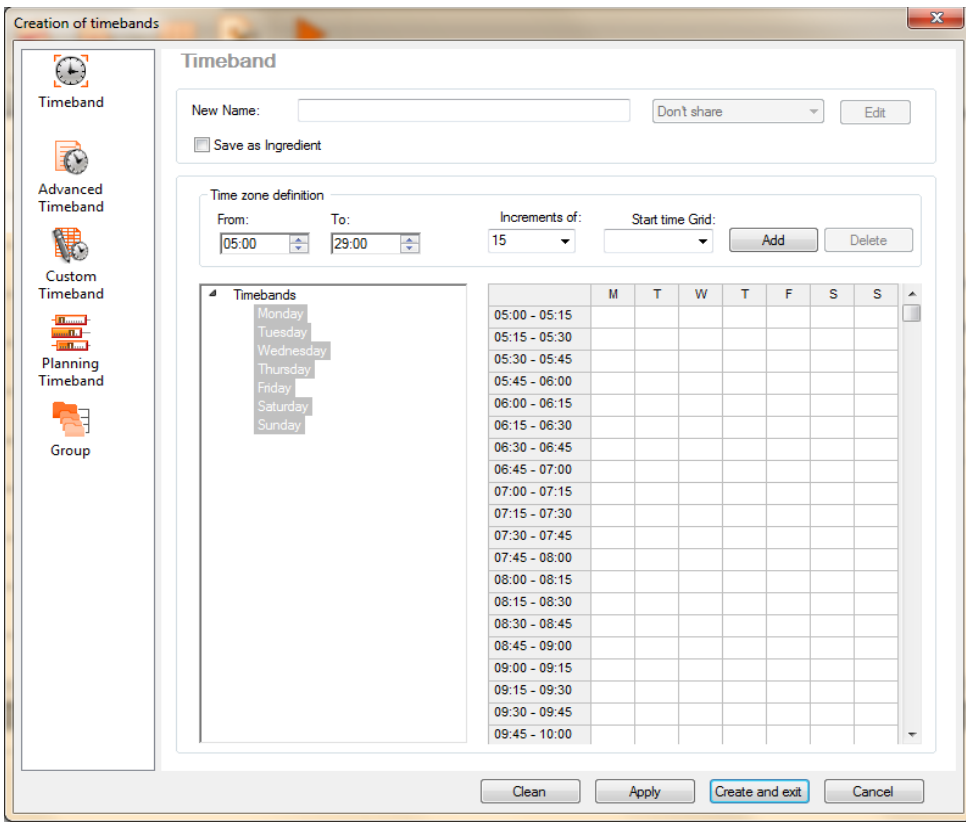

Для создания временных интервалов медиа плана можно использовать любые способы их создания: Timeband - позволяет создать простой временной интервал на основе комбинаций интервалов времени и дней недели.

Advanced Timeband - создает временные интервалы на основе комбинаций каналов, дней недели или календарных дней и интервалов времени для определенного дня.

Custom Timeband - позволяет создавать временные интервалы по конкретным программам, рекламам или периодам на основе комбинаций каналов, дней недели и интервалов времени.

Planning Timeband - предназначен для создания временных интервалов планирования, используя комбинации каналов, транслируемых регионов, дней недели и интервалов времени для определенного дня.

Group - предназначен для создания временных интервалов путем группировки других временных интервалов, уже настроенных в системе.

Мы рассмотрим два способа создания временных интервалов Timeband и Planning Timeband.

#### **Timeband**

С помощью данной опции можно задать простой временной интервал, выбирая необходимый день недели и период времени. Данный вариант используется, если для всех каналов используются одинаковые временные интервалы.

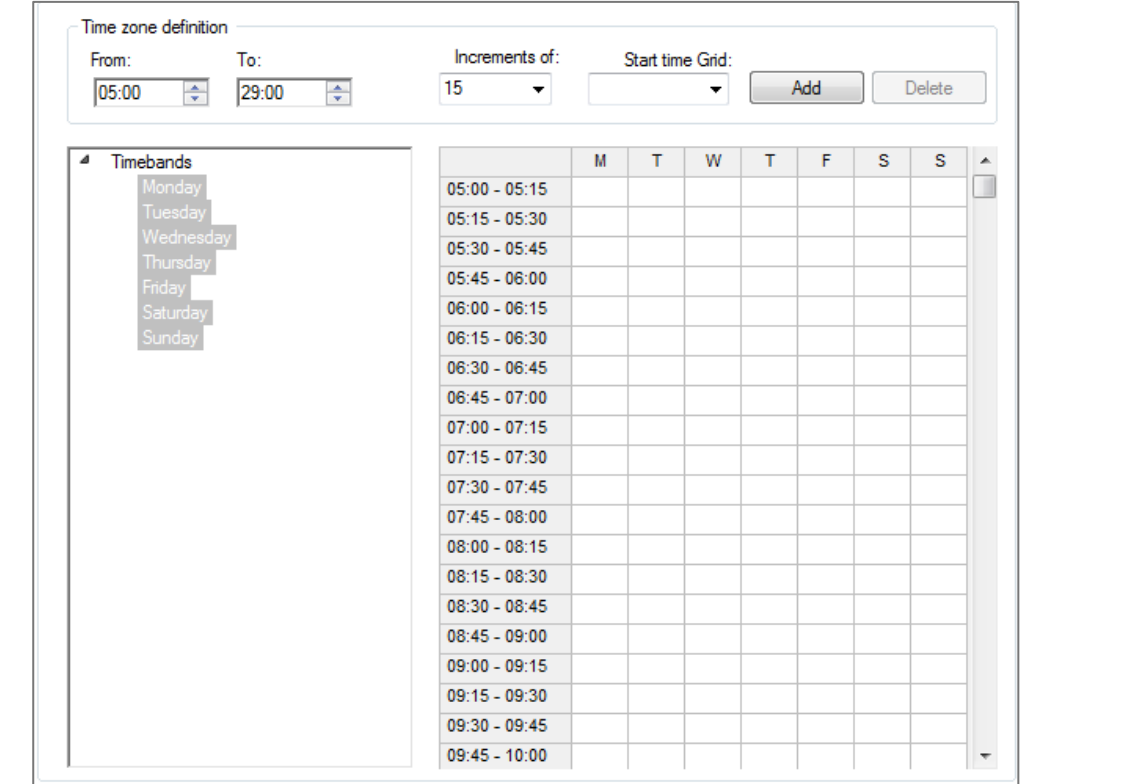

Простой временной интервал можно задать в поле Time zone definition в ячейках From и To, по умолчании дни недели отмечаются все, но при необходимости пользователь может исключить неисследуемые дни недели. Далее необходимо нажать Add, кнопка Delete удаляет созданный временной интервал.

Timebands также может быть задан при помощи временной сетки справа. Выделяя ячейки таблицы, отбираются соответствующие временные интервалы. При помощи функции Increments of можно задать шаг временых интервалов, а после того, как вы определили шаг, раскрывающийся список Start time Grid позволяет установить первый интервал, который будет отображаться во временной сетке.

#### **Planning Timeband**

Опция Planning Timeband предназначена для создания временных интервалов планирования, если для каждого канала временные интервалы не одинаковы или же размещение рекламы на разных каналах планируется на разные регионы.

Для создания диапазонов времени используется комбинации каналов, транслируемых регионов, дней недели и интервалов времени для определенного дня.

Кнопка \_<br>|позволяет раскрыть данную опцию в отдельном диалоговом окне.

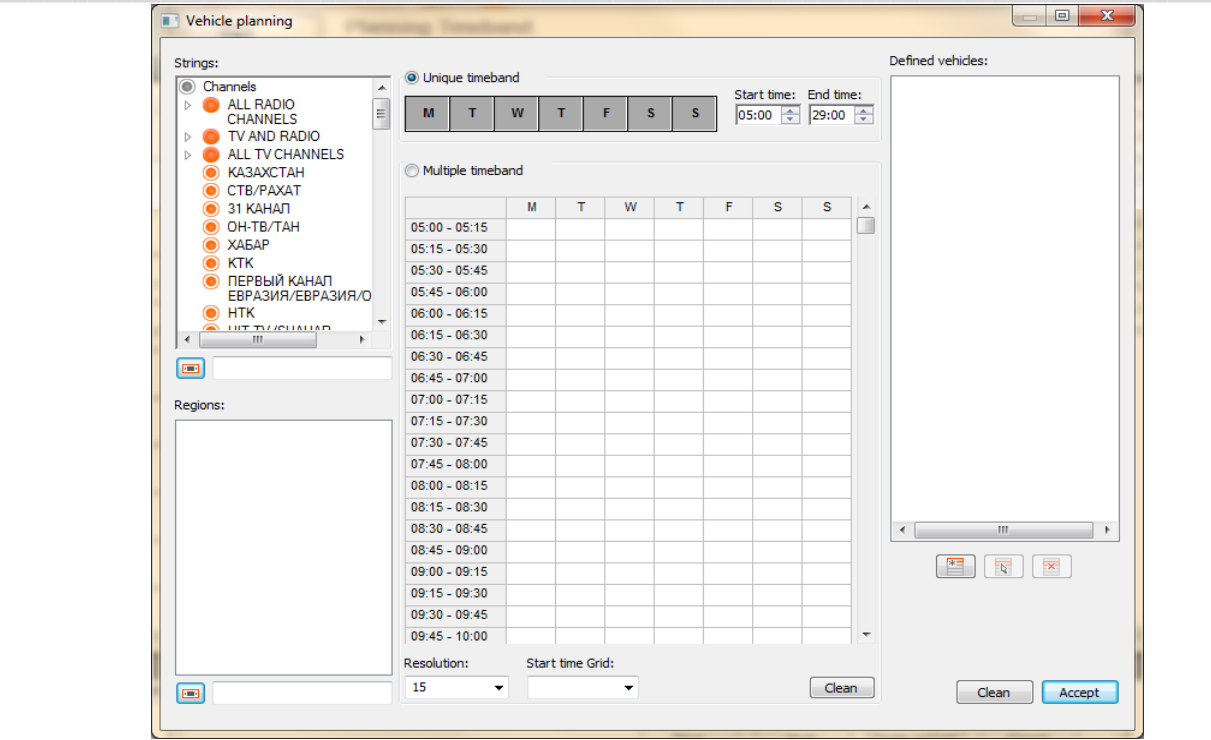

Channels - в этом разделе отображается список активных каналов. Они могут быть выбраны по отдельности или несколько сразу. Фильтр, который располагается под списком каналов, позволяет осуществлять быстрый поиск нудных каналов.

Regions - в данном разделе можно выбрать регион вещания.

После того как вы выбрали каналы и регионы, следующим шагом является определение периода планирования - комбинации диапазона дней недели и временных интервалов:

Unique timeband - если отмечена данная опция, то отобрать нужные дни можно с помощью клика на необходимые дни недели, а задать единый интервал для отобранных дней недели с помощью полей Start time u End time.

Multiple timeband - если выбрана данная опция, то этот выбор позволяет создать более сложные комбинации дней недели и интервалов времени при помощи временной сетки. Шаг временых интервалов задается в ячейке Resolution, а Start time Grid позволяет установить первый интервал, который будет отображаться во временной сетке.

Созданные комбинации с помощью кнопки В добавляются в список планируемого таймбенда. Кнопка модификации [ **Бо**] позволяет внести изменения, задав другой интервал и выбрав другой канал. Кнопка  $\mathbb{R}$  удаляет выделенную комбинацию из созданного списка.

Создав необходимые временные интервалы, используя необходимую опцию, в ячейке New Name диалогового окна Creation of timebands вводится название временного интервала по умолчанию, но пользователь имеет возможность самостоятельно задать имя временного интервала.

лозволяет применить выбранные переменные, Create and exit Apply создает временной Кнопка интервал и выходит из диалогового окна Creation of timebands, <sup>Clean</sup> - удаляет созданный **Cancel | Детромительсти диалоговое окно без его создания.** временной интервал.

# **1.7. Channels**

Во вкладке **Channels** отбираем необходимые каналы для медиа плана.

Если временные интервалы созданы с помощью Planning timeband, где кроме временных диапазонов указывается еще и канал, то выбор каналов в данной вкладке не является обязательным.

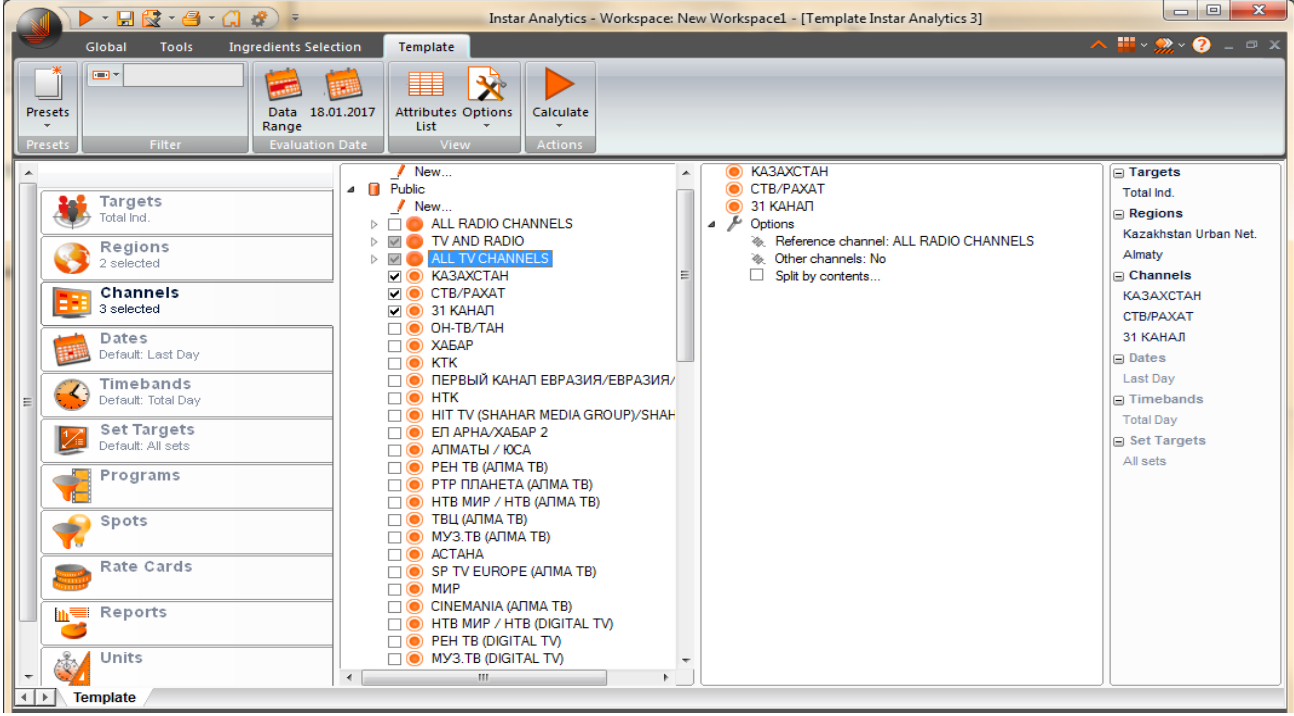

# 2. Страницы с вычислениями

# 2.1. Planning

На странице Planning отображаются таблица данных и график, представляющие вероятность аудитории, полученные путем комбинации временных интервалов, каналов, целевой аудитории, региона и т.д. Вероятность аудитории представлена статистиками, ранее выбранными в шаблоне.

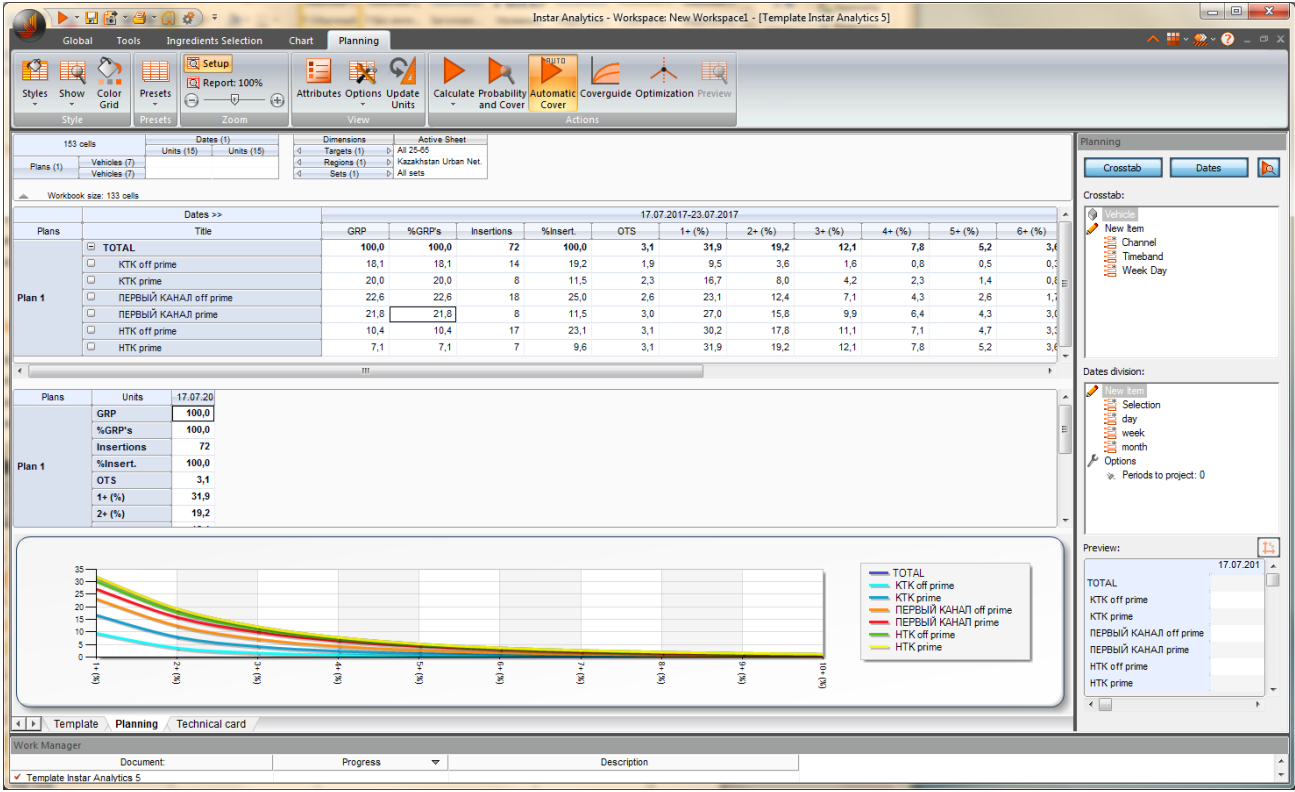

На странице отчета Planning имеются:

#### Панель инструментов Planning:

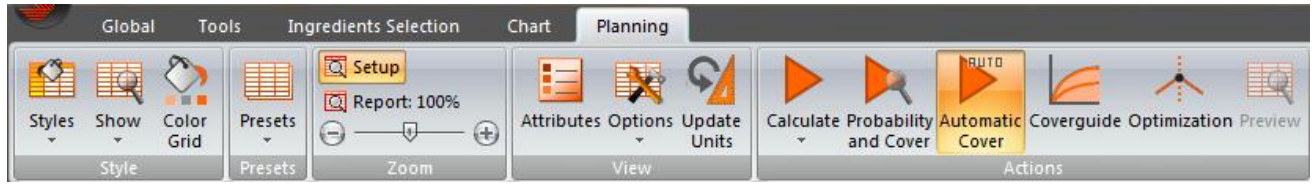

Styles - раскрывает список со стилями отображения результата расчета. Каждому стилю соответствует определенный цвет фона ячейки, дизайн линии разделения и шрифт.

Show - раскрывает список с тремя опциями:

Show grid - скрывает/отображает направляющие линии в сетке таблицы.

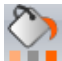

Show Columns / Show Rows - скрывает/отображает заголовки строк/столбцов.

Color Grid - позволяет менять дизайн заливки ячеек. Цветовая гамма настраивается с помощью опции Color во вкладке Units.

Presets - позволяет создавать/удалять определенные шаблоны конфигурации сетки отображения отчетов.

**K Research Central Asia** 

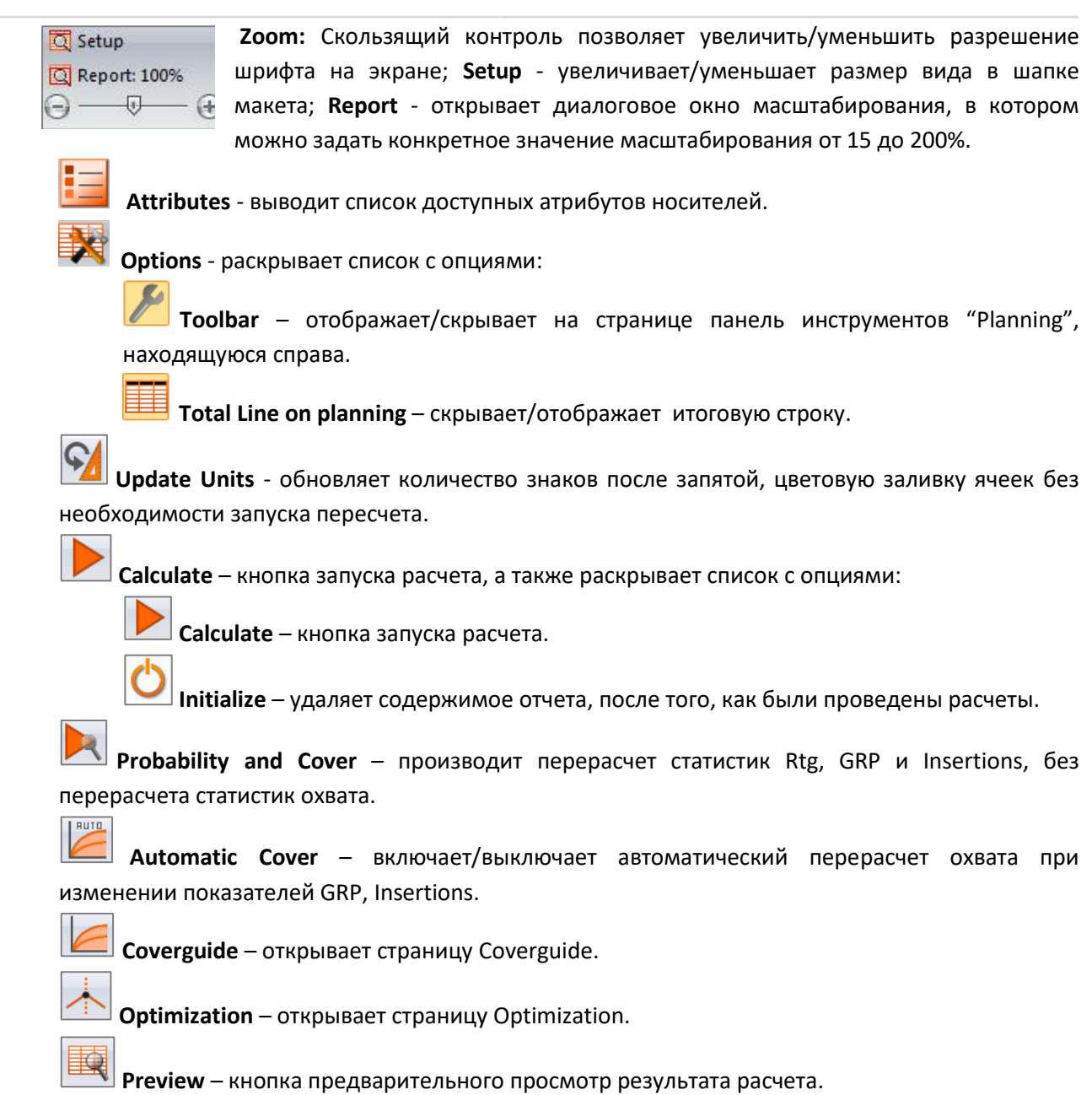

#### Верхняя панель (Top pane):

Ниже панели инструментов над табличным результатом вычислений находится Верхняя панель (Тор Pane), которая отвечает за распределение компонентов в сетке данных.

По умолчанию после выполнения вычисления и появления отчета на экране верхняя панель отображается в следующем виде:

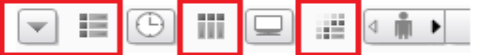

Этот макет позволяет пользователю изменять порядок и видимость элементов в отчете, помещая ингредиенты, содержащие данные элементы, в строки или столбцы.

 $\overline{\mathbf{v}}$ - скрывает/отображает классическую сетку конфигурации.

- параметры, отображаемые справа от этого значка, являются ингредиентами строк (до 9).

ijΪ - параметры, отображаемые справа от этого значка, являются ингредиентами столбцов (до 9).

не - параметры, отображаемые справа от этого значка, являются компонентами фона.

Щелчок правой кнопки по верхней панели раскрывает список опций:

**Move to** - позволяет перемещать ингредиенты в другую позицию на макете.

Visibility - позволяет отображать/скрывать компоненты фона.

Attributes - позволяет выбрать компоненты порядка и видимости (Order and Visibility).

Format - позволяет выполнять настройки верхней панели (отображать значки или текстовое описание, отключать/включать всплывающие подсказки, применять масштабирование).

Нажав на кнопку | | макет в графическом стиле приобретает вид классической сетки конфигурации:

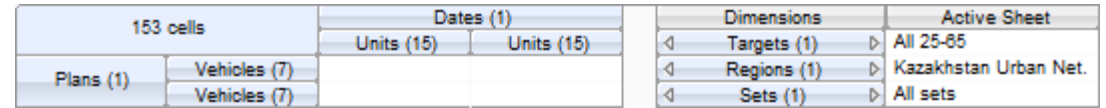

Поле слева отображает текущее распределение элементов в отчете. В углу указано общее количество ячеек, в строках и столбцах - названия ингредиентов, а в скобках - количество видимых элементов данных ингредиентов. Щелчок по ячейке ингредиента открывает диалоговое окно "Order and Visibility", в котором можно исключать/включать элементы, отображаемые в сетке данных. Ингредиенты в строках можно перемещать в столбцы и наоборот.

В поле справа под Dimensions находятся "нераскрытые" ингредиенты, которые не присутствуют в строках и столбцах. В разделе Active Sheet отображаются элементы этих ингредиентов, а значения в скобках их количество. Если ингредиент имеет больше одного элемента, то отчет будет отображать данные только того элемента, который является активным. Для того чтобы отобразить данные по другому элементу, необходимо щелкнуть по названию ингредиента и в открывшемся диалоговом окне Active Sheet Selection выбрать необходимый.

Информацию в двух этих полях можно перемещать. Ингредиенты из правого поля могут быть перенесены в левое поле (в строки или столбцы) и наоборот. Максимально сетку конфигурации можно расширять до девяти позиций в строках и девяти позиций в столбцах.

#### Панель Planning (Planning toolbar):

Справа на странице находится панель Planning, которая позволяет построить медиа план по различным носителям (в сетке данных и на графике).

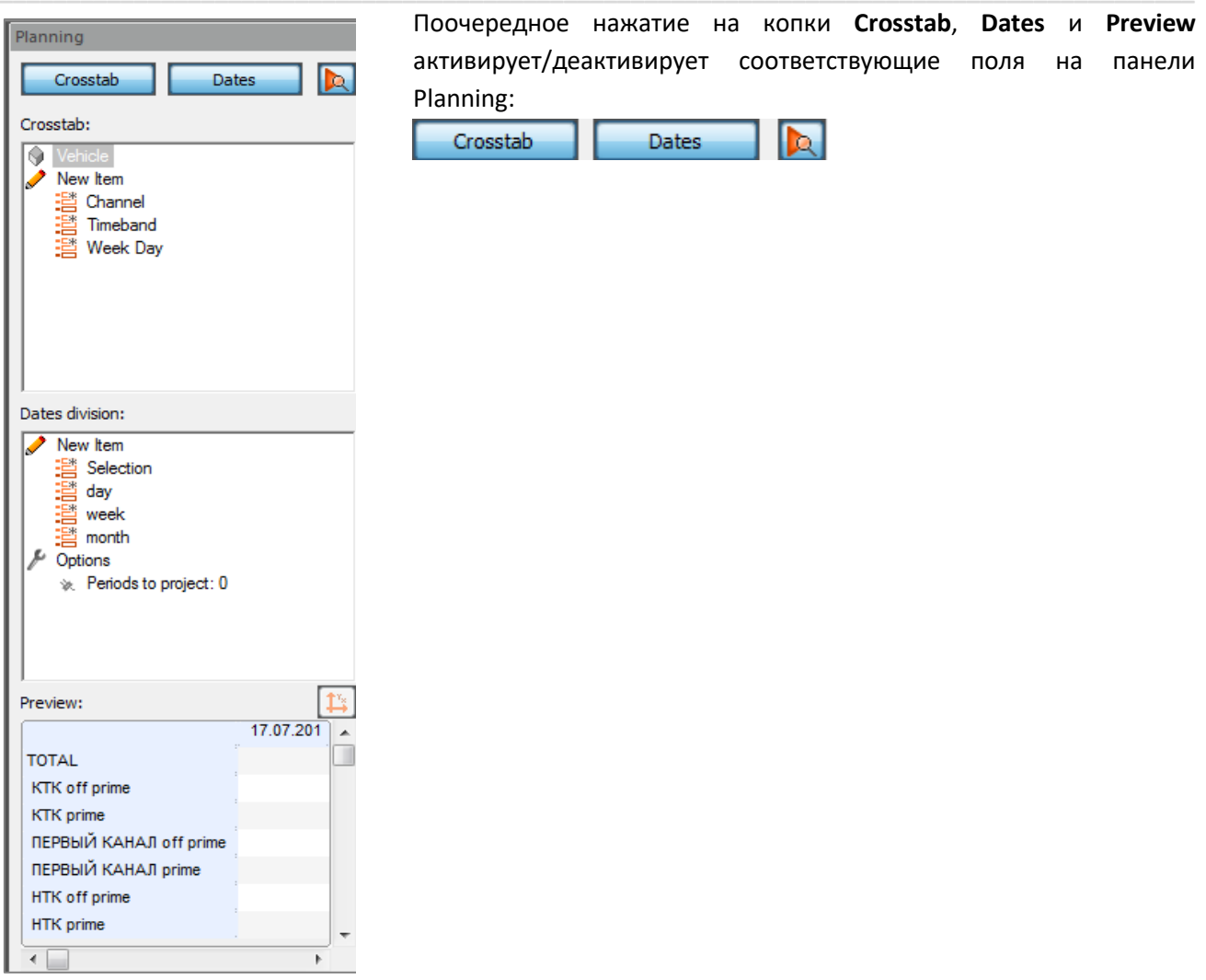

Поле Crosstab позволяет строить медиаплан, используя группировку по каналам и/или дням недели, или разбивку по каналам и/или дням недели и/или по временным диапазонам при помощи соответствующих команд выпадающего списка (Group или Divide).

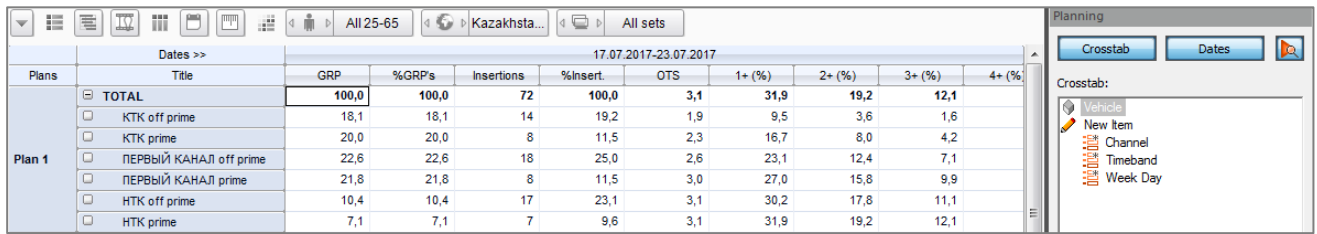

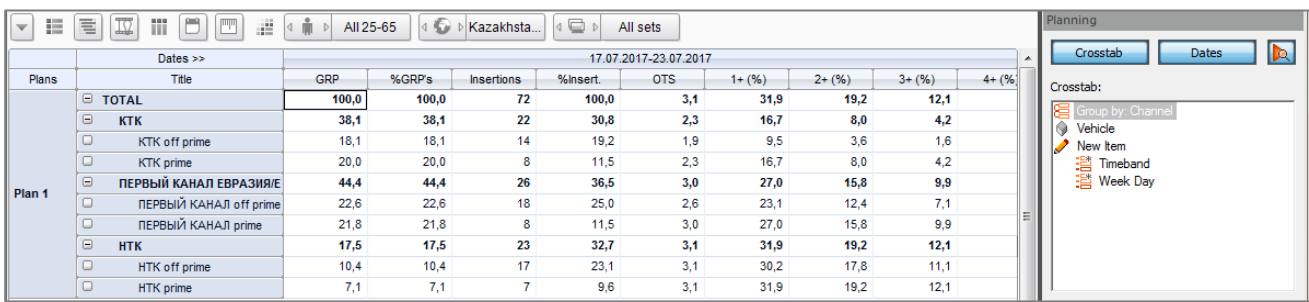

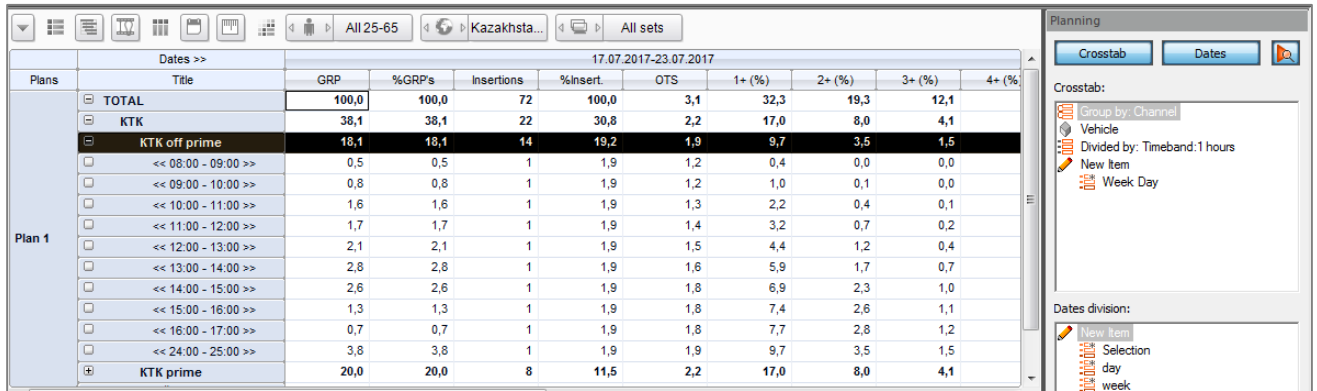

В поле Dates division возможно осуществлять разбивку выбранного периода планирования по дням, по неделям или по месяцам.

Опция Periods to project в данном поле позволяет спроектировать расчет планирования по дням, неделям, месяцам или выбранным датам вне диапазона запланированного периода.

Параметр Decay factor позволяет применить уменьшающий коэффициент к статистикам охвата. Например, если мы прогнозируем по неделям и устанавливаем коэффициент распада 0,8, это означает, что охват каждой прогнозируемой недели будет уменьшаться на 20%.

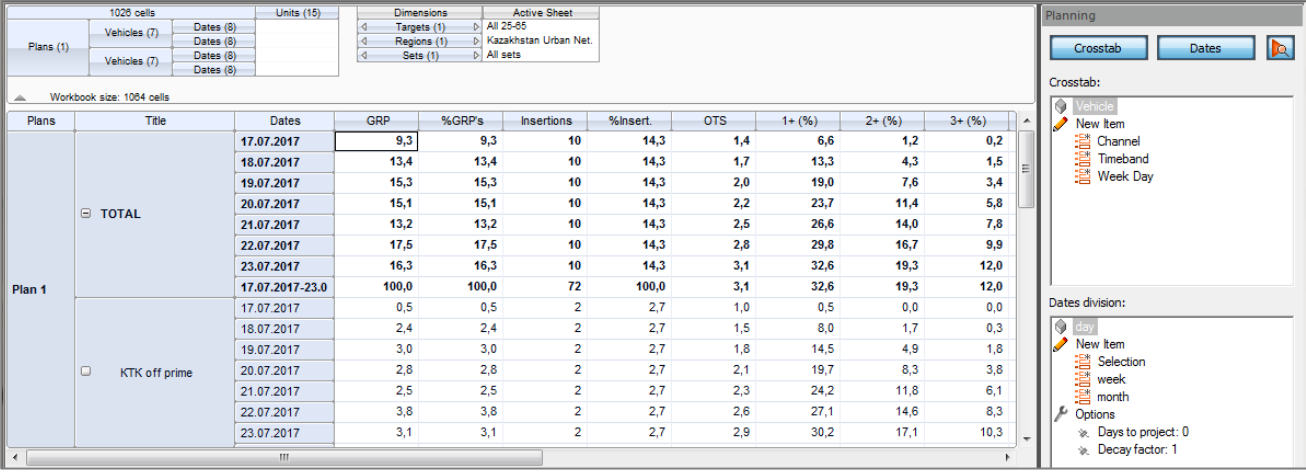

В окне предварительного просмотра **Preview** отображается настроенная на текущий момент таблица. где в левом столбце отображается структура поля Crosstab, в верней строке - структура поля Dates.

Кнопка инвертирования | 13 меняет распределение строк и столбцов в обоих блоках.

#### Сетка данных (Planning Data Grid):

После того, как были выполнены расчеты на основе ингредиентов, выбранных в шаблоне, и после того, как было сделано распределение ингредиентов, статистик и атрибутов при помощи панели Planning и верхней панели (Top pane) в центре страницы отображаются результаты вычислений в виде двух таблиц - основной и дополнительной. Отличие этих двух таблиц заключается в том, что дополнительная таблица показывает те же результаты, что и основная сетка, но без разбивки по носителям, т.е. только общие показатели. Дополнительная таблица имеет более читабельный вид, статистики всегда будут помещаться в строки, даты - в столбцы. Любые изменения в основной сетке приведут к обновлению результатов в дополнительной сетке, и наоборот.

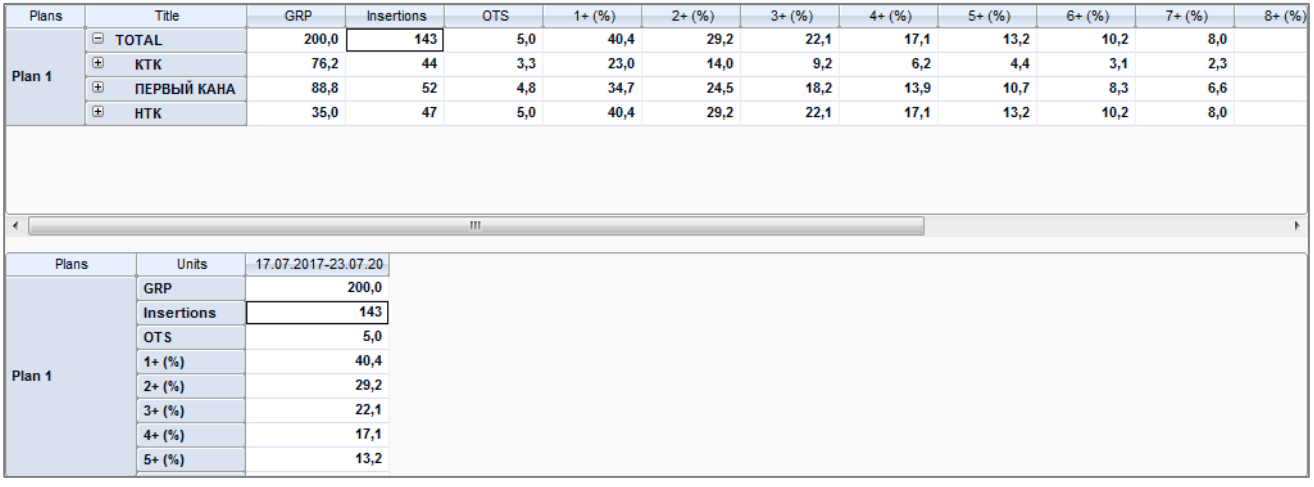

Чтобы задать итоговые параметры медиаплана (GRP, которые нужно набрать, или количество роликов, которое надо разместить, или бюджет, который надо реализовать), необходимо в ячейках соответствующих статистик ввести нужное значение. Причем, это можно сделать как для отдельного носителя, так и для строки Total. Меняя значения для данных статистик, меняются остальные показатели.

Щелчок правой кнопкой мыши на ячейке с содержимым (ячейке с данными, заголовке строк или столбцов) вызывает всплывающее меню, которое содержит следующие функции:

Сору - копирует выделенный контент в буфер обмена.

**Copy with format** - копирует выделенный контент в буфер обмена, поддерживая параметры формата для скопированной ячейки или ячеек (например, цвет).

Paste - вставляет содержимое, ранее скопированное с помощью опции Сору.

Add Plan - открывает диалоговое окно, в котором предлагается имя для нового плана, и после выбора или введения нового имени добавляет новый план в сетку данных.

**Duplicate plan** - открывает диалоговое окно, в котором предлагается имя для нового плана, и после выбора или введения нового имени дублирует выделенный план сетке данных.

Delete plan - удаляет выделенный план из сетки данных.

Rename plan - открывает диалоговое окно для изменения имени выделенного плана.

Group vehicles - группирует выделенные носители.

Ungroup vehicles - разгруппировывает сгруппированные носители.

Rename vehicle - открывает диалоговое окно для изменения имени выделенного носителя.

Lock vehicles - при выделении конкретного носителя, открывается список функций, который позволяет заблокировать (закрепить) показатели данного носителя в абсолютном значении (Absolute value) или проценте (Percentage of GRPs).

Initialize - удаляет содержимое сетки данных, после чего необходимо снова выполнить расчет.

Calculate... - выполняет расчеты, настроенные в настоящее время на активном листе.

Calculate GRPs... - оценивает планы, ожидающие обновления GRPs.

Calculate probability... - система выполняет вычисление вероятности.

Update Units - обновляет количество знаков после запятой, цветовую заливку ячеек без необходимости запуска пересчета.

Assign ratecard - открывает диалоговое окно для выбора тарифной карты.

**Format** - открывает список опций:

Alignment and width... - OTKPbIBAET ANANOTOBOE OKHO "Horizontal Alignment and column width", в котором можно выровнять отображаемые в отчете атрибуты по правому краю, по центру или по левому краю, а также изменить ширину столбцов.

**Font...** - открывает диалоговое окно, в котором можно менять шрифт, стиль, размер, эффекты, цвет текста, а также цвет фона и алфавит для выделенных ячеек. Стиль по умолчанию определяется в Control panel > Setup > Interface > Grid styles page. Значок в правой нижней части диалогового окна возвращает отредактированный текст в исходное состояние.

Borders... - открывает диалоговое окно определения границы, в котором можно изменять формат (тип и цвет линии) границ выделенного диапазона или ячейки. Значок В правой нижней части диалогового окна возвращает формат границ в исходное состояние.

The Initialize font and borders... - удаляет пользовательские настройки форматов шрифтов или границ.

Expand categories - раскрывает в сетке данных выделенный носитель, сгруппированный по определенной категории.

Shrink categories - сворачивает в сетке данных выделенную разгруппированную категорию.

Expand all - раскрывает в сетке данных все носители, сгруппированные по определенной категории.

Shrink categories - сворачивает в сетке данных все разгруппированные категории.

#### График планирования (Planning Graphic)

Результат вычислений также представлен графиком, находящийся в нижней части страницы. График сгенерирован на основе вычислений, отображаемых в сетке данных. Изначально график может быть скрыт, для его отображения необходимо удерживая кнопку мыши на горизонтальной линии, которая разделяет сетку данных и вкладки в нижней части страницы, перетащить данную линию вверх.

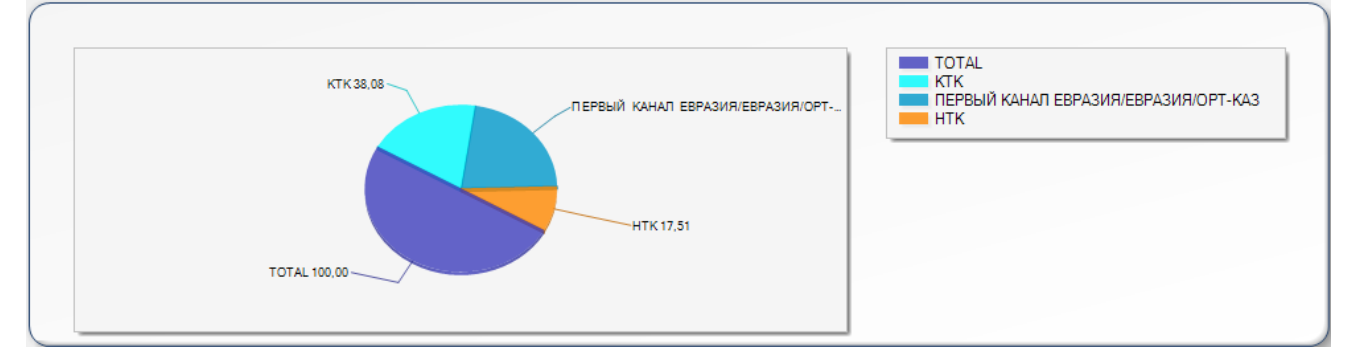

Выбор статистики для отображения в графике происходит на панели инструментов Chart при помощи функциональной кнопки Chart Unit. Используя различные кнопки на этой панели инструментов, пользователь также может выполнить набор действий, связанных с изображением графика:

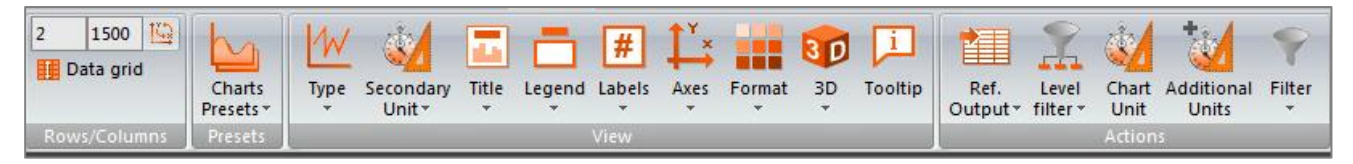

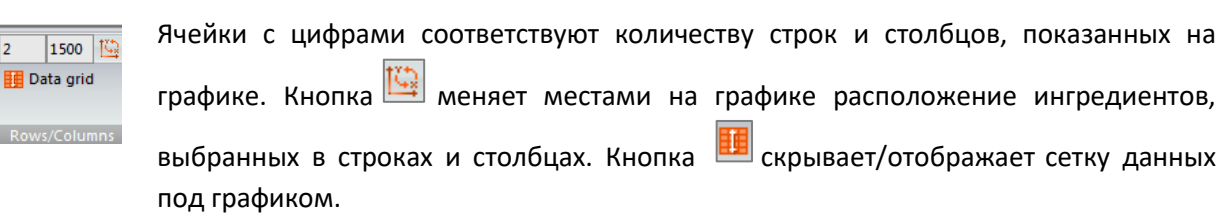

Charts Presets - позволяет пользователю сохранить Presets с графической конфигурацией (включая отображение, масштабирование, блок выбранных статистик и т.д.).

Туре - раскрывает список форматов отображения графика и дополнительных опций.

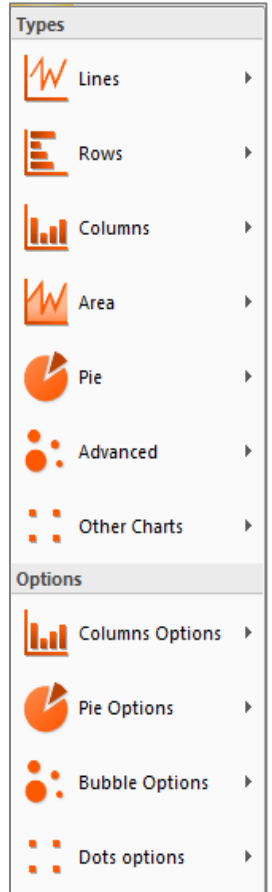

Доступные форматы графиков находятся в списке Types. Ниже, в списке **Options**, можно выбрать дополнительные параметры для некоторых графиков: Columns Options - раскрывает список различных вариантов отображения графика Columns. Pie Options - раскрывает список различных вариантов отображения графика Ріе. Bubble Options - раскрывает список различных вариантов отображения графика Bubble. Dots Options - раскрывает список различных вариантов отображения графика Points.

Secondary Unit - открывает список опций, которые позволяют выбрать вторую статистику

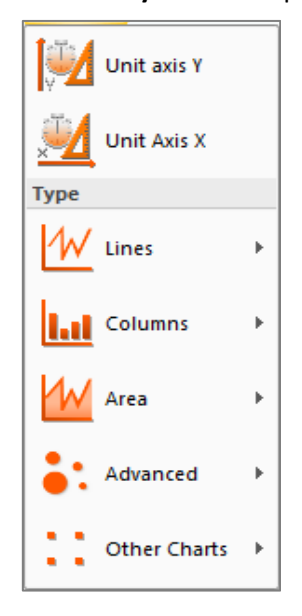

для графического отображения по осе Х или по осе Y, а так же задать для нее формат графика.

Title - раскрывает список с опциями, связанными с отображением заголовка графика:

Display Title - включает/удаляет заголовок диаграммы в отчете. Заголовок соответствует текущему названию страницы - имени, которое отображается на закладке страницы внизу, его можно изменить, щелкнув правой кнопкой мыши и выбрав функцию всплывающего меню "Rename".

**111** Title Color - открывает диалоговое окно, в котором пользователь имеет возможность задать определенный цвет заголовка.

Legend - раскрывает список с опциями, связанными с отображением условных обозначений:

Position - раскрывает список с вариантами отображения легенды (вверху, справа, внизу, слева или скрыть легенду).

Content - раскрывает список опций, которые позволяют пользователю определить, будет ли легенда отображать столько элементов, сколько доступно (Series) или столько же элементов, сколько категорий цветного атрибута (Colored attributes). Также возможно показать оба типа отображения элементов в легенде одновременно (Both). Важно отметить, что эта функция не доступна, если график связан с отчетом crosstab, и она применяется только в том случае, если в опции Coloring Attribute (Format) отмечен необходимый атрибут и помещен он в строки сетки конфигурации.

#I Labels - раскрывает список с опциями, связанными с форматом подписей данных:

Content - по умолчанию подписи данных не отображается в графике. Данная опция раскрывает список с форматами отображения подписей, основанных на комбинации числовых значений, процентов, текста.

Position - если выбран формат отображения подписи данных, данная опция раскрывает список с возможными позициями подписей.

Direction - если выбран формат отображения подписи данных, данная опция раскрывает список с различными возможными углами наклона подписей.

Decimals - данная опция раскрывает список с вариантами отображения количества знаков после запятой в подписях данных.

Size - данная опция позволяет менять размер подписей.

Color - данная опция позволяет выбирать цвет шрифта подписей.

**il Text content** - отображает список ингредиентов с атрибутами, где пользователь может выбирать атрибуты, которые будут отображаться в сетке данных внизу.

Axes - позволяет настроить отображение каждой оси (X и Y). В верхней части диалогового окна можно задать заголовок для оси, установить его размер и цвет шрифта. Нижняя часть позволяет определить, присутствуют ли метки на оси, настроить их размер, угол наклонности и частоту их расположения на оси, а также применить дополнительные варианты дизайна **K Research Central Asia** 

дисплея. Если выбран дополнительный модуль, нажатие на кнопку Y дает пользователю возможность работать с первичной или вторичной осью. В диалоговом окне настроек отображается дополнительная опция синхронизации масштаба по оси Ү.

**III** Format - раскрывает список с опциями:

Background - отображает раскрывающийся список с различными фоновыми эффектами, включая функцию Background Color, в которой пользователь может выбрать цвет фона.

Shadow - применяет/удаляет эффект затенения графика.

Transparency - открывает градиентную шкалу, позволяющую менять степень прозрачности элементов, составляющих график.

Contour Thickness - открывает градиентную шкалу, позволяющую менять толщину контурных линий элементов, составляющих график.

**Contour Tone** - открывает градиентную шкалу, позволяющую менять тон контурных линий элементов, составляющих график.

**LE Colors Palette** - открывает диалоговое окно с цветовой палитрой, в котором можно выбрать цвет для элементов, составляющих график.

**Dependence Attribute** - раскрывает диалоговое окно "Coloring Attribute" со списком атрибутов, в котором можно отметить необходимый, тогда его носителям будут назначены такие же цвета, какие имеют значения атрибутов. Данная опция активна, если график связан с отчетами поддержки (Programs, Spots, Vehicles и т. д.), и применяет цвета только, если атрибут помещается в строки сетки конфигурации.

3 D 3D - раскрывает список с опциями:

**3D** – отображает график в трех измерениях.

X Axis - позволяет вращать 3-х мерный график по оси Х.

Y Axis - позволяет вращать 3-х мерный график по оси Y.

Perspective - позволяет изменять перспективу 3-х мерного графика.

Group series  $-$  для 3-х мерных графиков при выбранном типе Rows или Columns данная опция позволяет группировать строки или столбцы, отображаемые на графике, без промежуточных пространств.

Tooltip - отображает/скрывает всплывающую подсказку с информацией о конкретной точке графика, на которой в данный момент находится курсор.

Reference Output - раскрывает список с типами отчетов, просчитанных в шаблоне, в котором можно выбрать один из них для того чтобы привязать рассчитанные результаты к графику. Графическое распределение можно изменить с помощью таблиц конфигурации.

Если выбран вариант Custom, верхняя панель отображается пустой. Опция Refresh обновляет график в соответствии с выбранным отчетом в Reference Output.

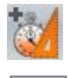

Additional Units - позволяет выбрать дополнительные статистики.

Filter - раскрывает список, в котором пользователь может выбрать конкретный фильтр, который будет применяться в графике (Show All - показать все, Groups Only - только группы, Only Supports - только носители, Divisions Only - только разделы).

При нажатии правой кнопкой мыши на графике, появляется всплывающее меню с опциями, очень похожими на опции панели инструментов Chart и на опции всплывающего меню на странице Planning.

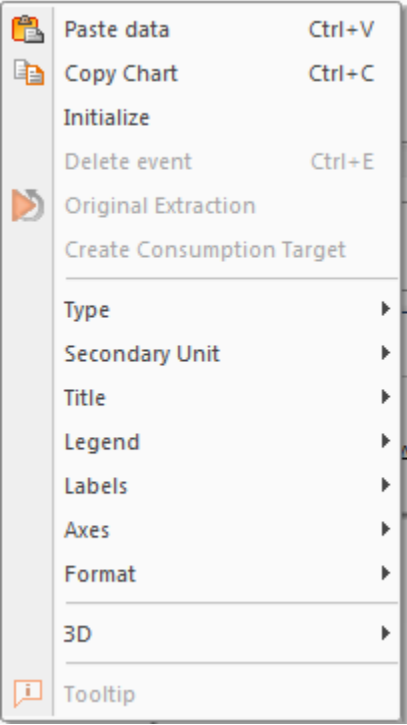

# 2.1.1. Применение тарифной карты в отчете Planning

Часто параметром медиаплана выступает бюджет, т.е. возникает необходимость введения стоимости рекламы.

Стоимость рекламы можно ввести вручную в сетке данных или подгрузив тарифную карту, созданную заранее во вкладке Rate Cards.

Для введения стоимости вручную необходимого в колонке TypeCost в выпадающем списке выбрать параметр, соответствующий варианту определения стоимости рекламы, а в поле Cost ввести нужное значение. Стоимость рекламы определяется:

Ratecard - стоимостью минутного размещения.

**C. Thousands** - стоимостью за тысячу контактов.

**C.Grp** - стоимостью за GRP.

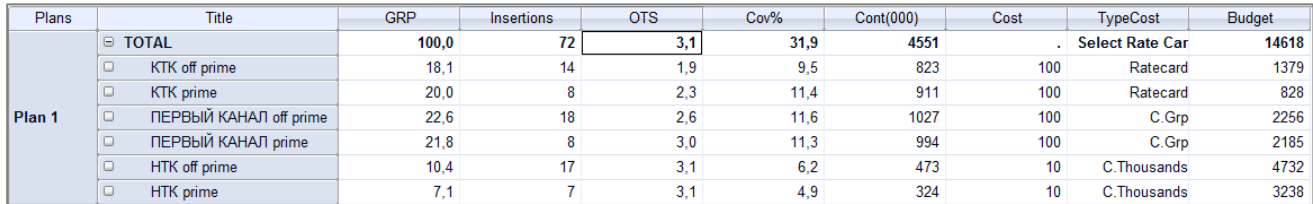

#### **K Research Central Asia**

Вкладка Rate Cards содержит информацию о ценах на поддержку рекламы для каждого канала и региона, другими словами - тарифную карту. В данной вкладке пользователь имеет возможность, как самостоятельно создавать тарифные карты каналов и экспортировать их, так и импортировать различные настройки тарифных карт.

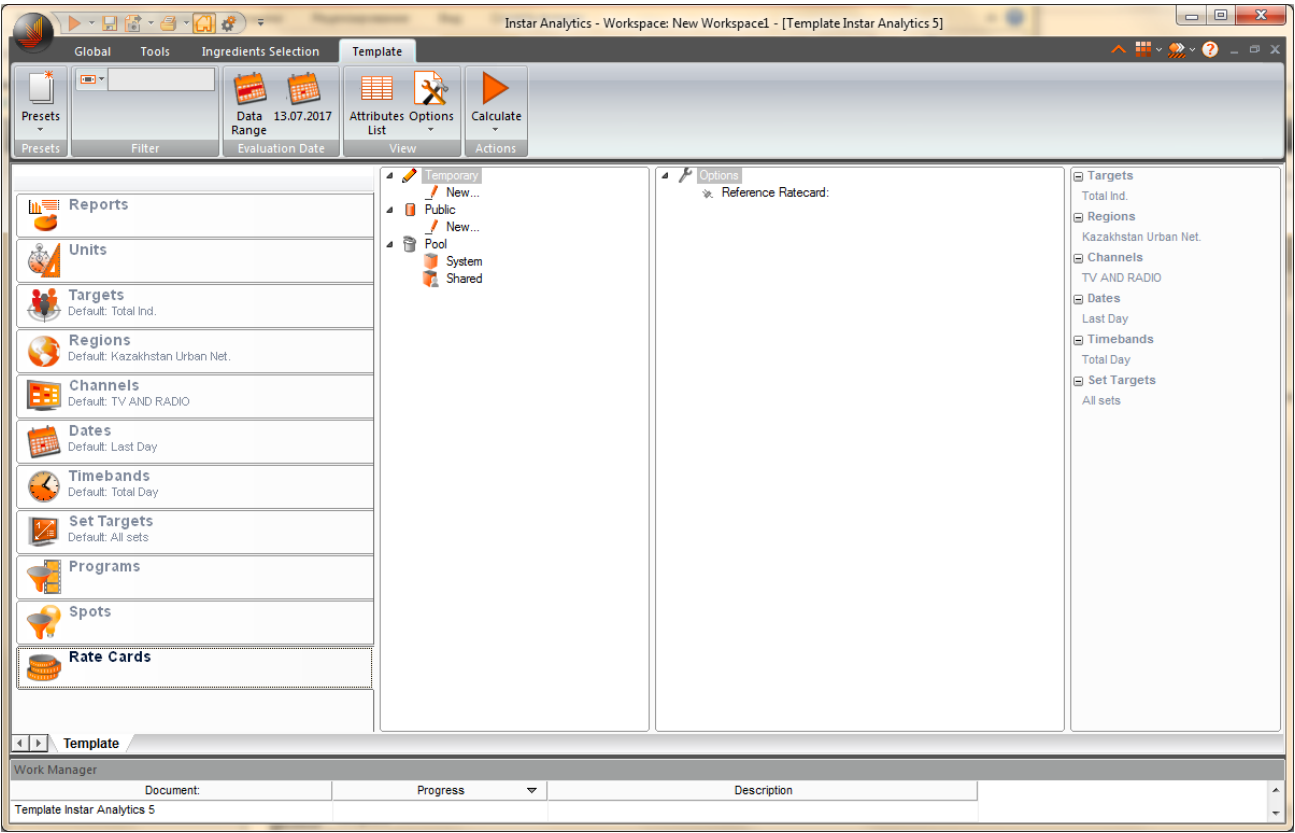

Instar Analytics не имеет тарифных карт по умолчанию. Пользователь вводит стоимость рекламы, определенную расценками каналов в соответствующие временные диапазоны для соответствующих регионов, тем самым создавая базовые тарифные карты или группы тарифных карт (путем объединения разных тарифных карт).

Чтобы создать тарифную карту, необходимо дважды кликнуть на New. Если необходимо создать тарифную карту для отображения только в текущем темплейте, то необходимо нажить на New в Temporary, созданные тарифные карты в Public доступны в остальных шаблонах. Откроется диалоговое OKHO Rate Cards Creation:

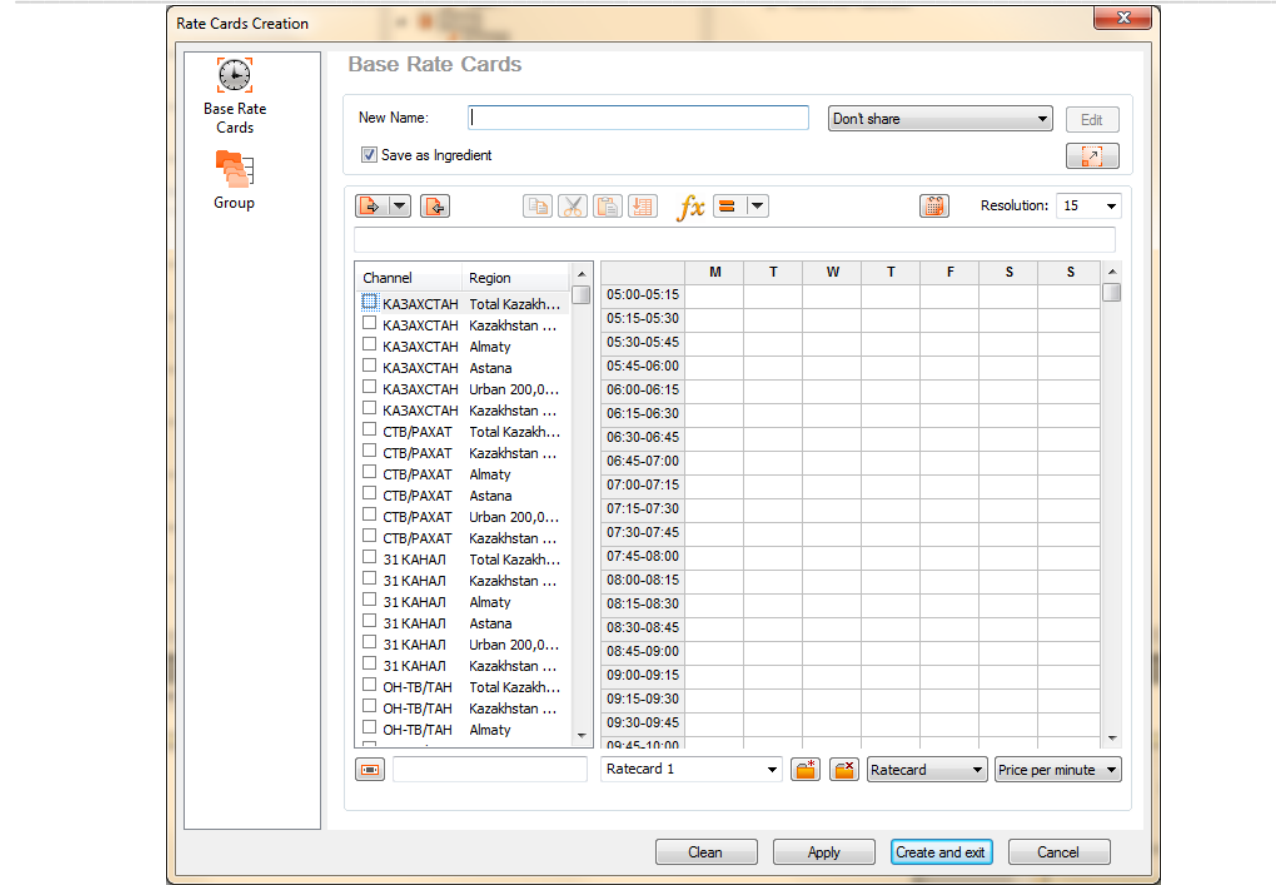

Существует возможность создать два типа тарифных карт:

Base Rate Carts - данный параметр позволяет создать новые тарифные карты "Базовые тарифные карты".

Group - параметр "Группа" позволяет создавать группы тарифных карт, путем группировки тарифных карт, уже настроенных в системе.

Apply В поле New Name вводится название тарифной карты. Кнопка позволяет применить введенные параметры, Create and exit | - создает тарифную карту и выходит из диалогового окна, **Clean** | рудаляет введенные значения, <u>Cancel</u> | покидает диалоговое окно без создания тарифной карты. Галочка на Save as Ingredient активирует функцию, в которой можно задать условие, будет ли созданная тарифная карта доступна для всех пользователей (Share with all) или только для определенной группы пользователей (Share with groups). Выбор последней опции активирует кнопку Edit, которая открывает диалоговое окно "Groups" для выбора или отмены выбора групп пользователей, у которых должен быть общий доступ к созданной тарифной карте.

#### **Base Rate Carts**

Кнопка развернуть **ВАР в правом верхнем углу открывает диалоговое окно Rate Cards дня создания** новой тарифной карты:

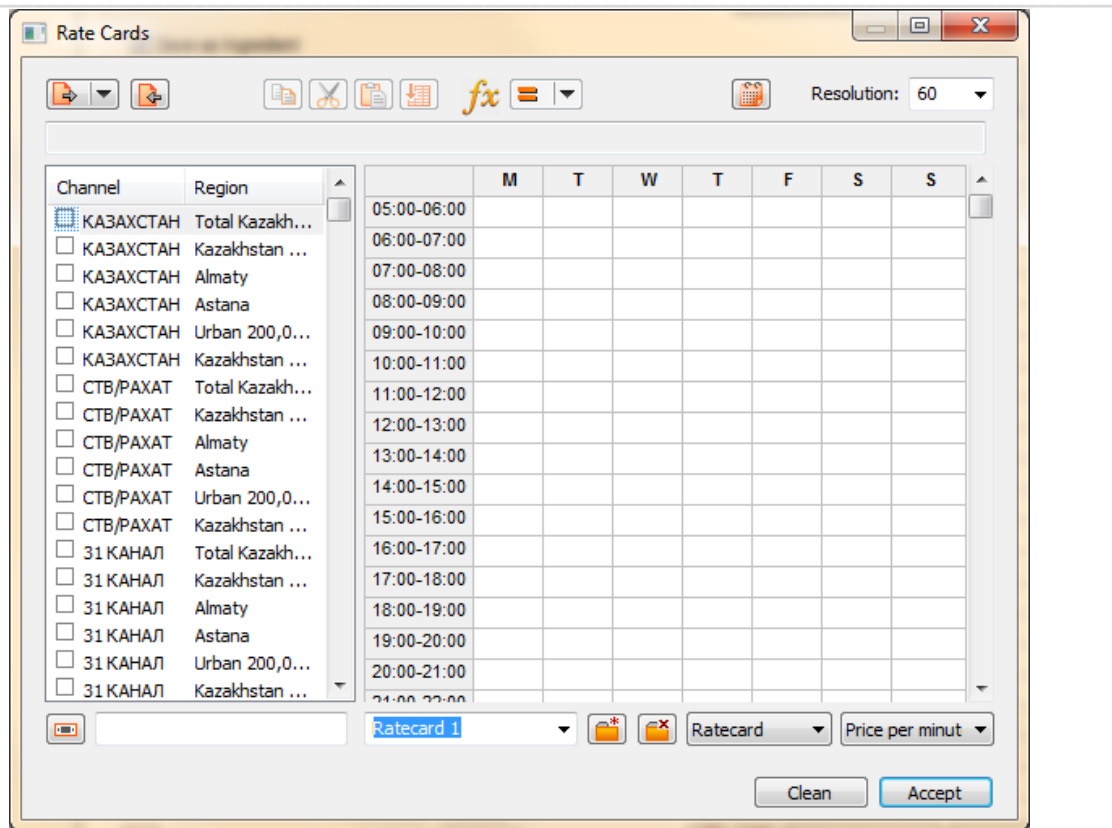

В общей части диалогового окна отображаются конкретные параметры:

Кнопка "Экспорт" **В Первенност** открывает диалоговое окно для экспорта настроек тарифной карты или группы тарифных карт в виде файла \* .trx в любой системный каталог. Сгенерированные файлы \* .trx можно импортировать с помощью кнопки "Import" [3]

В списке слева отображаются все системные базовые комбинации для создания тарифных карт, дифференцированные в соответствии с географическими регионами покрытиями.

Сетка справа отображает дни недели (столбцы), разделенные на временные интервалы (строки). Длина временных интервалов задается в раскрывающемся списке поля Resolution (от 1 минутой до 60 минут).

Выпадающие списки, которые отображаются в нижней части диалогового окна в центре, позволяют создавать разные тарифные карты, применимые к одной и той же базовой комбинации тарифной карты.

При нажатии на кнопку "New ratecard"  $\boxed{\bullet}$  создаются новые тарифные карты (Ratecard1, Ratecard2 и т.

д.), которые отображаются в раскрывающемся списке слева. Кнопка "Delete actual ratecard " удаляет выбранную тарифную карту из списка.

Выпадающий список справа от кнопки "Delete actual ratecard " позволяет выбрать вариант создания тарифной карты:

Ratecard - создание тарифной карты путем введения стоимости минутного размещения.

**C.Thousands** - создание тарифной карты путем введения стоимости за тысячу контактов.

С.Grp - создание тарифной карты путем введения стоимости за GRP.

Grid (Ratecard) - извлечение минутной тарифной карты из базы данных (если в базе данных существует данный тип цены).

Grid (C.Thousands) - извлечение тарифной карты стоимости за тысячу контактов из базы данных (если в базе данных существует данный тип цены).

Grid (C.Grp) - извлечение тарифной карты стоимости за GRP из базы данных (если в базе данных существует данный тип цены).

В следующем раскрывающемся списке справа при извлечении тарифных карт выбирается соответствующий блок расчета стоимости рекламы:

**Price per minute** - цена за минуту.

Price per GRP - цена за GRP.

Для создания тарифных карт необходимо:

- В списке слева выбрать базовую комбинацию для создания тарифных карт (канал и регион).
- В выпадающем списке внизу диалогового окна выбрать вариант создания тарифной карты (Ratecard, C.Thousands или C.Grp).
- В сетке справа ввести в соответствующих ячейках нужные значения.

С помощью кнопок **в х в я ли пентичных** команд выпадающего списка к ячейкам таблицы можно применить команды "копировать", "вырезать", "вставить", "заполнить вниз", а также ввести значение тарифной карты. После того, как это значение было введено, другие параметры в раскрывающем списке позволяют выполнять ряд операций по отношению к данному значению (прибавление, вычитание, умножение, деление, уменьшение и увеличение на определенный процент).

Кнопка "Calendar visibility" **[19]** раскрывает календарь, где можно выбрать определенный период, для которого будет применяться тарифная карта.

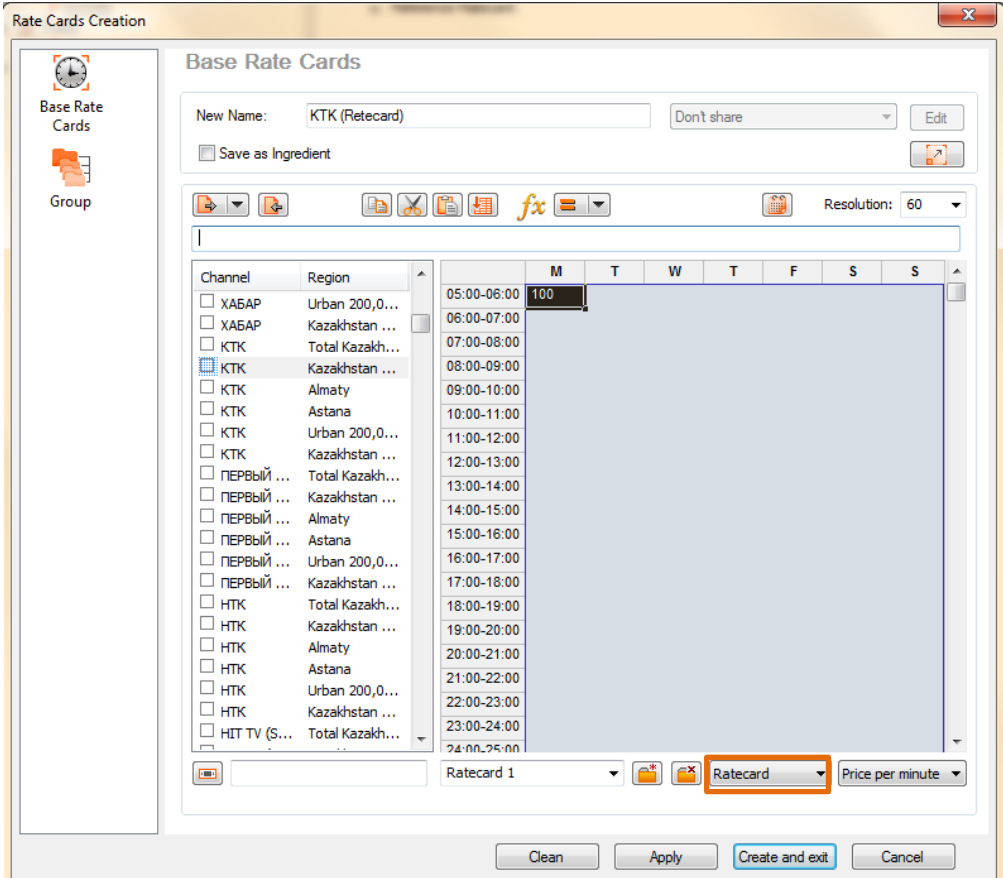

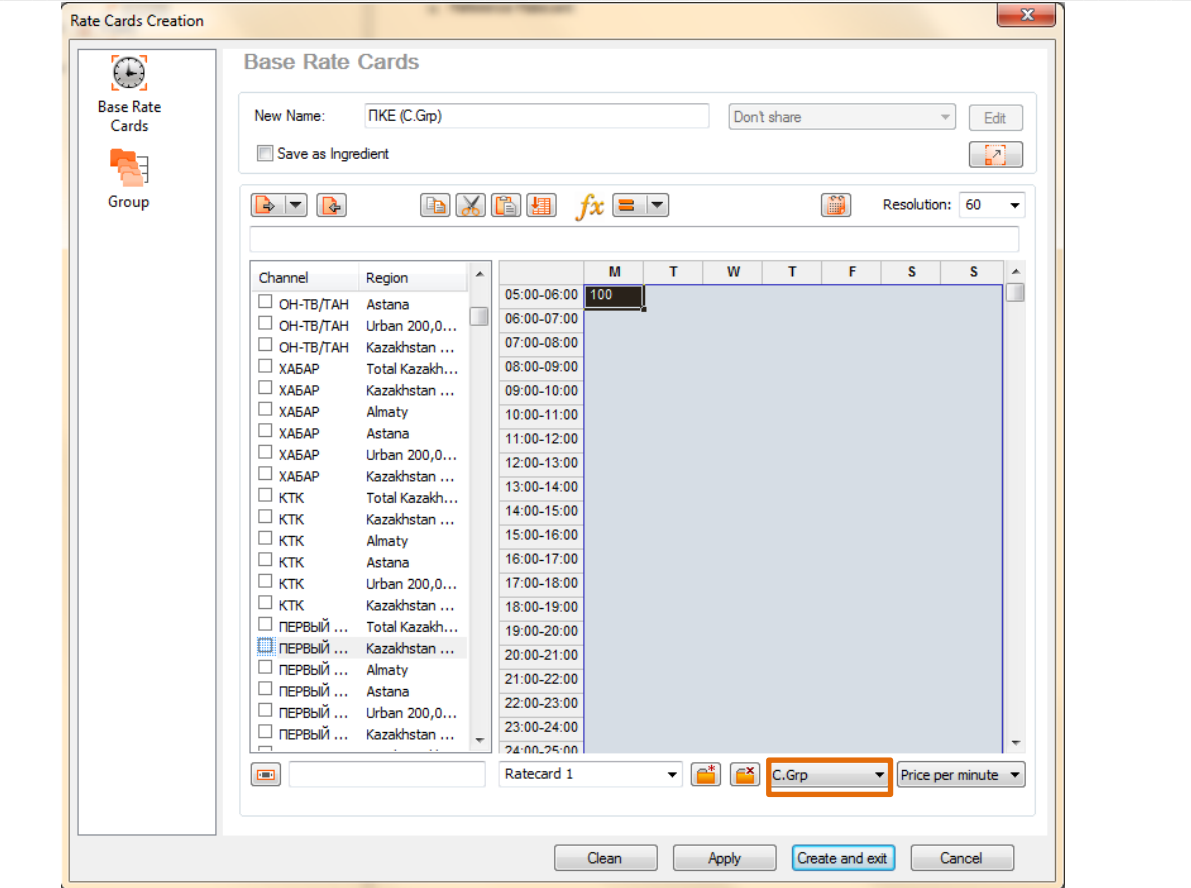

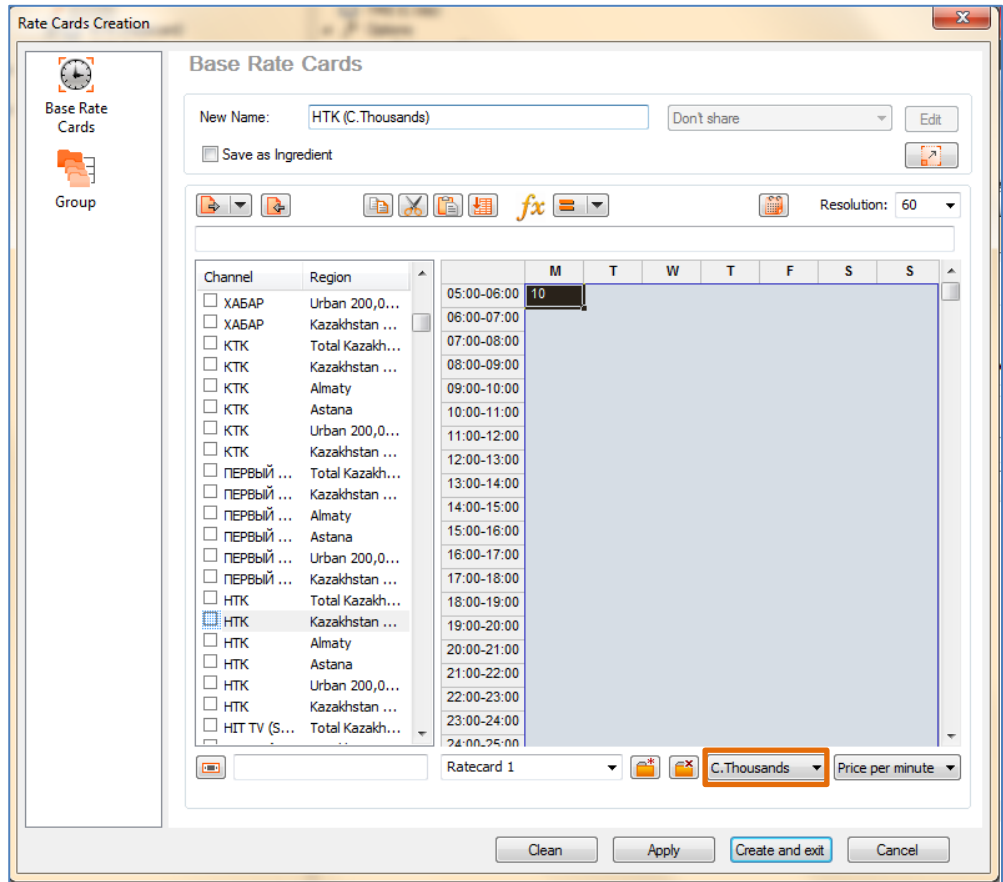

Применить тарифную карту в отчете Planning можно с помощью команды выпадающего списка **Assign Ratecard**, выделив носитель и выбрав нужную тарифную карту.

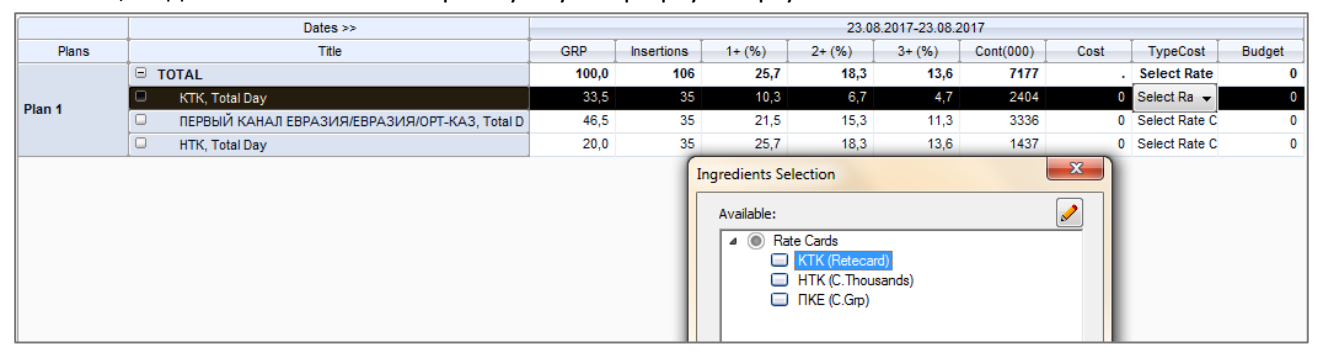

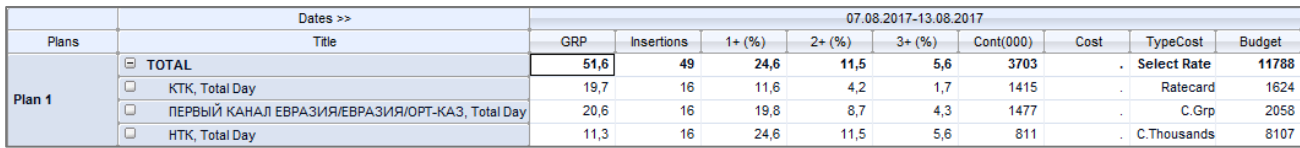

# 2.2. Coverguide

На странице **Coverguide** отображается эволюция плана (охвата) в соответствии с ростом GRP в виде таблицы и графика, основанных на выбранных ингредиентах и произведенных расчетах при планировании. Другими словами, результаты отчета Coverguide всегда генерируются как вспомогательные данные в анализе планирования и представляют собой разработку плана с выбранными параметрами.

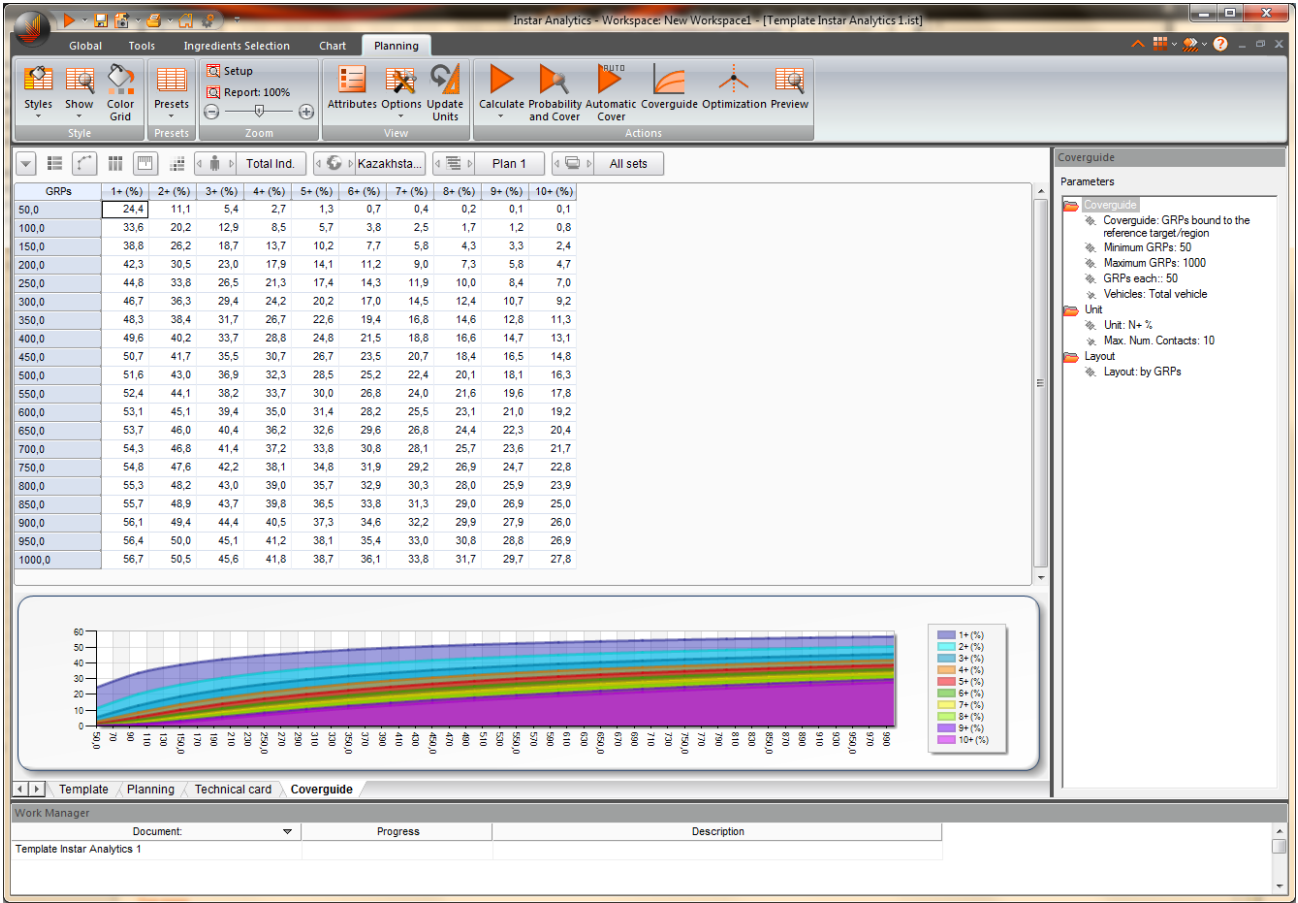

#### На странице отчета **Coverguide** имеются:

#### Панель инструментов Planning:

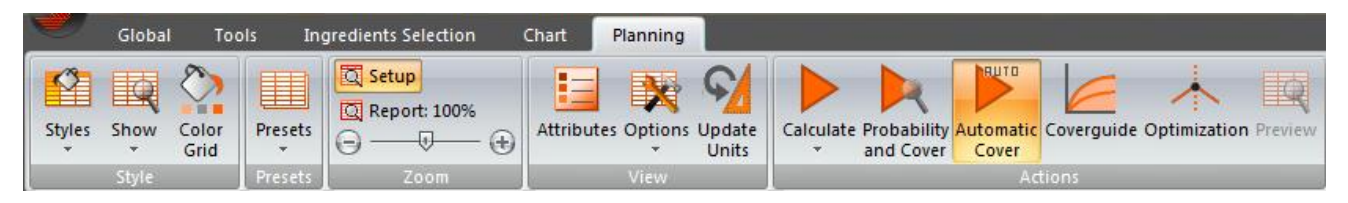

#### Верхняя панель (Top pane):

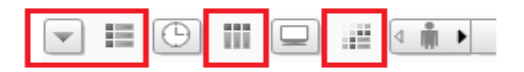

#### **Панель Coverguide (Coverguide Toolbar):**

Справа на странице находится панель **Coverguide**, в которой можно задать конкретные параметры для расчета охвата относительно роста GRP.

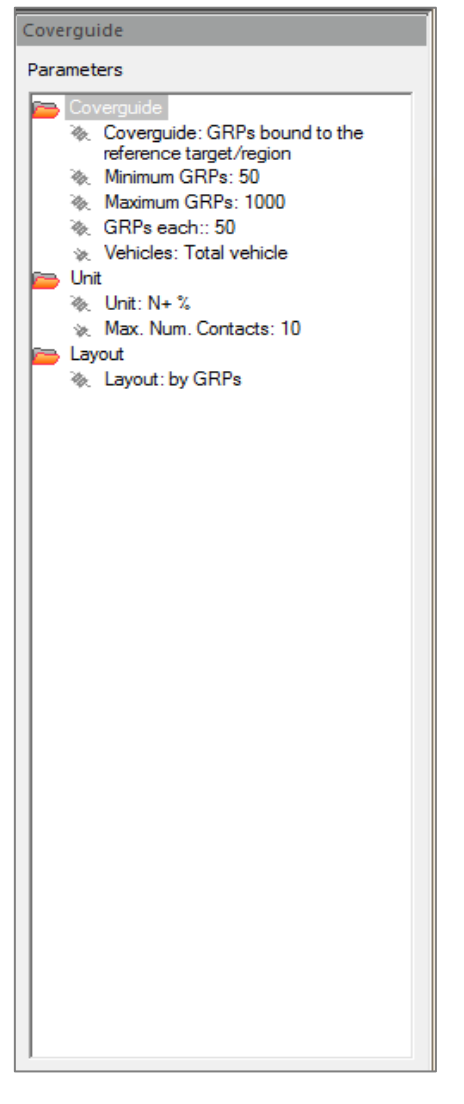

#### **Coverguide**:

Параметр **Coverguide** по умолчанию установлен на опции "GRPs bound to the reference target/region". Двойной щелчок по этому параметру открывает всплывающий список, из которого вы можно выбрать альтернативный вариант "GRPs set by target scale and liased to reference region".

**Minimum GRPs** – двойной щелчок по опции открывает диалоговое окно, в котором устанавливается минимальное (стартовое) значение GRP для расчета охвата.

**Maximum GRPs** – двойной щелчок по опции открывает диалоговое окно, в котором устанавливается максимальное (может быть больше реально набранного) значение GRP для расчета охвата. **GRPs each** – шаг прироста GRP.

**Vehicles** – раскрывающий список опции позволяет выбрать вид носителя, по которому будут отображаться данные в тотальных показателях отчета:

**Total vehicle** – таблица и график будут отображать общую информацию по всем носителям.

**Total vehicle by day** – если в отчете Planning осуществлена разбивка по дням, то данный параметр позволяет отобразить данные по каждому дню периода отдельно.

**All the vehicles** – позволяет отобразить данные по каждому носителю.

#### **Unit:**

**Unit** – двойной щелчок по опции позволяет выбрать конкретный блок для выполнения расчета.

**Max** - открывает диалоговое окно, позволяющее установить максимальное количество контактов.

**Layout** – позволяет отобразить эволюцию плана относительно GRP или периода.

#### **Сетка данных (Coverguide data grid):**

После того, как были выполнены расчеты на основе ингредиентов, выбранных в шаблоне, и после того, как было сделано распределение ингредиентов, статистик и атрибутов при помощи панели Coverguide и верхней панели (Top pane) в центре страницы в сетке данных отобразится информация об охвате относительно роста GRP .

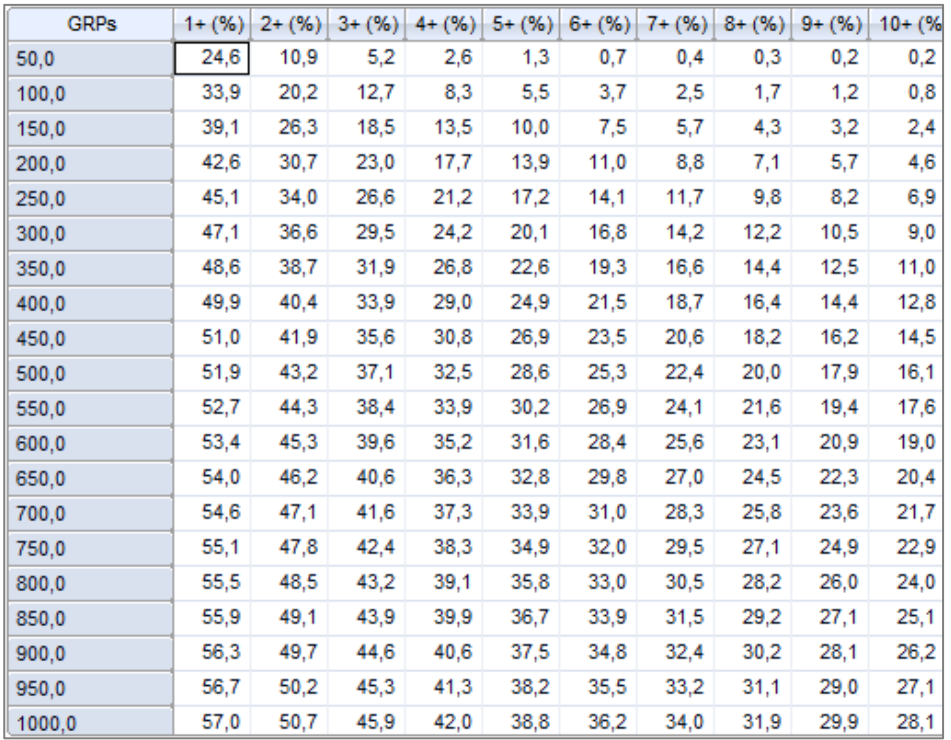

По умолчанию в столбце GRPs распределяются значения GRP, согласно осуществленным настройкам в панели Coverguide, а в верхней строке - статистики охвата N+%.

Щелчок правой кнопкой мыши на ячейке с содержимым (ячейке данных, заголовке строк или столбцов) вызывает всплывающее меню, которое содержит функции, описанные в предыдущем параграфе.

#### **График (Planning Graphic)**

Результат вычислений также включает в себя график, находящийся в нижней ее части. График сгенерирован на основе данных, отображаемых в таблице выше.

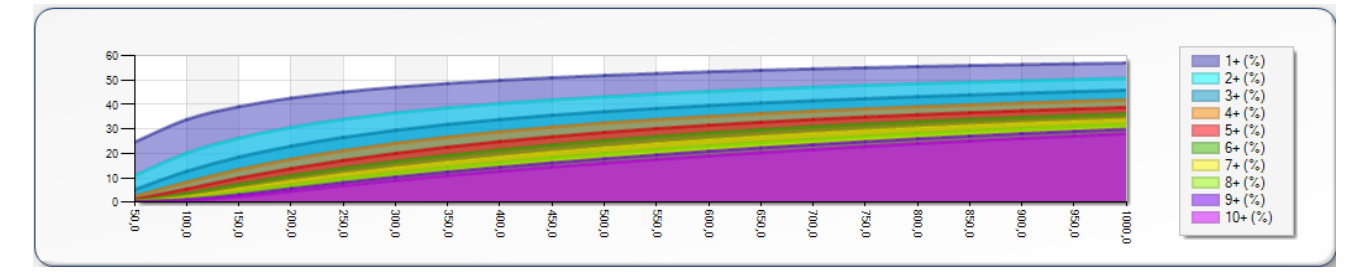

Используя на панели инструментов Chart различные кнопки, описанные ранее, пользователь может выполнить набор действий, связанных с изображением графика.

При нажатии правой кнопкой мыши на графике, появляется всплывающее меню с опциями, очень похожими на опции панели инструментов Chart и на опции всплывающего меню.

# 2.3. Optimization

Основываясь на результатах, полученных после расчета отчета "Panning" и/или "Coverguide", у ПО Instar Analytics существует опция, позволяющая оптимизировать план - максимизировать определенную цифру (обычно это охват или эффективный охват). Модуль оптимизации использует алгоритм, который пытается распределить выходы для разных носителей так, чтобы получить оптимальный результат. Как правило, условием планирования является достижение максимального охвата при ограниченных параметрах GRP или Insertions.

Вводя ограничения в ячейках максимального и/или минимального показателя Insertions, GRP, Cov(000) и/или Соv%, после расчета оптимизации, на странице Optimization отобразятся результаты вычисления.

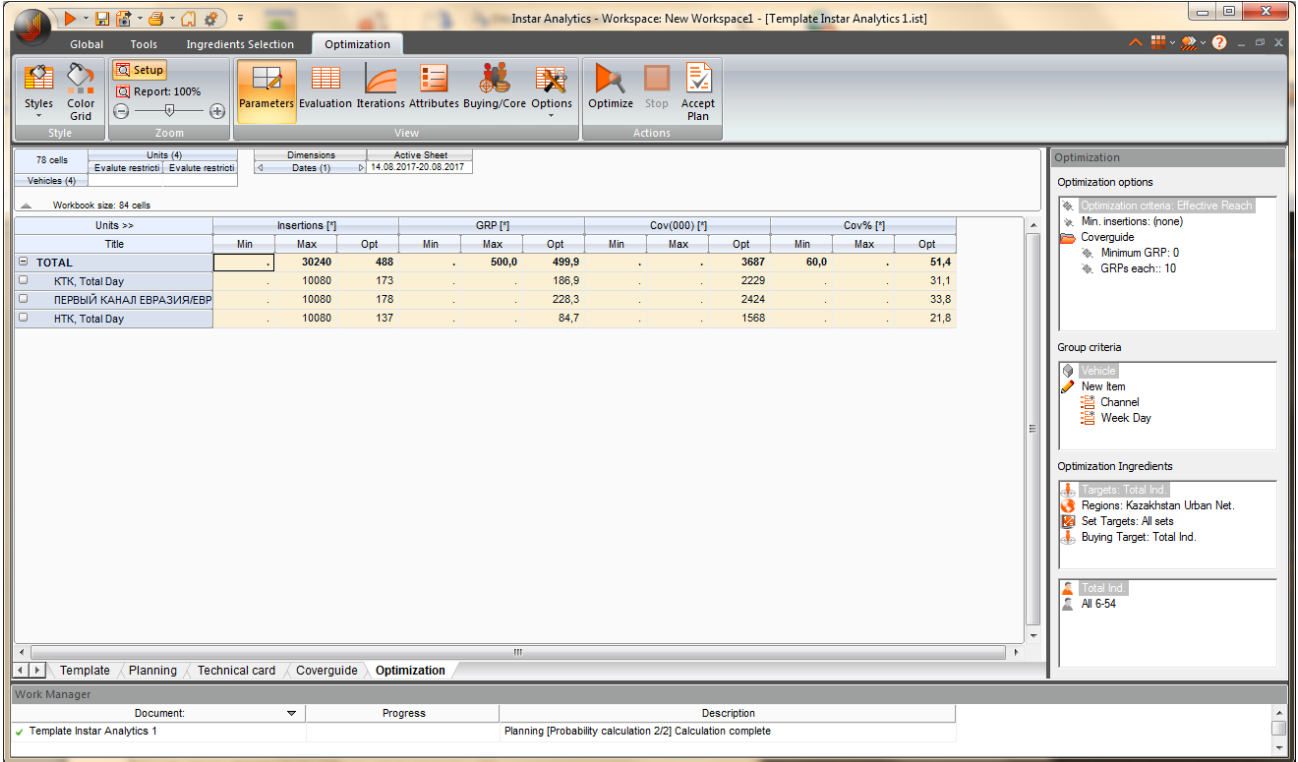

#### На странице отчета **Optimization** имеются:

#### Панель инструментов Optimization:

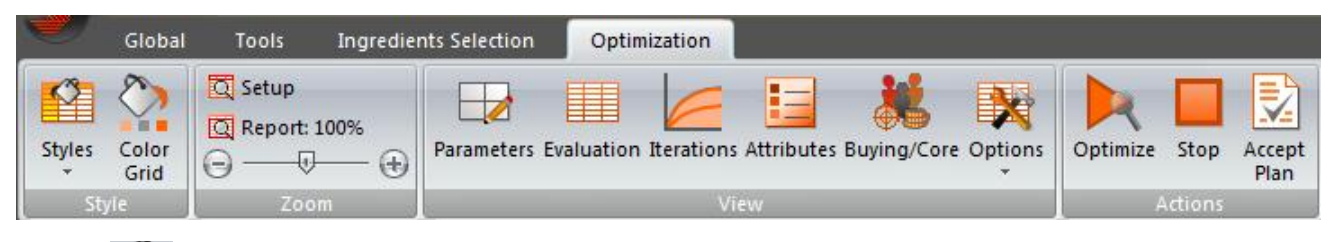

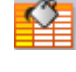

Styles - раскрывает список со стилями отображения результата расчета. Каждому стилю соответствует определенный цвет фона ячейки, дизайн линии разделения и шрифт.

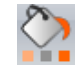

Color Grid - позволяет менять дизайн заливки ячеек. Цветовая гамма настраивается с помощью опции Color во вкладке Units.

**K Research Central Asia** 

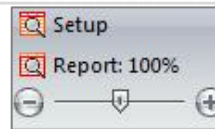

Zoom: Скользящий контроль позволяет увеличить/уменьшить разрешение шрифта на экране; Setup - увеличивает/уменьшает размер вида в шапке • С макета; Report - открывает диалоговое окно масштабирования, в котором можно задать конкретное значение масштабирования от 15 до 200%.

**Parameters** - отображает сетку данных таким образом, чтобы была возможность вводить числовые значения для выполнения соответствующих вычислений.

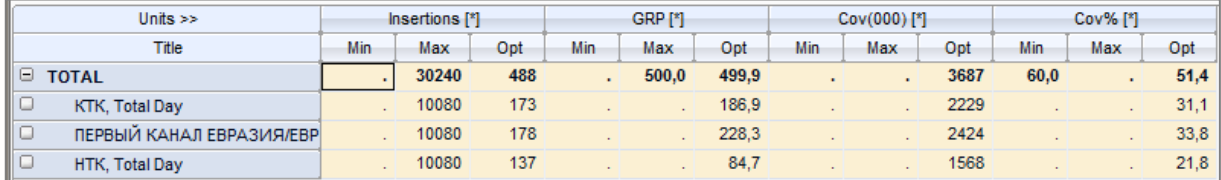

**Evaluation** - отображает эволюцию плана.

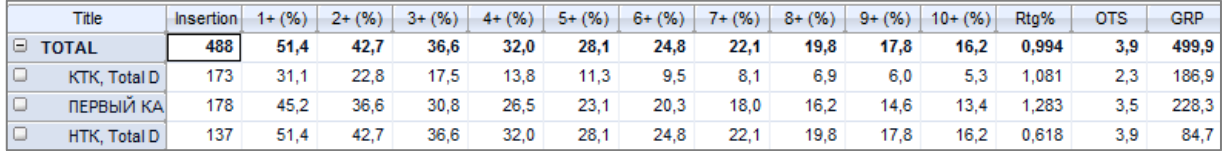

Iterations - сетка данных и график отображают поэтапную эволюцию результата оптимизации, выполненной на основе введенных значений.

|                   | <b>Insertio</b> | GRP [*] |              | Cov(00 Cov% <sup>[*</sup>  |     |     |                                    |     |     |                    |
|-------------------|-----------------|---------|--------------|----------------------------|-----|-----|------------------------------------|-----|-----|--------------------|
| $\bullet$         | $\mathbf{0}$    | 0,0     | $\mathbf{0}$ | 0,0                        |     |     |                                    |     |     |                    |
| 1 - ПЕРВЫЙ КА     | 1               | 1,3     | 85           | 1,2                        |     |     |                                    |     |     |                    |
| 2 - ПЕРВЫЙ КА     | $\overline{2}$  | 2,6     | 163          | 2,3                        |     |     |                                    |     |     |                    |
| 3 - ПЕРВЫЙ КА     | 3               | 3,8     | 236          | 3,3                        |     |     |                                    |     |     |                    |
| 4 - ПЕРВЫЙ КА     | 4               | 5,1     | 303          | 4,2                        |     |     |                                    |     |     |                    |
| 5 - ПЕРВЫЙ КА     | 5               | 6,4     | 366          | 5,1                        |     |     |                                    |     |     |                    |
| 6 - KTK, Total Da | 6               | 7,5     | 427          | 6,0                        |     |     |                                    |     |     |                    |
|                   |                 |         |              |                            |     |     |                                    |     |     |                    |
|                   |                 |         |              |                            |     |     |                                    |     |     |                    |
| $60 -$            |                 |         |              |                            |     |     |                                    |     |     |                    |
|                   |                 |         |              |                            |     |     |                                    |     |     |                    |
| 40                |                 |         |              |                            |     |     |                                    |     |     |                    |
| $20 -$            |                 |         |              |                            |     |     |                                    |     |     |                    |
|                   |                 |         |              |                            |     |     |                                    |     |     |                    |
| ō                 |                 |         |              |                            |     |     |                                    |     |     |                    |
|                   |                 |         |              |                            |     |     |                                    |     |     |                    |
| <b>GRPs</b>       | $1 + (96)$      |         |              | $2+(96)$ $3+(96)$ $4+(96)$ |     |     | $5+(%)$ 6+ $(%)$ 7+ $(%)$ 8+ $(%)$ |     |     | $9 + (%) 10 + (%)$ |
| 0,0               | 0,0             | 0,0     | 0,0          | 0,0                        | 0,0 | 0,0 | 0,0                                | 0,0 | 0,0 | 0,0                |
| 10.0              | 7,5             | 0,0     | 0,0          | 0,0                        | 0,0 | 0,0 | 0,0                                | 0,0 | 0,0 | 0,0                |
| 20,0              | 12,6            | 0,0     | 0,0          | 0,0                        | 0,0 | 0,0 | 0,0                                | 0,0 | 0,0 | 0,0                |
| 30,0              | 16,5            | 0,0     | 0,0          | 0,0                        | 0,0 | 0,0 | 0,0                                | 0,0 | 0,0 | 0,0                |
| 40,0              | 20,2            | 0,0     | 0,0          | 0,0                        | 0,0 | 0,0 | 0,0                                | 0.0 | 0,0 | 0,0                |
| 50,0              | 23,2            | 0,0     | 0,0          | 0,0                        | 0,0 | 0,0 | 0,0                                | 0,0 | 0,0 | 0,0                |
| 60,0              | 25,7            | 0,0     | 0,0          | 0,0                        | 0,0 | 0,0 | 0,0                                | 0,0 | 0,0 | 0,0                |
| 70,0              | 27,9            | 0.0     | 0.0          | 0,0                        | 0.0 | 0.0 | 0.0                                | 0.0 | 0.0 | 0,0                |
| 80,0              | 29,8            | 0,0     | 0,0          | 0,0                        | 0,0 | 0,0 | 0,0                                | 0.0 | 0,0 | 0,0                |
| 90,0              | 31,4            | 0.0     | 0,0          | 0,0                        | 0,0 | 0.0 | 0,0                                | 0,0 | 0,0 | 0,0                |
| 100.0             | 32,9            | 0,0     | 0,0          | 0,0                        | 0,0 | 0,0 | 0,0                                | 0,0 | 0,0 | 0,0                |
| 110,0             | 34,1            | 0,0     | 0,0          | 0,0                        | 0,0 | 0,0 | 0,0                                | 0,0 | 0,0 | 0,0                |
| 120,0             | 35,3            | 0,0     | 0,0          | 0,0                        | 0,0 | 0,0 | 0,0                                | 0,0 | 0,0 | 0,0                |
| 130.0             | 36,3            | 0,0     | 0,0          | 0,0                        | 0,0 | 0,0 | 0,0                                | 0,0 | 0,0 | 0,0                |
| 140,0             | 37,3            | 0,0     | 0,0          | 0,0                        | 0,0 | 0,0 | 0,0                                | 0,0 | 0,0 | 0,0                |
|                   | 38,2            | 0,0     | 0,0          | 0,0                        | 0,0 | 0,0 | 0,0                                | 0,0 | 0,0 | 0,0                |
| 150,0             | 39,1            | 0,0     | 0,0          | 0,0                        | 0,0 |     | 0,0                                | 0,0 | 0,0 | 0,0                |
| 160,0             | 39,9            | 0,0     | 0,0          | 0,0                        | 0,0 | 0,0 |                                    | 0.0 | 0,0 | 0,0                |
| 170,0             |                 |         |              |                            |     | 0,0 | 0,0                                |     |     |                    |
| 180,0             | 40,6            | 0,0     | 0,0          | 0,0                        | 0,0 | 0,0 | 0,0                                | 0.0 | 0,0 | 0,0                |
| 190,0             | 41,2            | 0,0     | 0,0          | 0,0                        | 0,0 | 0,0 | 0,0                                | 0,0 | 0,0 | 0,0                |
| 200,0             | 41,8            | 0,0     | 0,0          | 0,0                        | 0,0 | 0,0 | 0,0                                | 0,0 | 0,0 | 0,0                |
| 210,0             | 42,4            | 0,0     | 0,0          | 0,0                        | 0,0 | 0,0 | 0,0                                | 0,0 | 0,0 | 0,0                |
| 220,0             | 43.0            | 0,0     | 0,0          | 0,0                        | 0,0 | 0,0 | 0,0                                | 0.0 | 0.0 | 0.0                |

Attributes - выводит список доступных атрибутов носителей.

Buying/Core - открывает диалоговое окно, в котором существует возможность контролировать отображение данных и цветовую заливку в таблице отчета для Buying Target (баинговой аудитории канала) и Core Target (конкретной целевой аудитории).

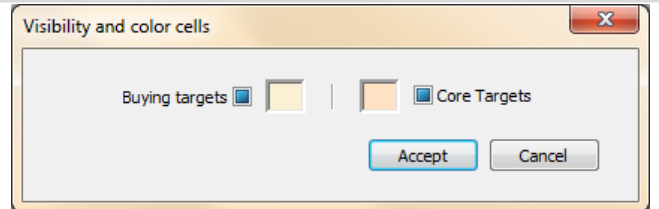

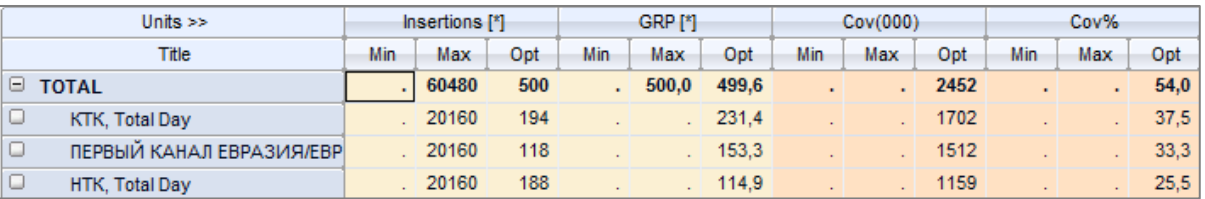

Options - раскрывает список с опциями:

Coverguide Contacts - эта опция активна только после выбора вида отчета Iteractions. При нажатии кнопку, открывается диалоговое окно, в котором существует возможность выбрать нужное N +% контактов для отображения в сетке данных.

Toolbar - отображает/скрывает на странице панель инструментов "Optimization options", находящуюся справа.

**Optimize** - вычисляет настроенный процесс оптимизации.

Stop - останавливает текущий процесс оптимизации.

Accept - открывает диалоговое окно, в котором можно принять или дать имя плану, рассчитанному в настоящее время на странице Optimization, после применения оптимизированный план отображается на странице Planning.

#### Верхняя панель (Top pane):

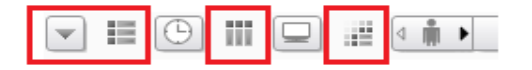

#### Панель Optimization (Optimization Toolbar):

Справа на странице находится панель **Optimization**, в которой можно задать конкретные параметры для выполнения вычислений оптимизации. Панель Optimization можно поочередно отображать и скрывать при помощи кнопки Toolbar , находящейся в Options на верхней панели инструментов Optimization.

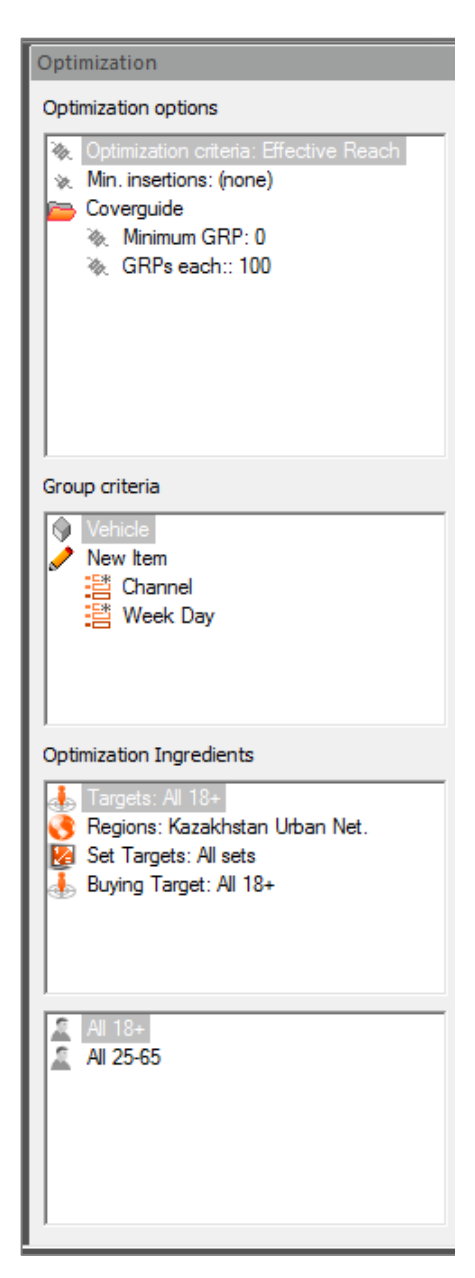

Optimization options - в данном поле пользователь может указать конкретные параметры для проведения оптимизационных вычислений.

Optimization criteria - двойной щелчок по опции открывает диалоговое окно, где существует возможность установить целевую функцию, которую необходимо максимизировать в процессе оптимизации:

GRP's; GRPs/Budget Reach Reach/Budget **Effective Reach Effective Reach/Budget** Coverage (Core Target) Coverage (Core Target) / Budget (Core Target) **Effective Coverage (Core Target)** Effective Coverage (Core Target) / Budget (Core Target) Coverage (Core Target) / Budget (Buying Target)

Effective Coverage (Core Target) / Budget (Buying Target)

Min.insertions - позволяет выбрать один из планов, созданных на странице Planning, как минимальное значение для выполнения оптимизации.

Minimum GRPs - двойной щелчок по опции открывает диалоговое окно, в котором устанавливается минимальное (стартовое) значение GRP.

GRPs each - шаг оптимизации. Количество GRP, которое будет приписываться носителю на каждом шаге (итерации) процедуры оптимизации. Чем меньше значение, тем предельно точным будет процесс оптимизации, но займет больше времени.

Group criteria - данном поле показаны основные компоненты для распределения данных оптимизации в сетке, позволяющие группировать носители по каналу или по дням неделям

Optimization Ingredients - данная панель позволяет выбрать различные целевые группы, регионы и платформы для расчета оптимизации.

В верхней части поля Optimization Ingredients отображаются ингредиенты, выбранные в шаблона первыми. При нажатии на любой ингредиент в нижней части поля отображается список всех параметров данного ингредиента, выбранных в шаблоне. Выбор параметра в нижней части может быть выполнен путем перетаскивания его в верхнюю часть поля или двойным щелчком. Используя опции Targets и Buying Target, пользователь имеет возможность оптимизировать охват конкретной целевой аудитории (Target), покупая GRP аудитории канала (Buver Target).

#### Результаты оптимизации

Результаты оптимизации могут быть представлены в трех вариантах. Выбор необходимого варианта осуществляется с помощью кнопок верхней панели инструментов Optimization: Parameters view, Evaluation view u Iteractions View.

#### Сетка данных в представлении Parameters (Parameters view data grid):

После того, как были выполнены вычисления на основе ингредиентов, выбранных в шаблоне, и после того, как было сделано распределение ингредиентов, статистик и атрибутов при помощи верхней панели в центре странице отображается сетка данных.

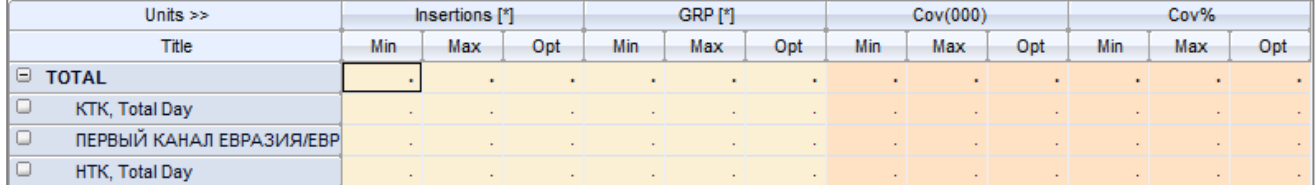

В этой сетке, в ячейках, соответствующих максимальному и/или минимальному значению статистик, пользователь может ввести данные для расчета оптимизации, которые он желает установить. В качестве дополнительного метода ввода данных при двойном нажатии на ячейку открывается диалоговое окно, в котором можно ввести нужное значение. После того, как были введены минимальные и/или максимальные значения необходимо выполнить расчет. На основании значения, соответствующего одному модулю, рассчитываются значения для других единиц и их оптимальные значения (Opt).

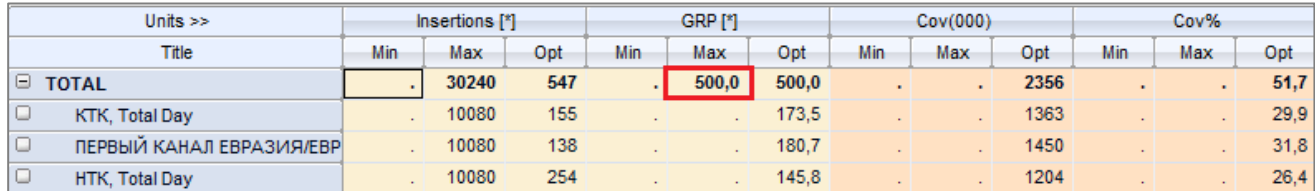

Панель инструментов Optimization, справа от сетки данных, также позволяет определять различные варианты просмотра оптимизации.

#### Сетка данных в представлении Evaluation (Evaluation view data grid):

После выполнения вычислений основанных на значениях, введенных в ячейках сетки данных в представлении Parameters, результаты оптимизации Evaluation отображаются в виде нового оптимизированного плана, имеющий такой же макет, как и на странице Planning.

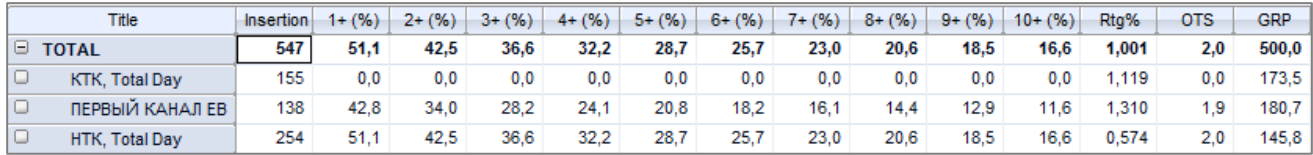

Панель инструментов Optimization, справа от сетки данных, также позволяет определять различные варианты просмотра оптимизации.

#### Сетка данных в предсталении Iteractions (Iteractions view data grid):

После выполнения вычислений, основанных на значениях, введенных в ячейках в представлении Parameters, и указанных параметрах оптимизации на панели Optimization справа, в представлении Iteractions в центре странице отображается сетка данных с итерациями, график и таблица покрытия для 1+%.

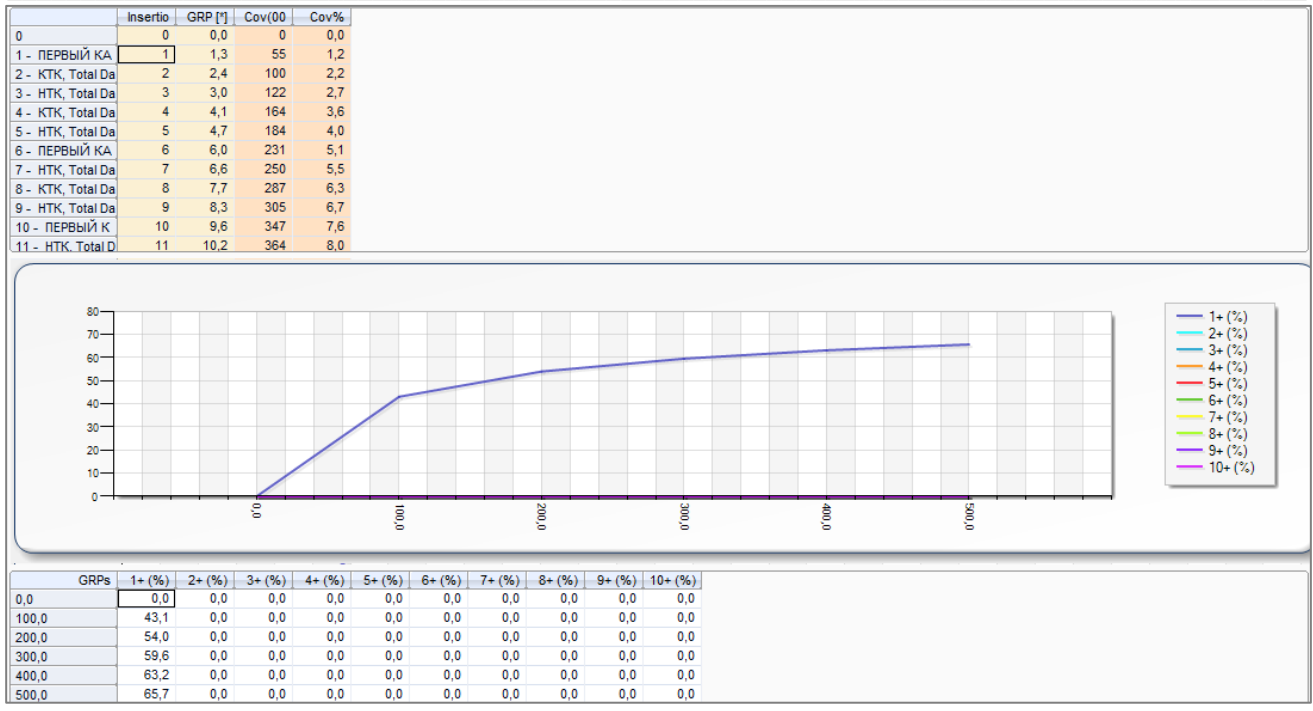

Щелчок правой кнопкой мыши на графике отображает всплывающее меню с параметрами его настройки.

# 2.4. Vehicles creation

Отчет Vehicles creation - это вспомогательный отчет при планировании, который позволяет создавать временные интервалы на основе выбранных программ или рекламных сообщений.

После выбора ингредиентов в шаблоне (период, каналы, целевые группы и т.д.), выбора типа расчета (программы или реклама), установки условий отбора программ или рекламных сообщений во вкладках Programs или Spots, результаты вычислений на странице Vehicles creation отображаются в виде двух таблиц, которые будут использоваться для создания носителей. Таблица слева комбинация временных интервалов, дат и каналов. Таблица справа - список программ или рекламных сообщений, удовлетворяющий условию отбора.

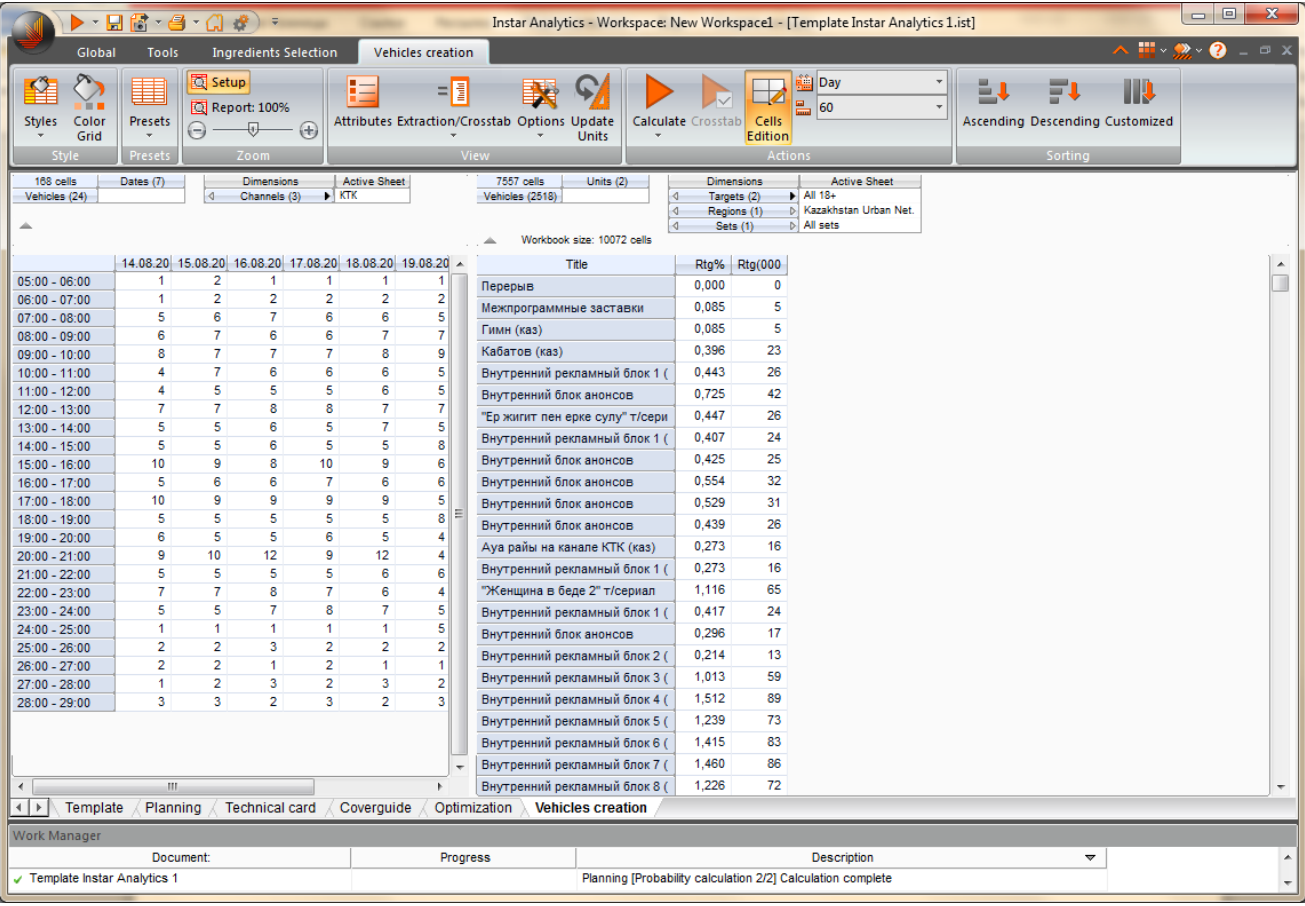

На странице Vehicles creation имеются:

#### Панель инструментов Vehicles creation:

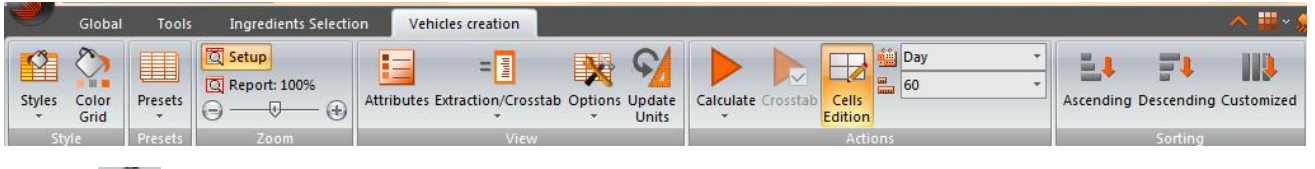

Styles - раскрывает список со стилями отображения результата расчета. Каждому стилю соответствует определенный цвет фона ячейки, дизайн линии разделения и шрифт.

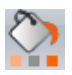

Color Grid - позволяет менять дизайн заливки ячеек. Цветовая гамма настраивается с помощью опции Color во вкладке Units.

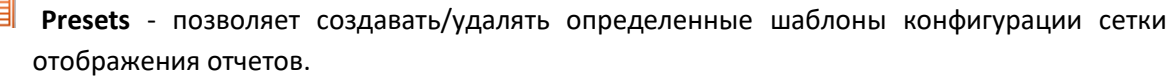

**\_\_\_\_\_\_\_\_\_\_\_\_\_\_\_\_\_\_\_\_\_\_\_\_\_\_\_\_\_\_\_\_\_\_\_\_\_\_\_\_\_\_\_\_\_\_\_\_\_\_\_\_\_\_\_\_\_\_\_\_\_\_\_\_\_\_\_\_\_\_\_\_\_\_\_\_\_\_\_\_\_\_\_\_\_\_\_\_\_**

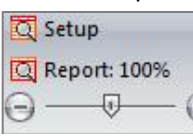

**Zoom:** Скользящий контроль позволяет увеличить/уменьшить разрешение шрифта на экране; **Setup** - увеличивает/уменьшает размер вида в шапке макета; **Report** - открывает диалоговое окно масштабирования, в котором можно задать конкретное значение масштабирования от 15 до 200%.

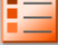

**Attributes** - выводит список доступных атрибутов носителей.

**Extraction/Crosstab** - раскрывает список с двумя опциями, в котором пользователь может выбрать вариант отображения результатов вычисления:

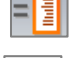

**Extraction** – отображение результатов вычисления по умолчанию.

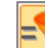

**Crosstab** – при выборе данной опции на странице **Vehicles creation** открывается панель инструментов **Crosstab**.

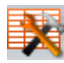

**Options** - раскрывает список с опциями:

**Selected Vehicles** – отображает только те ячейки, которые были выделены в правой таблице на странице отчета. Повторное нажатие раскрывает скрытые строки.

**Toolbar** – отображает/скрывает на странице панель инструментов "Crosstab", находящуюся справа.

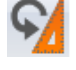

**Update Units** - обновляет количество знаков после запятой, цветовую заливку ячеек без необходимости запуска пересчета.

**Calculate** – кнопка запуска расчета, а также раскрывает список с опциями:

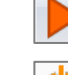

**Calculate** – кнопка запуска расчета.

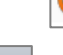

**Initialize** – удаляет содержимое отчета, после того, как были проведены расчеты.

**Crosstab** – кнопки запуска расчета кросс-таблицы.

**Cells Edition** – включает/отключает режим выбора последующих ячеек с учетом уже выделенных.

当Day **Dates division** – раскрывает выпадающий список, в котором существует возможность выбрать вариант временного распределения результатов левой таблицы (по дням, неделям, месяцам и по дням недели.

믋 60

 **Timebands resolution** – раскрывает выпадающий список, в котором существует возможность выбрать вариант временного распределения результатов левой таблицы по минутным долям.

**Ascending –** сортирует результаты расчета в соответствии с условиями (A-Z или 0-9) по выбранному столбцу.

Descending - сортирует результаты расчета в соответствии с условиями (Z-A или 9-0) по выбранному столбцу.

Customized - сложная сортировка. Отрывает диалоговое окно, в котором выставляются условия сортировки.

#### Верхняя панель (Top pane):

Верхняя панель отвечает за распределение элементов двух сеток данных.

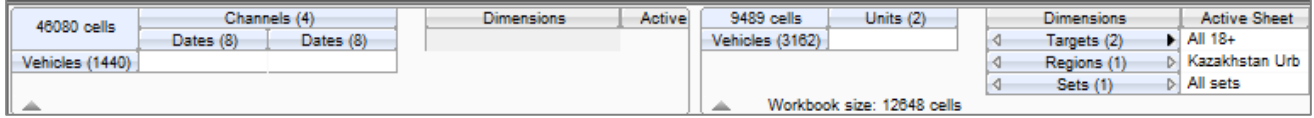

Панель слева отвечает за текуший макет сетки данных в левой части, отображающей информацию о периодах времени, датах и каналах.

Панель справа отвечает за распределение компонентов сетки данных в правой области, носящую информацию о конкретных программах или рекламных сообщений в зависимости от выбранного типа отчета, статистиках расчета и других ингредиентах, выбранных для анализа (о целевых группах, регионах, и т. д.)

#### Сетка данных (Data grid)

После того, как были выполнены вычисления на основе отобранных в шаблоне ингредиентов и выбранного типа отчета, результаты вычислений отображаются в виде двух таблиц.

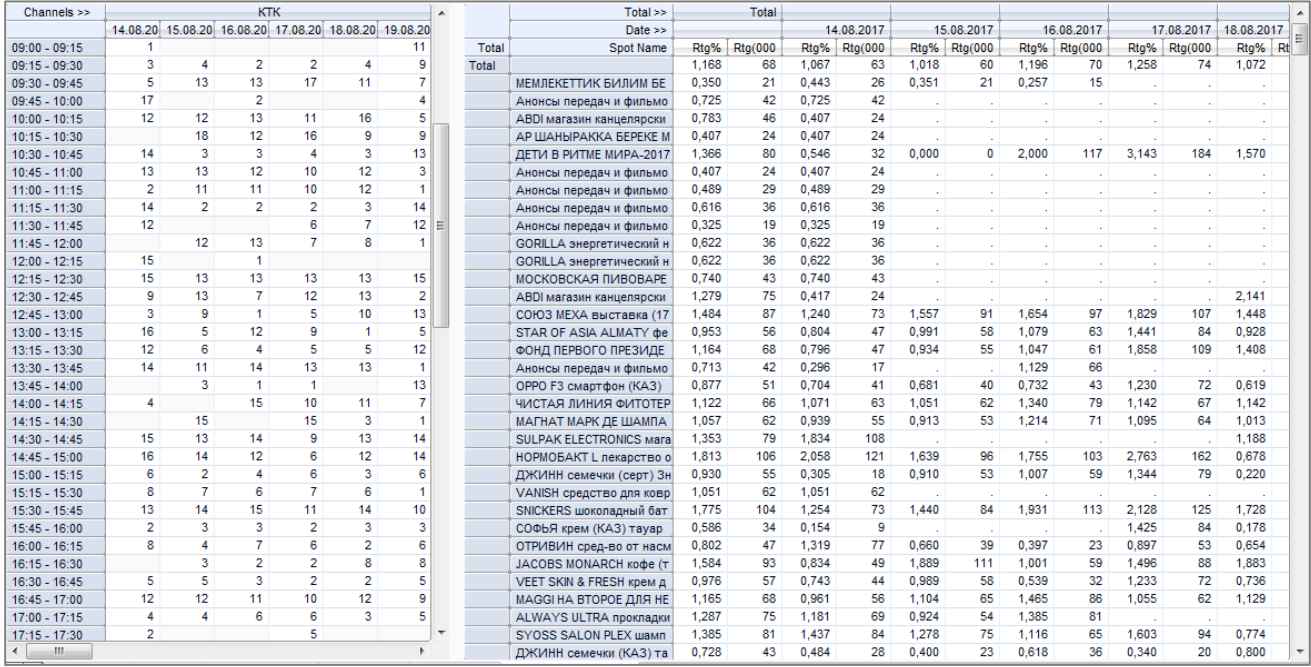

Сетка данных слева содержит информацию о количестве программ/рекламных сообщений во временных интервалах, установленного периода на выбранных каналах в соответствии с разбивкой, определенной при помощи опций панели инструментов Vehicles creation (Dates division и Timebands resolution) и в соответствии с макетом левой верхней панели (Top pane).

Сетка данных справа содержит информацию о конкретных программах или рекламных сообщениях (в зависимости от выбранного типа отчета), основанную на выбранных статистиках и других ингредиентах, отобранных в шаблоне, и в соответствии с макетом верней панели и выбранным при помощи опции Extraction/Crosstab видом отображения отчета. Exptaction - данный вид отображения позволяет увидеть информацию по каждому выходу программы или рекламного сообщения, Crosstab - отображает обобщенную информацию по программам или рекламам.

Для создания носителей необходимо выбрать ячейки в сетке данных слева, соответствующие нужной комбинации канала, даты и времени, или выделить в сетке данных справа программы или рекламные сообщения. Каждую ячейку можно выделить отдельно или выбрать несколько ячеек, удерживая клавишу Ctrl. В нажатом состоянии опция Cells Edition на панели инструментов Vehicles creation позволяет также выделить несколько ячеек сразу. Выбранные ячейки окрашиваются синим цветом.

При выборе ячейки в таблице слева, соответствующие данной комбинации ячейки в правой таблице окрашиваются в голубой цвет. Шелчок правой кнопкой мыши на сетке данных справа и выбор команды Select marked отмечают данные выделенные ячейки ярко-синим цветом, тем самым определяя выбранные программы или рекламные сообщения в качестве носителей. Ячейки с программами или рекламными сообщениями могут быть выделены непосредственно в поле справа без необходимости выбора соответствующих ячеек в левой сетке данных.

Опция Delete grid contents, которая появляется при нажатии правой кнопкой мыши на любой из двух сеток данных, позволяет отменить выделение отмеченных ячеек.

Опция Update Units того же всплывающего меню обновляет количество знаков после запятой в расчетных статистиках без запуска перерасчета.

После того, как были выбраны необходимые ячейки, опция всплывающего меню New vehicle открывает одноименное диалоговое окно для создания носителей.

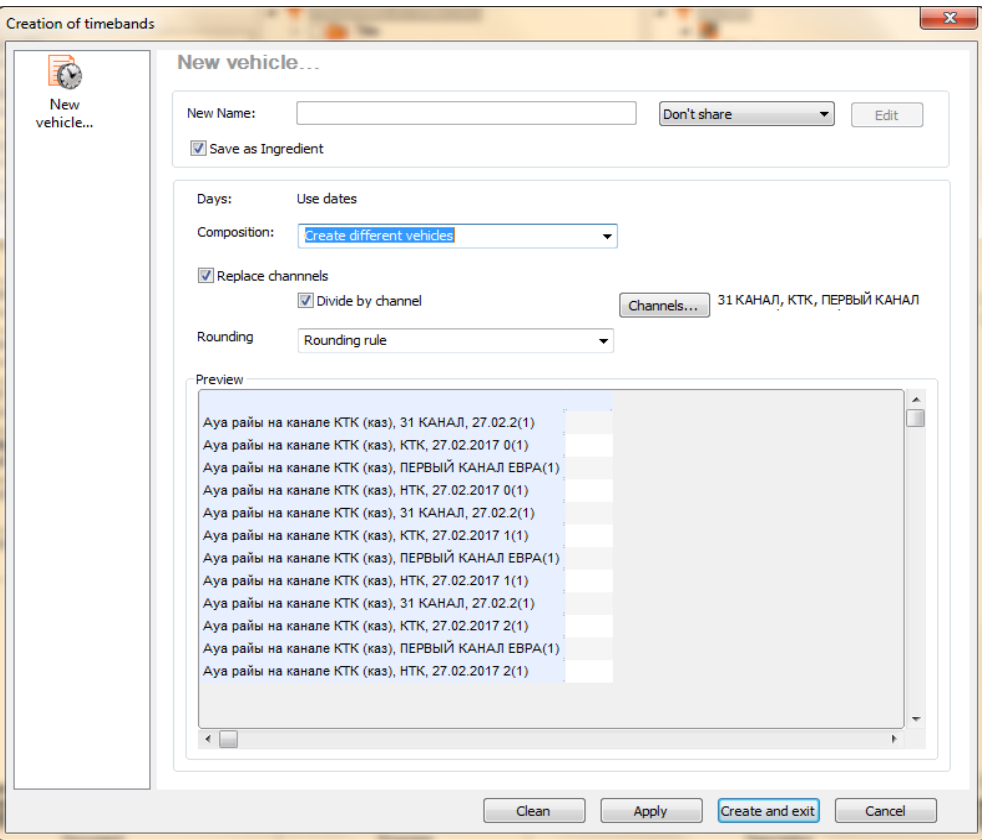

Где, в разделе **Days** устанавливаются параметры привязки создаваемого носителя к конкретным дням календаря или к дням недели.

При выборе нескольких программ или рекламных сообщений, в разделе **Composition** можно выбрать варианты создания носителя: Unify timebands - временные интервалы выходов программ/рекламных сообщений будут объедены в один; Create different vehicles - будут созданы носители по временным интервалам для каждой программы/рекламного сообщения. Варианты отбора будут отражаться в поле Preview.

Флажок на Replace channels активирует кнопку Channels, где пользователь может добавить другой канал/каналы в создаваемый носитель или произвести замену. Флажок на Divide by channels позволяет создать носители по каждому каналу.

Rounding - в данном разделе устанавливается правило округления до минуты времени начала и окончания программы: Rounding rule - используется правило округления, None - не используется правило округления.

Результатом создания носителей по программам или рекламным сообщения являются новые временные диапазоны, отображаемые во вкладке Timebands.

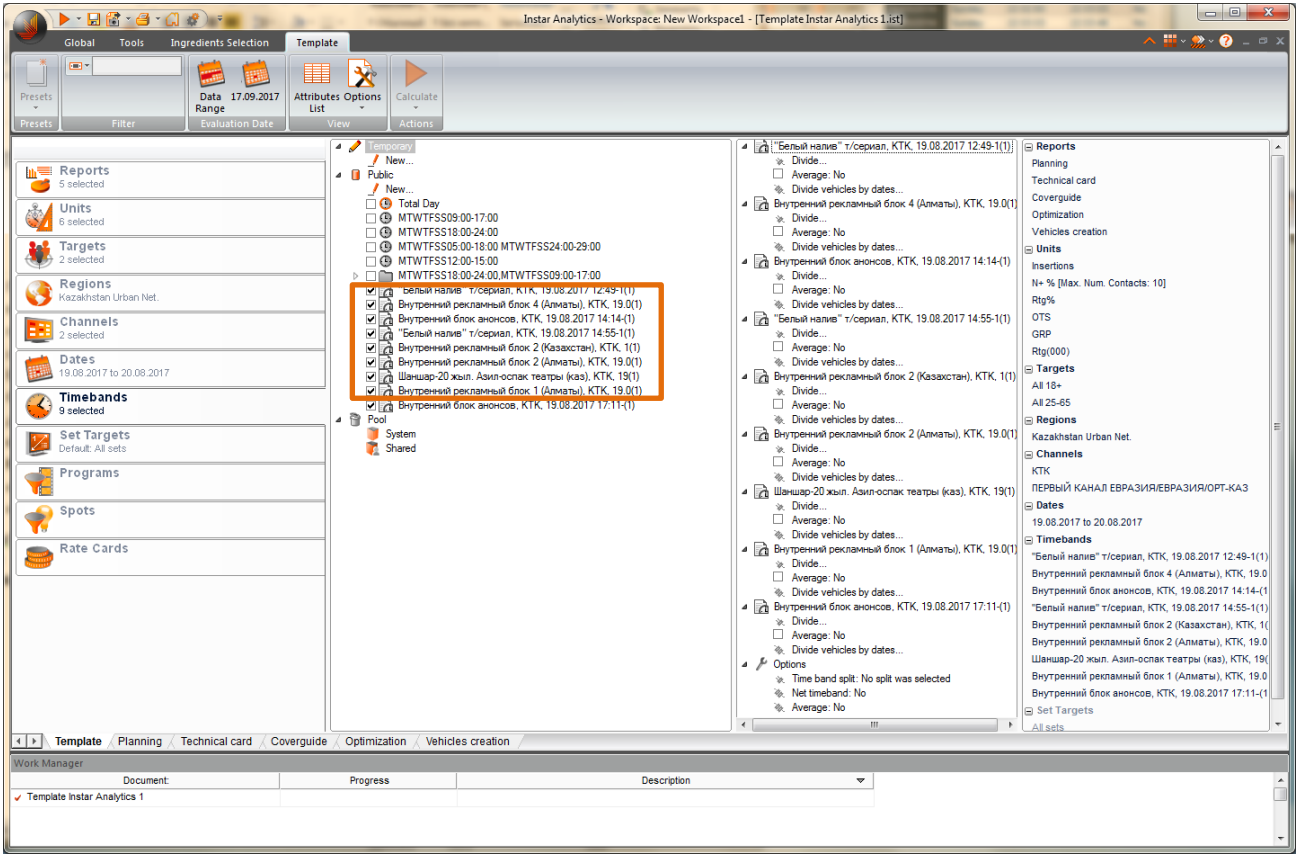

# **3. Пример построения медиаплана**

#### **Последовательность действий:**

**1.** Создаем новый отчет, дважды кликая на "**New**".

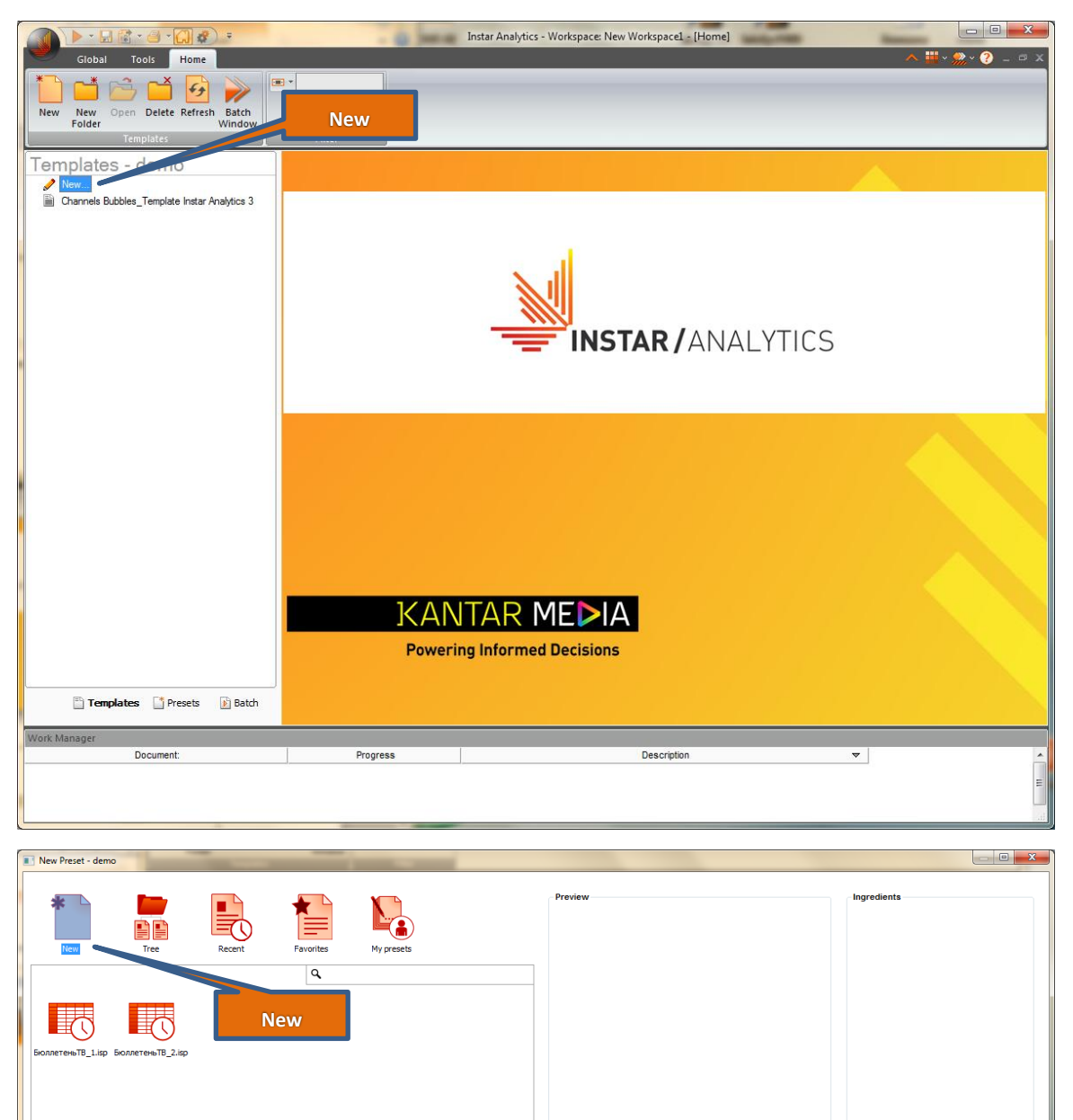

Continue Exit

 $\mathcal{L}$ 

 $\times$  ef

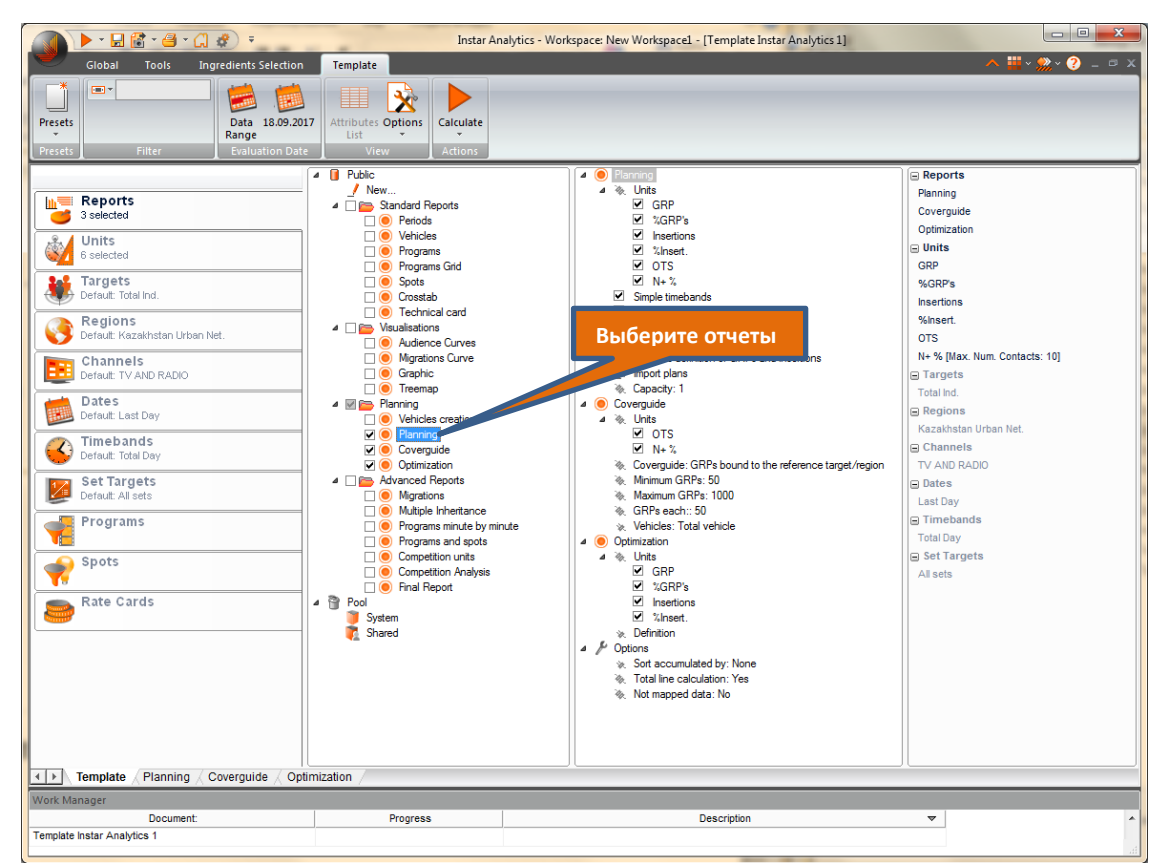

**2.** Во вкладке **Report** отмечаем отчеты, необходимые для планирования.

**3.** Во вкладке **Units** выбираем статистики для планирования.

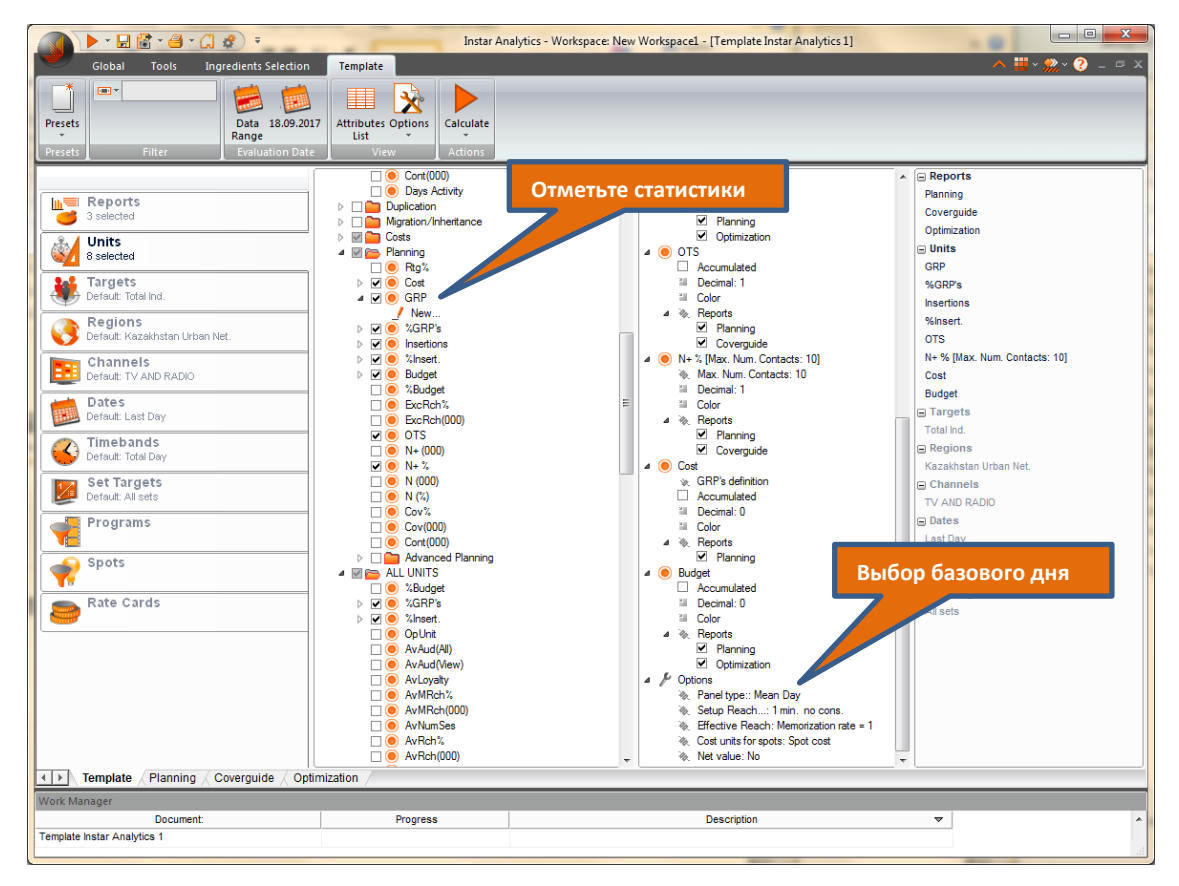

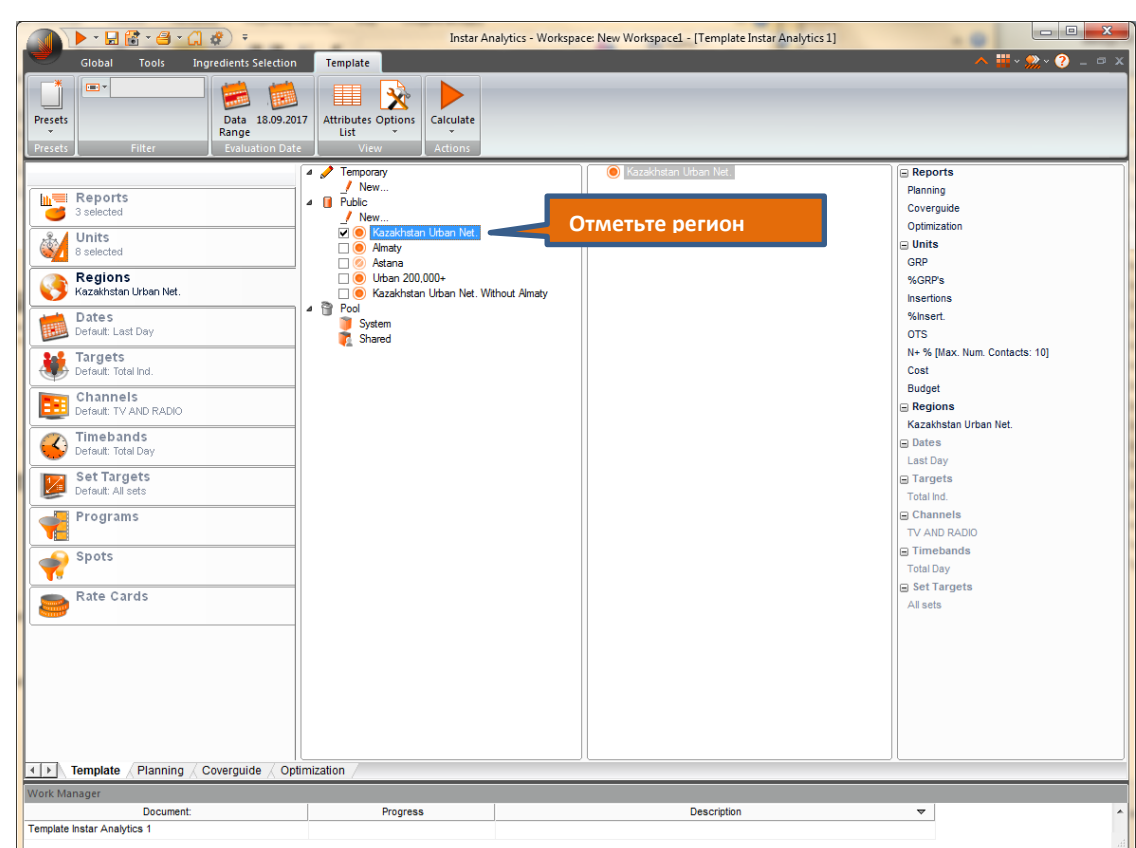

**4.** Во вкладке **Regions** отмечаем регион размещения, например **"Kazakhstan Urban Net"**.

**5.** Во вкладке **Dates** задаем back период, на базе которого будет строиться медиаплан, например **"Апрель 2017"**.

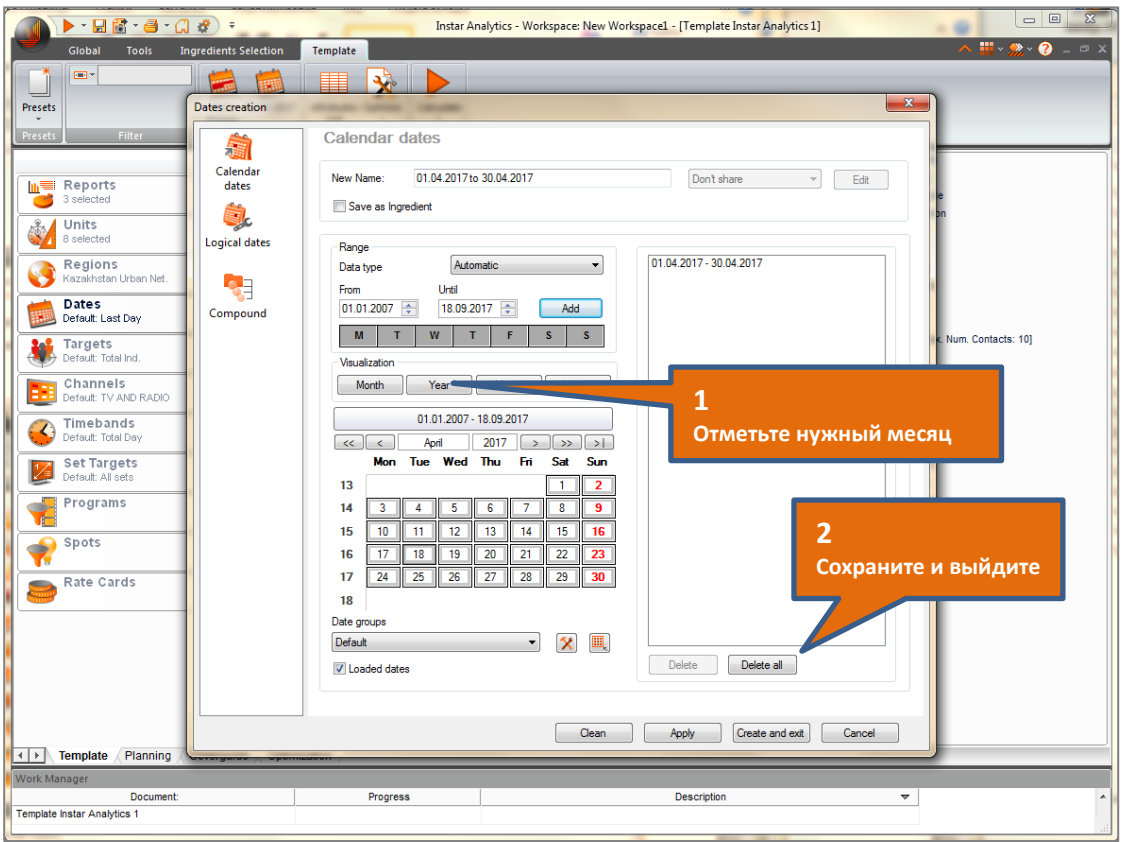

**K Research Central Asia** 

6. Во вкладке Targets отмечаем баинговую аудиторию каналов и создаем целевую аудиторию рекламной кампании, например "All 18-54".

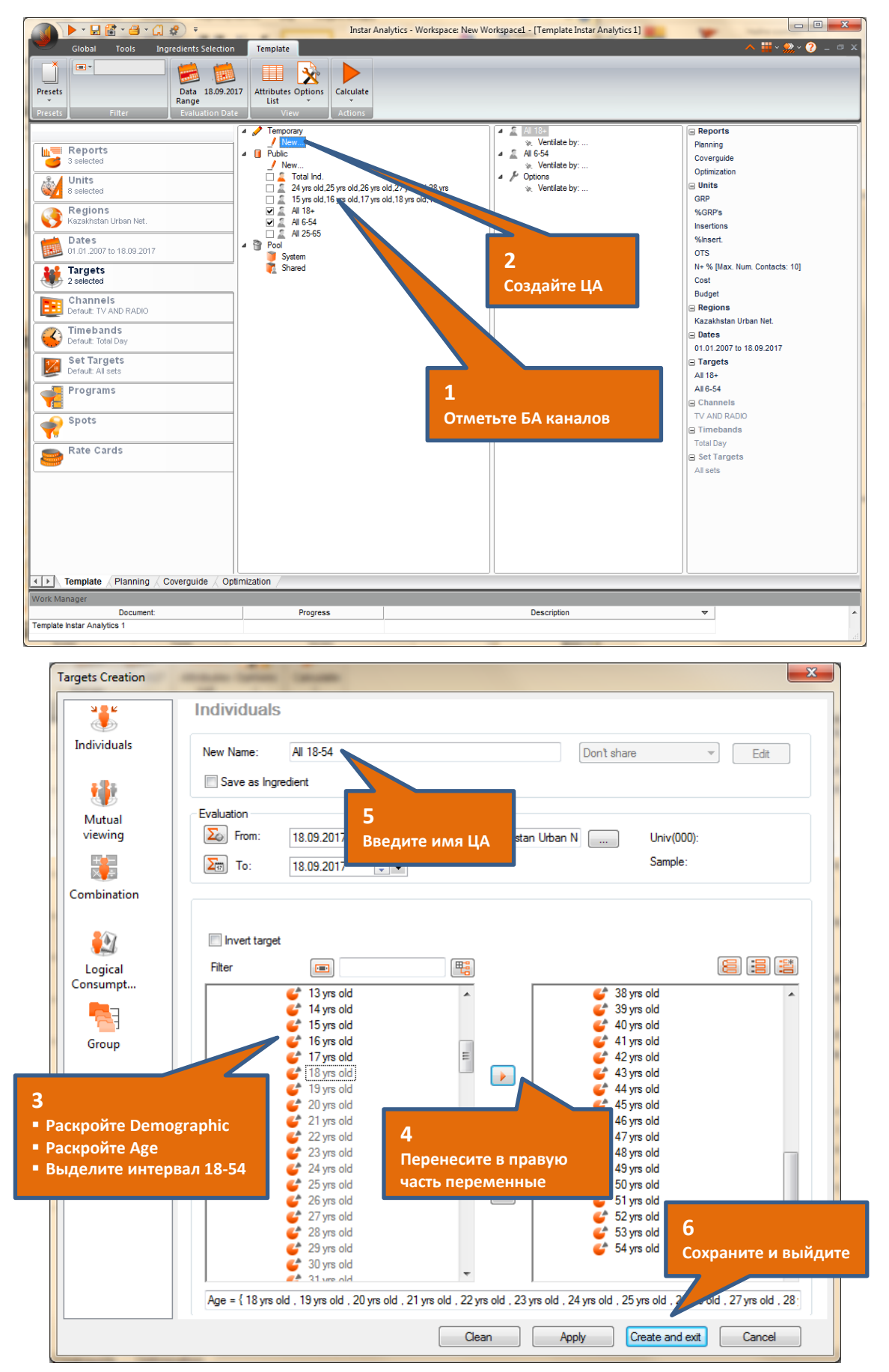

**K Research Central Asia** 

**7.** Во вкладке **Channels** отмечаем каналы, на которых планируется размещение - **31 Канал, КТК, ПКЕ, НТК, Астана.**

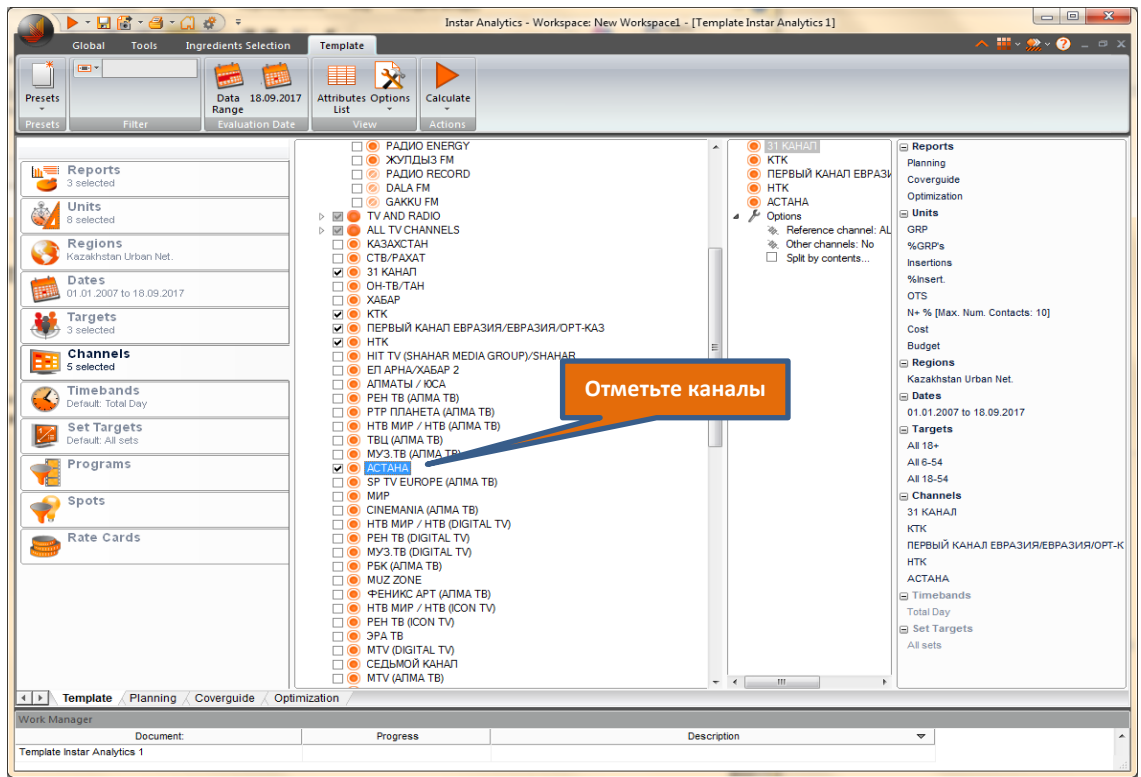

**8.** Во вкладке **Timebands** создаем временные интервалы, используя **Planning Timebands** - **31 Канал (07:00-18:00 и 24:00-25:00, 18:00-24:00), КТК (09:00-18:00 и 24:00-25:00, 18:00-24:00), ПКЕ (08:00-18:00 и 24:00-26:00, 18:00-24:00), НТК (10:00-18:00, 18:00-24:00), Астана (07:00-18:00, 18:00-24:00).**

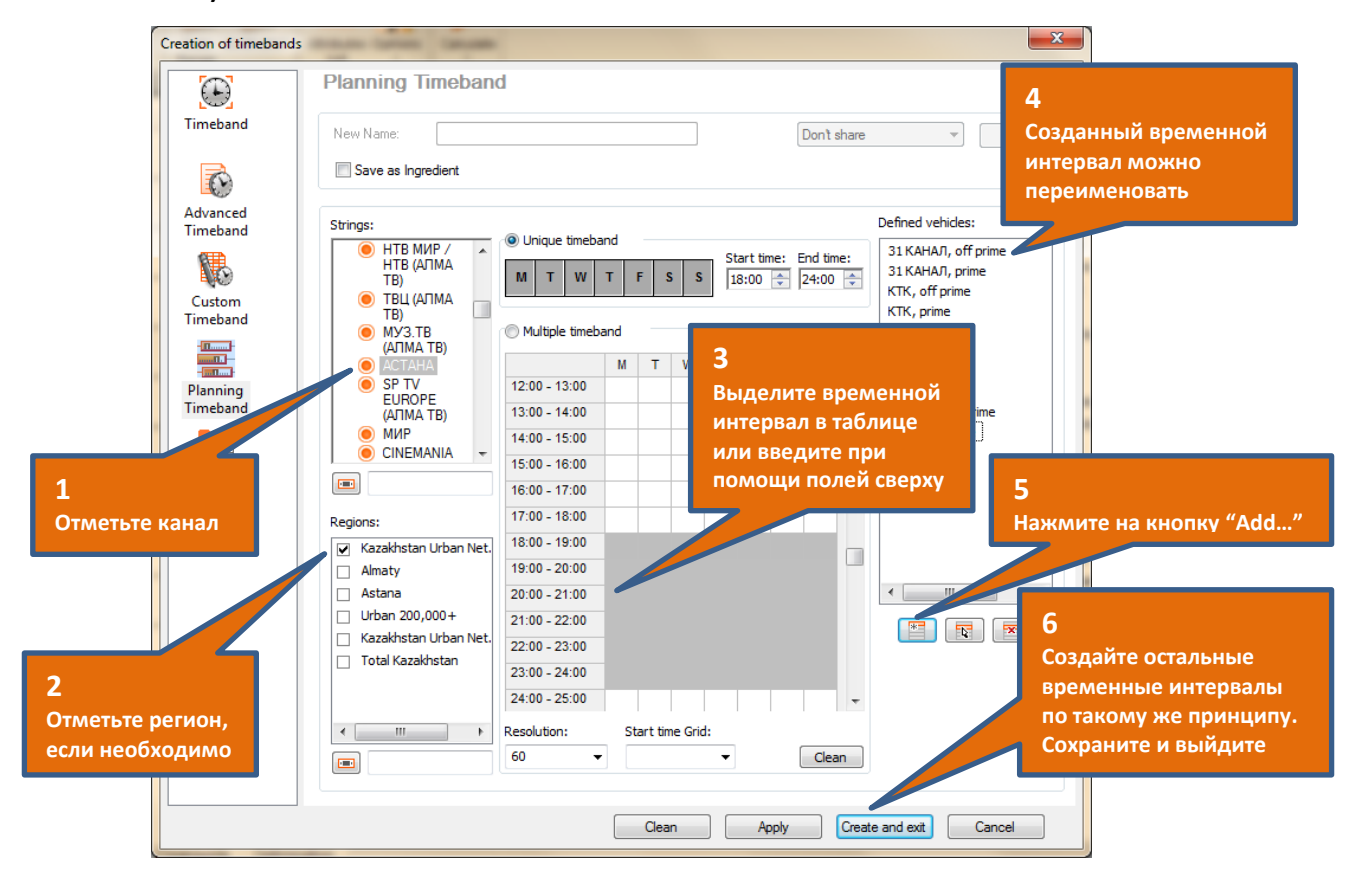

**K Research Central Asia** 

9. Расчет можно запустить, нажав на кнопку Calculate.

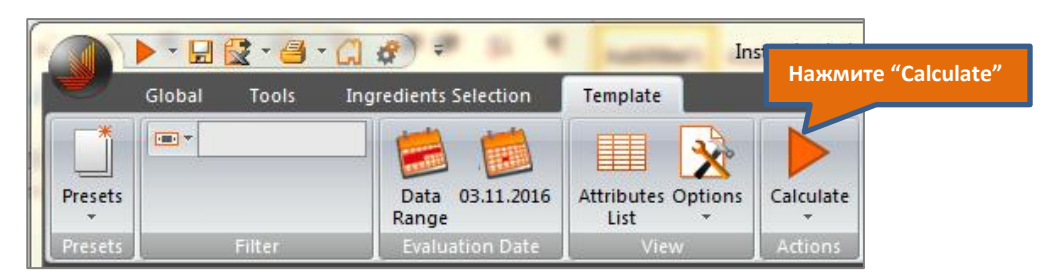

10. На странице с вычислениями Planning отображается согласно выбранным в шаблоне ингредиентам медиаплан, посчитанный для значения GRP, по умолчанию равному 100.

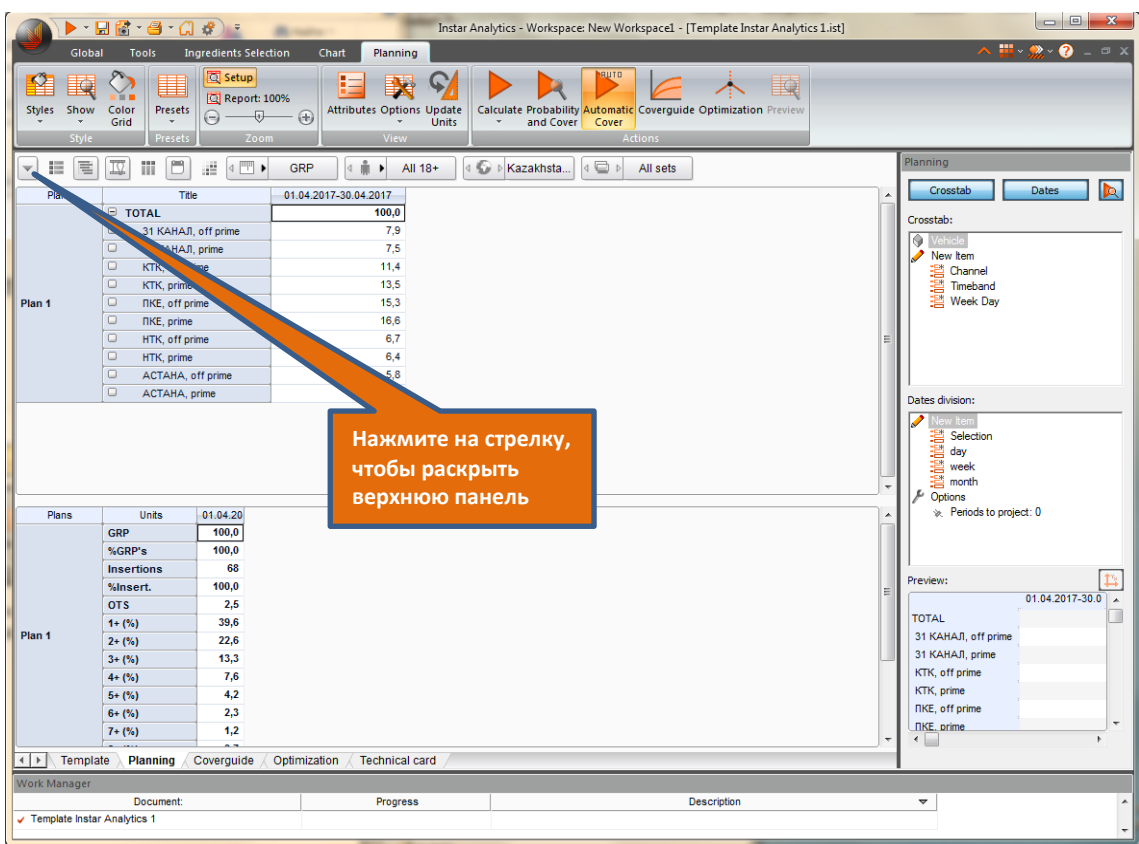

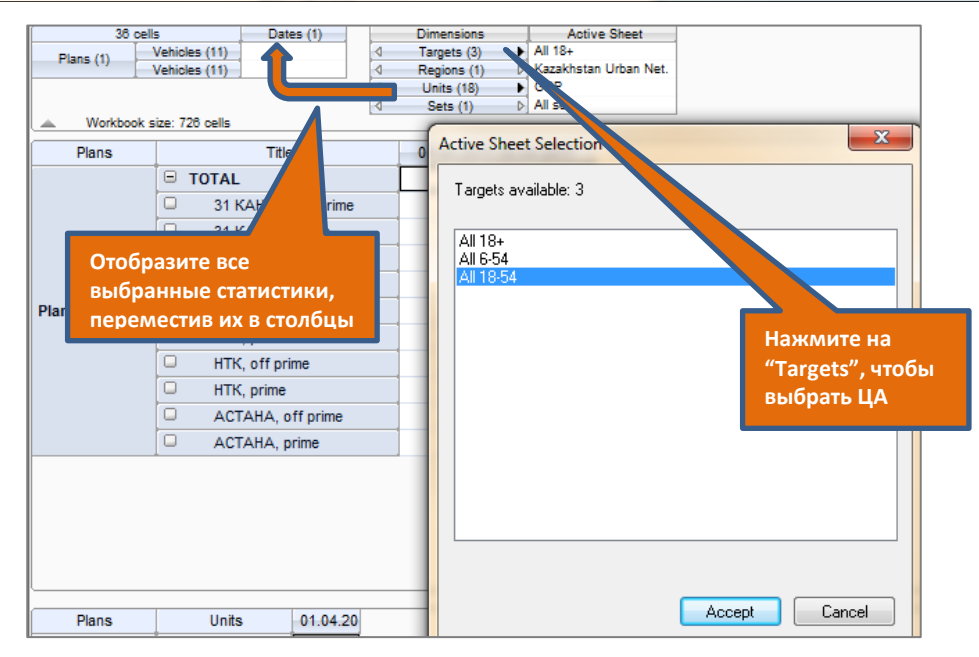

#### Медиаплан приобретает следующий вид:

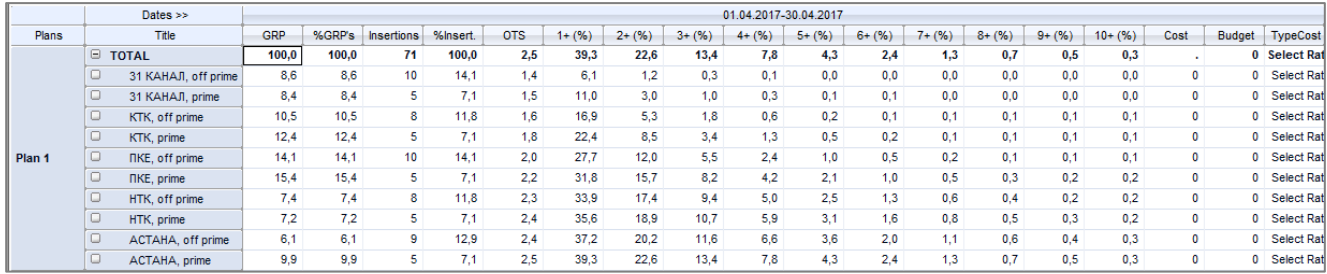

o Критериями построения медиаплана могут выступать различные условия. Например GRP, которое необходимо набрать, или количество роликов, которое нужно разместить, или бюджет, который надо реализовать, при этом достигнув максимального охвата.

Чтобы задать итоговые параметры медиаплана необходимо поменять значения статистик в столбах **GRP**, **Insertions** или **Budget**. Причем, это можно сделать как для отдельного носителя, так и для строки Total, т.е. всего медиаплана в целом.

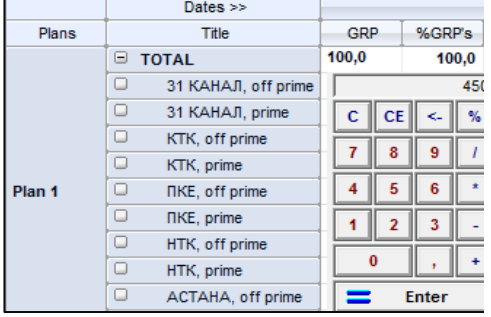

Изменить значение статистики можно путем введения нужного параметра непосредственно в ячейке или с помощью калькулятора, открыв его двойным кликом по ячейке.

Изменив параметр, автоматически меняются значения в других ячейках.

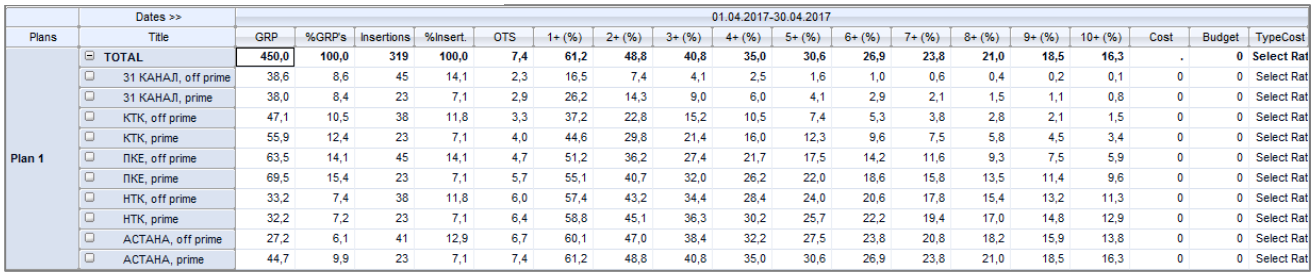

Для того, чтобы ввести ограничения по бюджету, необходимо применить созданную ранее тарифную карту или ввести расценки непосредственно в плане. Рассмотрим второй вариант.

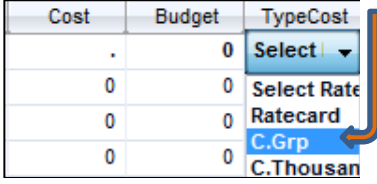

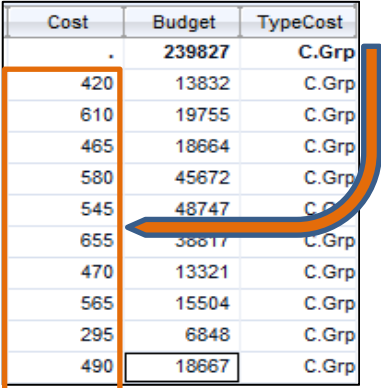

Выбираем способ размещения. Если все каналы продают рекламу по GRP, то в графе **TypeCost** тип **C.Grp** можно выбрать в строке **Total**, таким образом, применив тип размещения сразу ко всем каналам. В противном случае, для каждого канала **TypeCost** устанавливаем отдельно.

В ячейках колонки **Cost** вводим стоимость одного пункта GRP по каждому каналу в соответствующих временных интервалах. В ячейках графы **Budget** автоматически происходит оценка стоимости рекламы, согласно набранному количеству GRP.

Если канал продает рекламу по минутному прайс-листу, то в колонке **TypeCost** выбирается **Ratecard,** и бюджет будет зависеть от количества выходов и стоимости 1 минуты размещения.

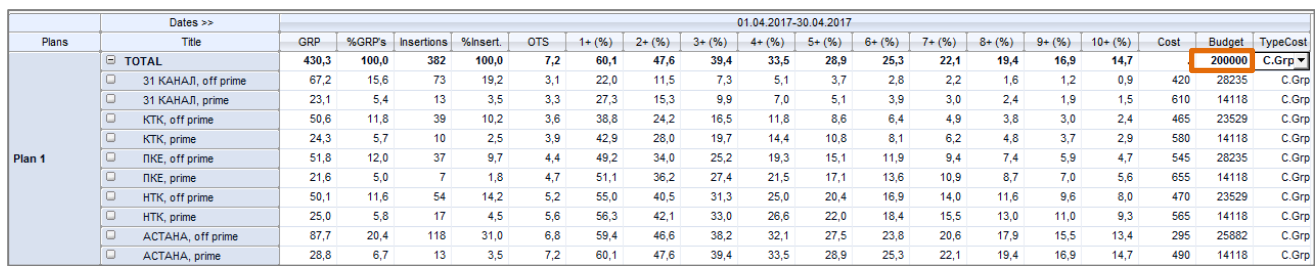

Далее, вводим ограничение по бюджету в строке Total или для каждого носителя.

о Существует возможность зафиксировать абсолютное значение статистик (GRP, Insertions или Budget) или %GRP для одного или нескольких носителей, используя опцию выпадающего меню Lock vehicles.

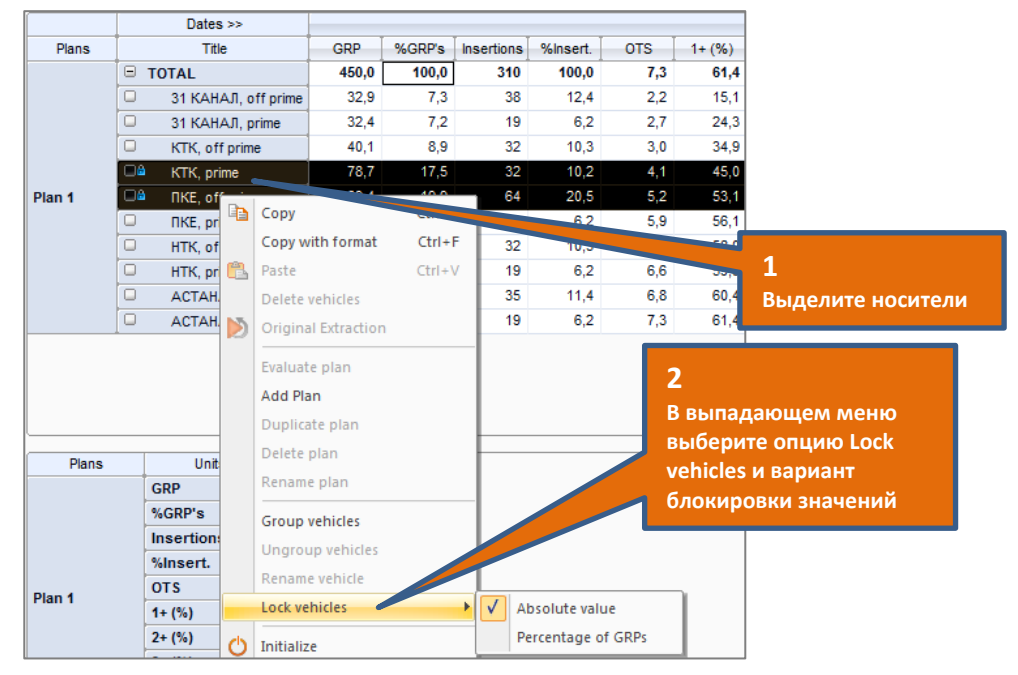

о С помощью панели Planning можно сгруппировать или разбить данные по тем или иным параметрам. Например:

Группировка по каналам:

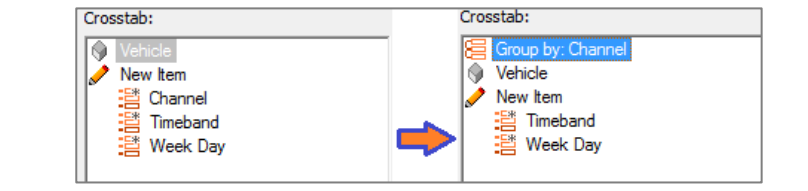

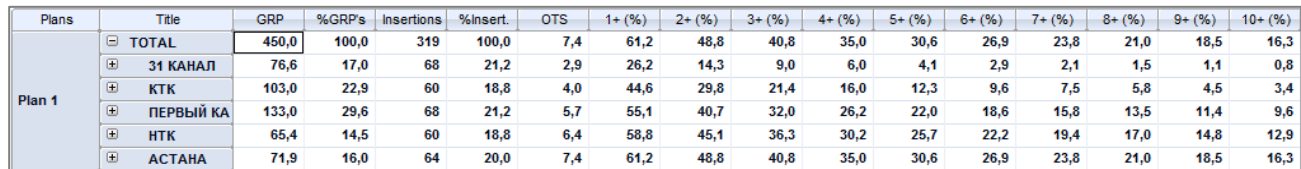

Группировка по дням недели:

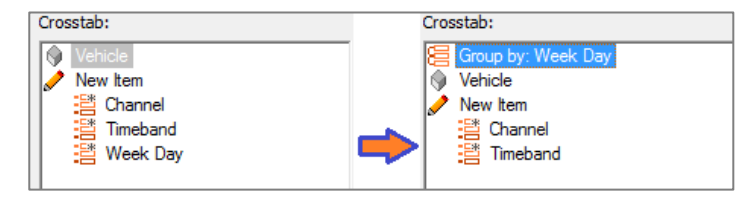

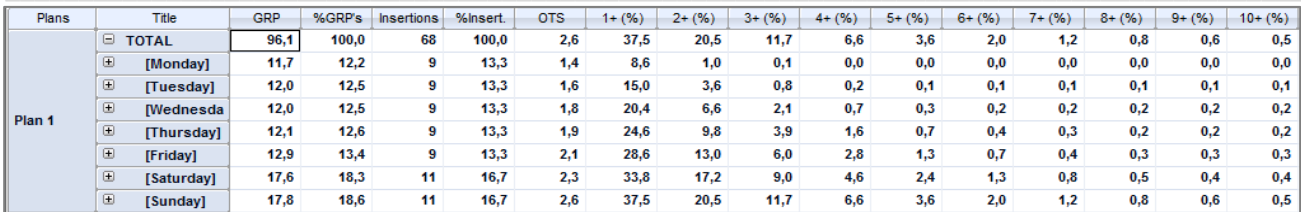

Создание носителей по временным интервалам:

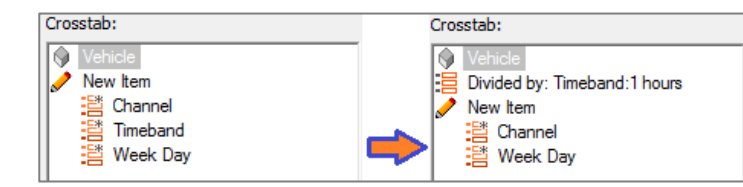

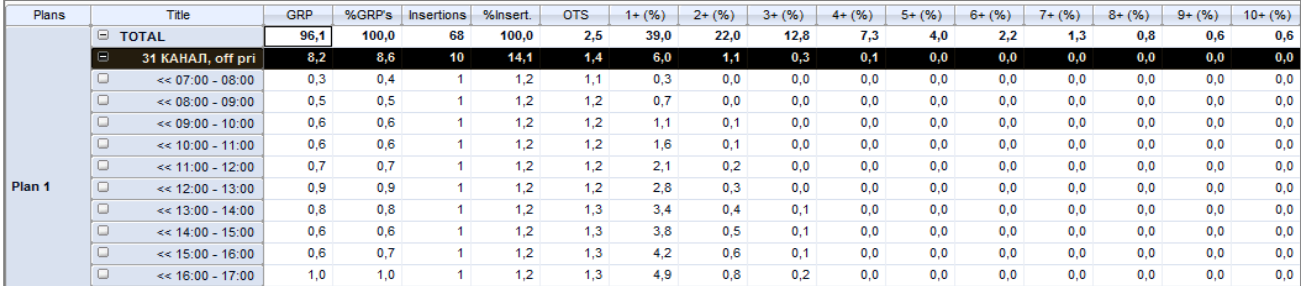

Создание носителей по периодам:

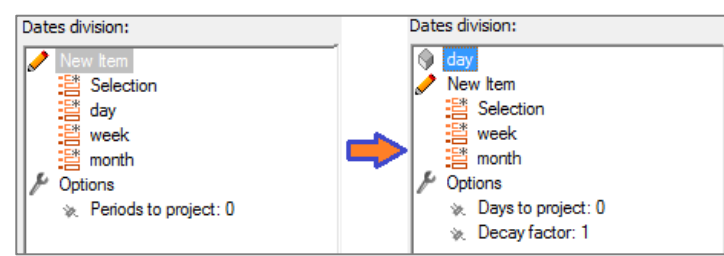

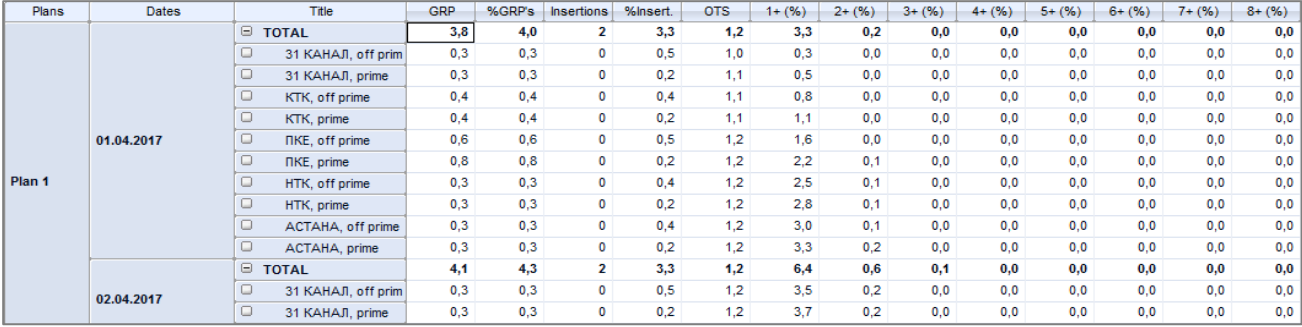

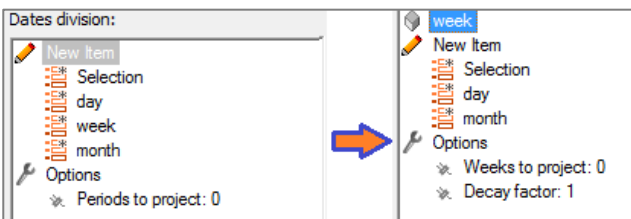

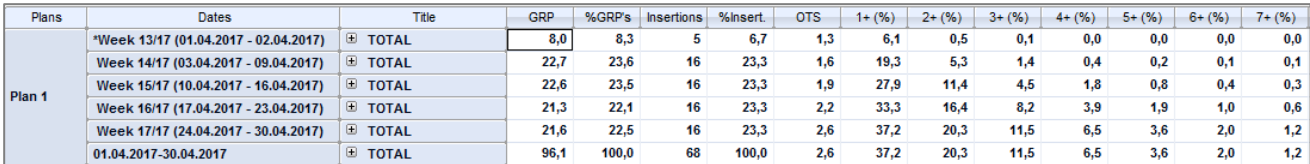

#### **K Research Central Asia**

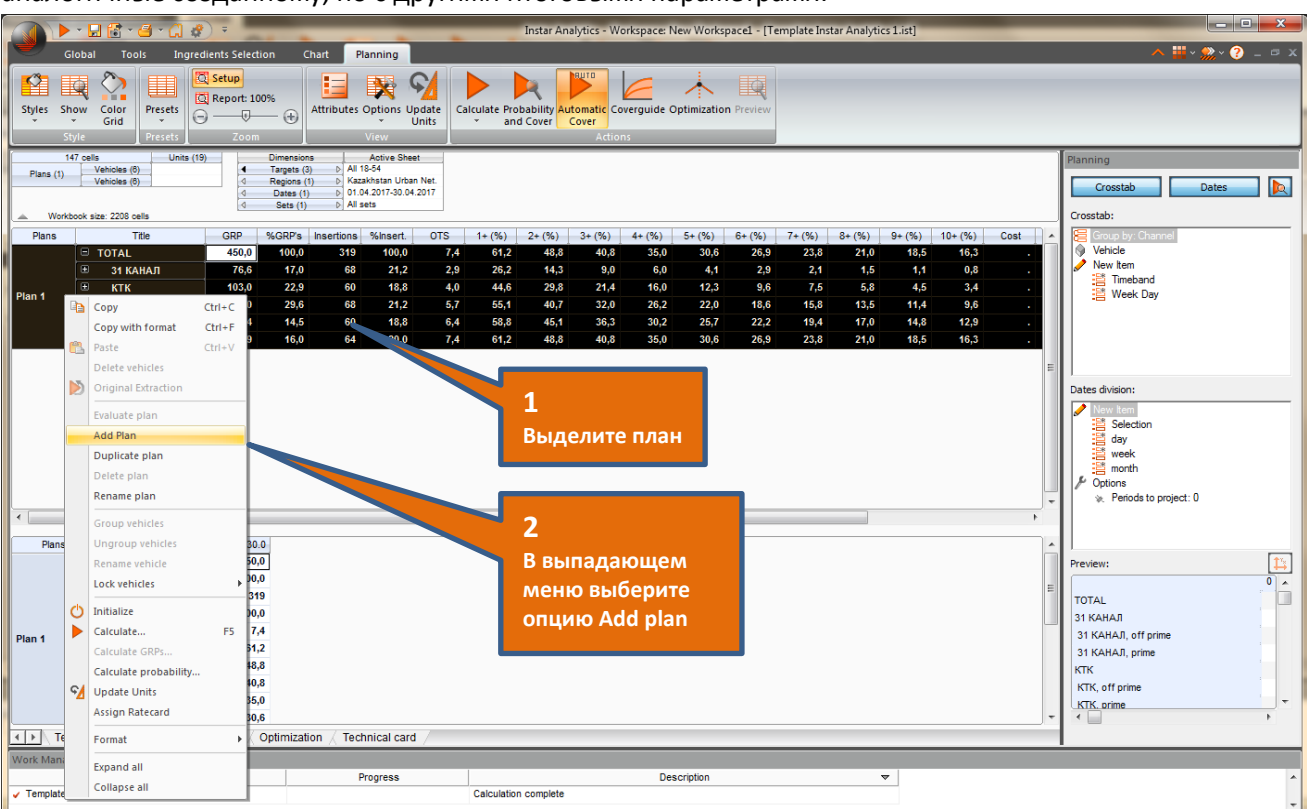

о Есть возможность создать в текущем документе еще один или несколько медиапланов, аналогичные созданному, но с другими итоговыми параметрами.

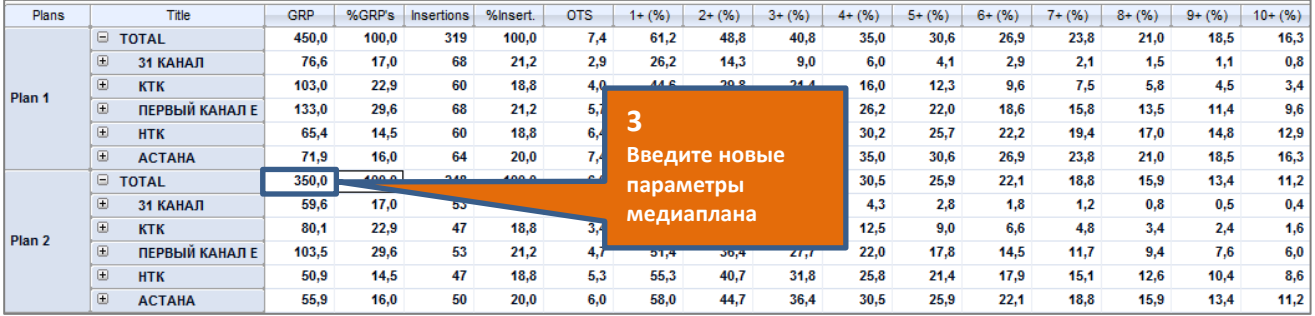

о Ниже основной таблицы находится таблица, отображающая итоговые показатели медиаплана.

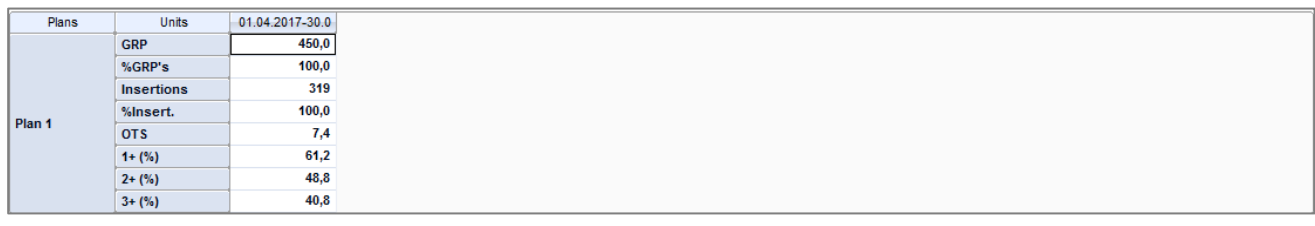

о А график, который можно отобразить, перетащив горизонтальную линию, разделяющую сетку и вкладки, вверх.

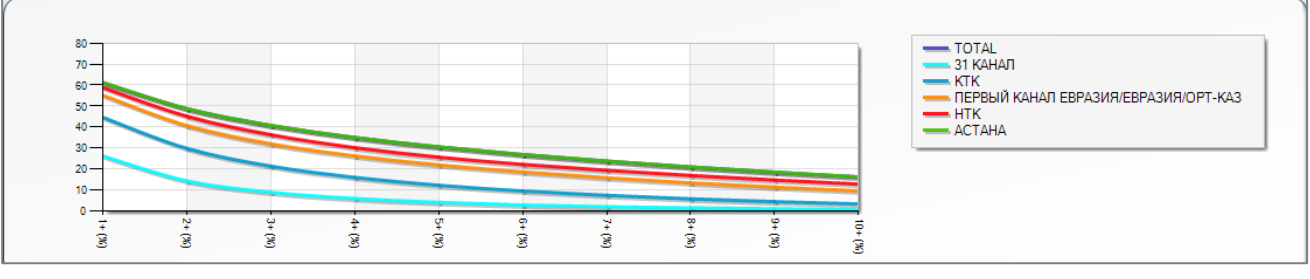

- $\blacktriangleright \cdot \square \blacksquare \cdot \square \cdot \square \cdot \square \cdot \square$ Instar Analytics - Workspace: New Workspace1 - [Template Instar Analytics 1.ist]  $\bullet$ Chart Planning Tools **Ingredients Selection** Styles Show Color Presets  $\bigoplus_{\text{Snyle}}$  Calcude Capter 100% Altributes Options Update Calculate Probability **右木国** Styles Show .<br>ide **Optimization** Pre .<br>Coverguide  $\boxed{\checkmark} \ \equiv \ \boxed{\checkmark} \ \ \boxed{\begin{smallmatrix} \text{III} & \text{III} \end{smallmatrix}} \ \ \overset{\text{III}}{:=}\ \boxed{\text{I} \ \ \overset{\text{II}}{=}\ \ \text{I} \ \ \overset{\text{II}}{=}\ \ \text{I} \ \ \overset{\text{II}}{=}\ \ \text{I} \ \ \text{II} \ \ \text{II} \ \ \text{II} \ \ \text{II} \ \ \text{II} \ \ \text{II} \ \ \text{II} \ \ \text{II} \ \ \text{II} \ \ \text{II} \ \ \text{II} \ \ \text{II} \ \ \text{II} \ \ \text{II} \ \$ Parameters  $CDD<sub>c</sub>$  $\begin{array}{r} 50,0 \\ 100,0 \\ 150,0 \\ 200,0 \\ 250,0 \end{array}$ extransites<br>
© Coverguide: GRPs bound to the<br>
reference target/region<br>
◈ Minimum GRPs: 50<br>
◈ Maximum GRPs: 1000<br>
◈ GRPs each:: 50<br>
⊗ CRPs each:: 50  $300,0$  $\begin{array}{c} 350,0 \\ 400,0 \\ 450,0 \\ 468,5 \\ 500,0 \\ 550,0 \\ 600,0 \\ 700,0 \\ 750,0 \\ \end{array}$ on...<br>後、Unit: N+ %<br>※、Max. Num. Contacts: 10  $\begin{array}{l} 34,3\\ 35,0\\ 36,2\\ 37,9\\ 40,8\\ 42,0\\ 43,2\\ 44,3\\ 34\\ 5,3\\ 47,2\\ 48,0 \end{array}$ Lay out ലം<br>രൂപിക്കാണ്: bv GRPs 800,0 850.0  $\frac{900,0}{950,0}$ 68,9<br>69,4  $\frac{59,3}{60,0}$  $52,4$ <br> $53,2$  $\frac{43,0}{43,9}$  $\frac{39,6}{40,5}$  $\frac{36,8}{37,7}$  $34,3$ <br> $35,2$  $\frac{32,0}{32,9}$ 30,0<br>30,9  $1000.0$ 1+ (%)<br>
2+ (%)<br>
3+ (%)<br>
4+ (%)<br>
5+ (%)<br>
5+ (%)<br>
7+ (%)  $60 \overline{40}$  $20<sup>1</sup>$  $7 + (%$ <br>  $8 + (%)$ <br>  $9 + (%)$ <br>  $10 + (%)$ <u>ត្តែទទន់ ទី១៩នន្តនិន្តនន្តិ៍ ខាតទូតទី ខ្នាំ ខាតន្តិ៍ន្តនេះ តិន្តនន្តិ ខាតនន្តិ៍ នា នូនត្រិន្តនន្តិ៍ នួន</u>  $\overline{\text{[1]}}\setminus \text{Template }\bigwedge \text{Planning } \bigwedge \text{Coverguide }\bigwedge \text{Optimization }\bigwedge \text{Technical card}$ Document<br>Template Instar Analytics 1 Progress  $\overline{\mathbf{v}}$ **Description**
- 11. На странице с вычислениями Coverguide отображается эволюция охвата в зависимости от роста GRP в виде таблицы и соответствующего графика.

С помощью панели **Coverguide** можно задать конкретные параметры для расчета охвата относительно роста GRP.

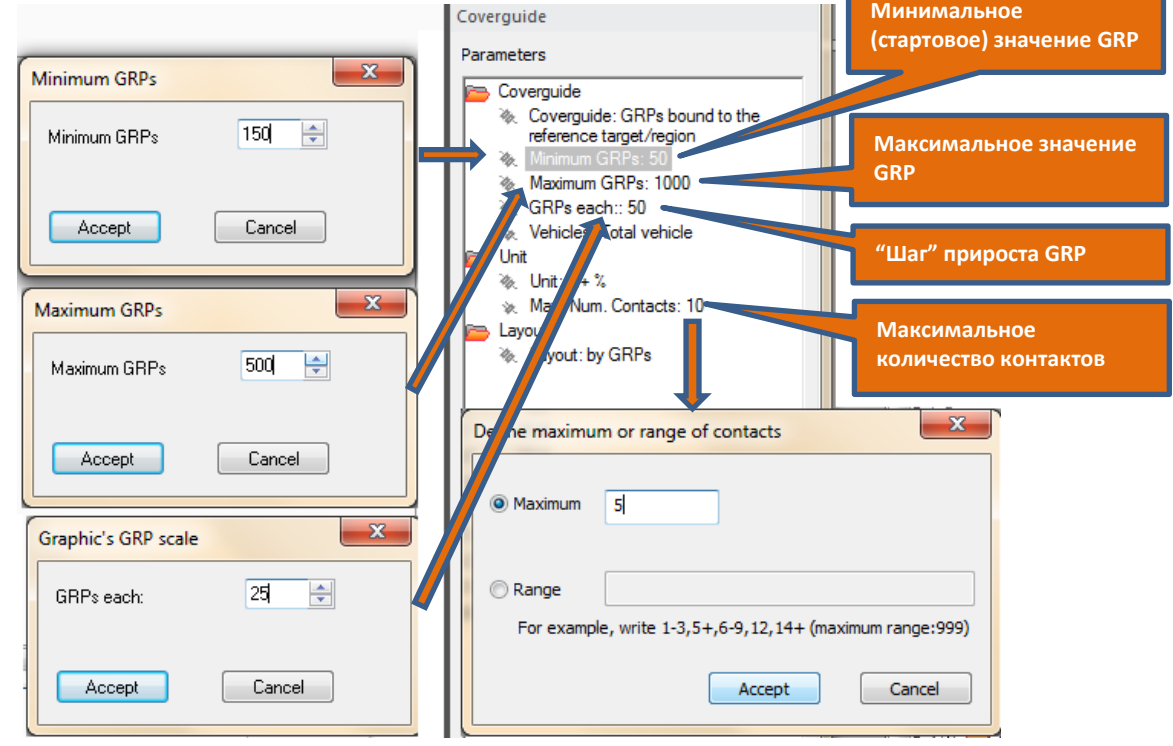

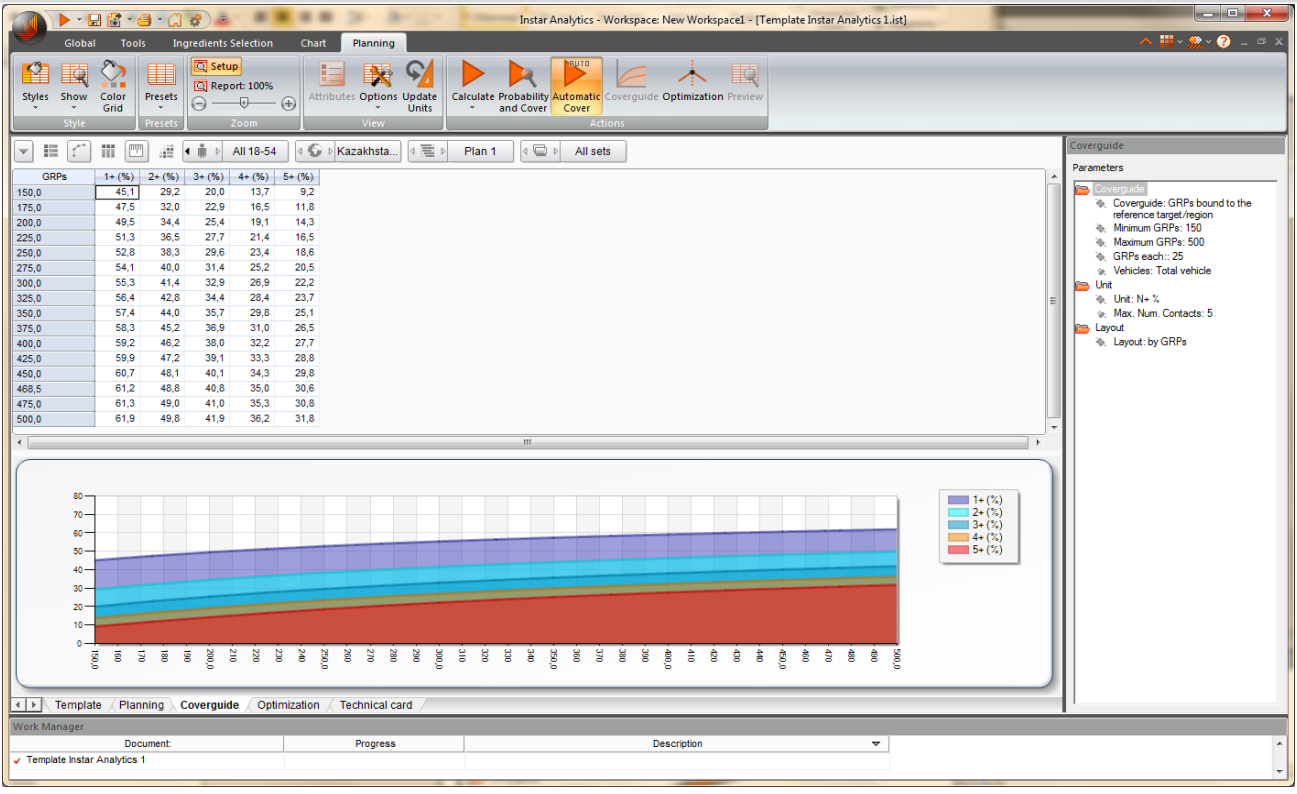

12. На странице с вычислениями Optimization созданный медиаплан можно оптимизировать по одному или нескольким параметрам.

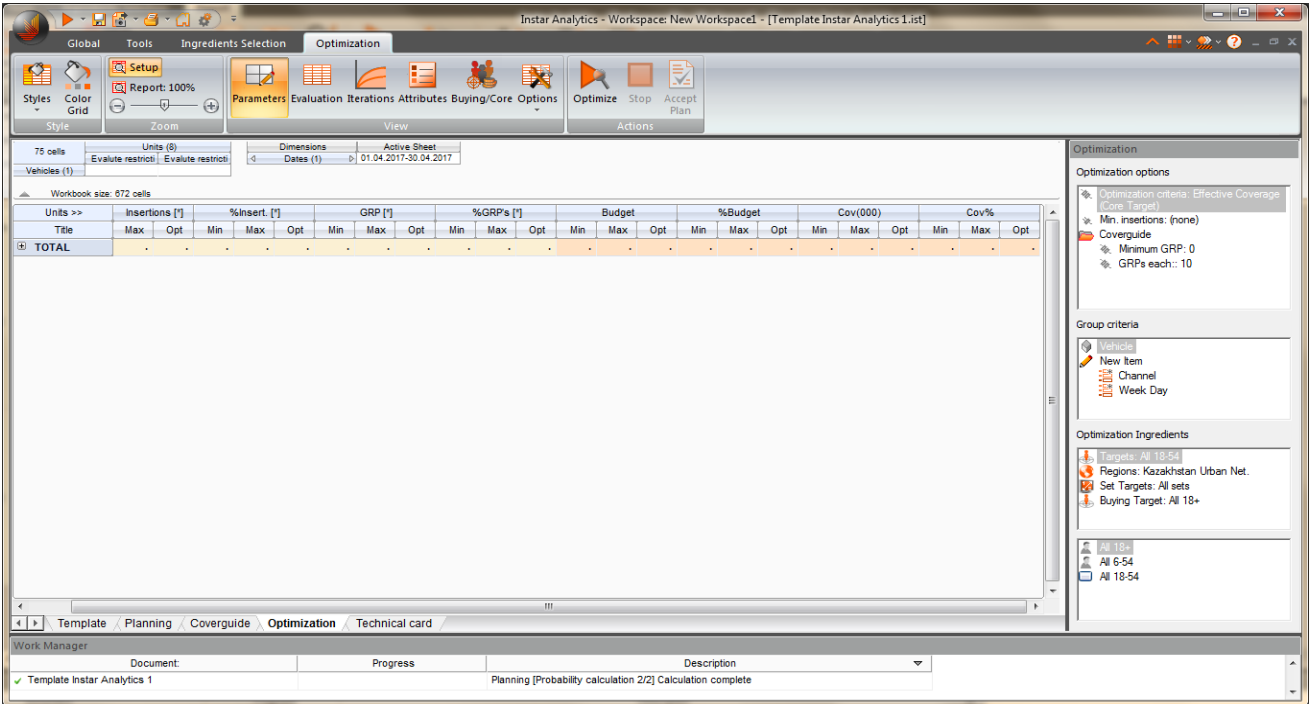

В поле максимальные и минимальные значения для соответствующей статистики вводим необходимые ограничения. Например, необходимо набрать максимальный охват при определенном ограниченном бюджете.

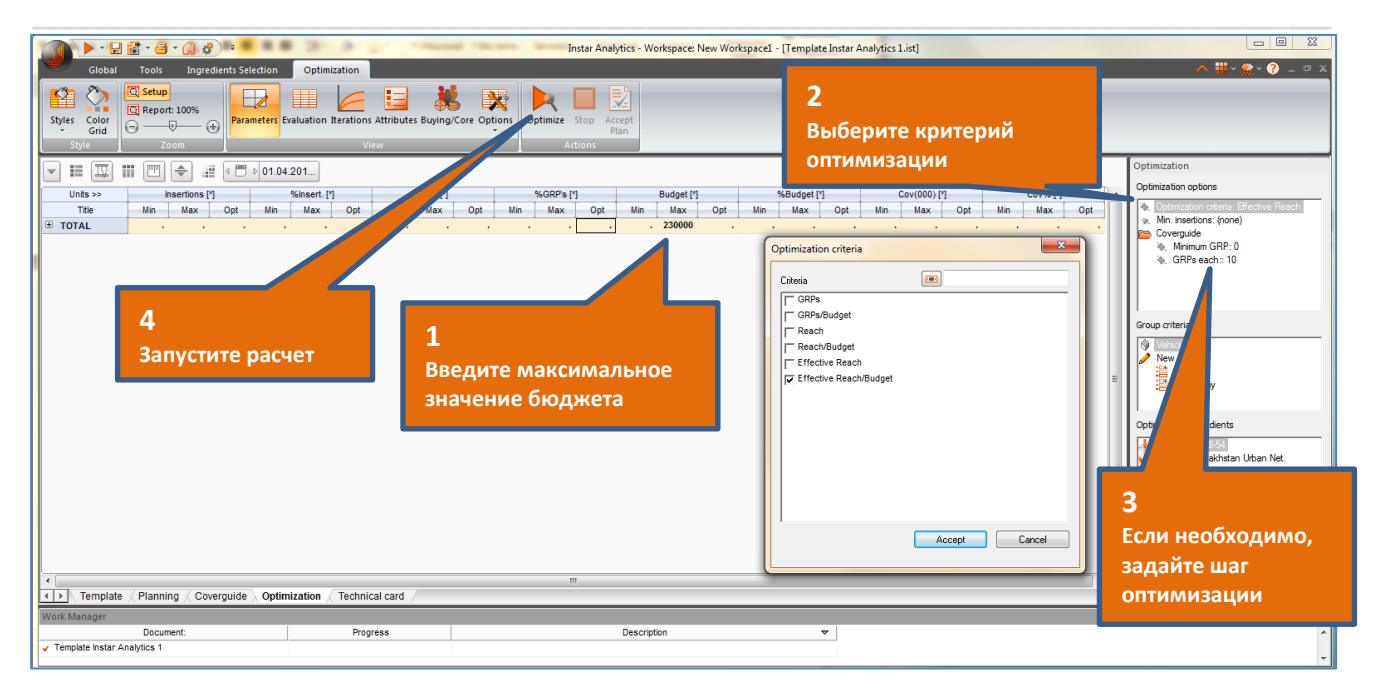

Получаем оптимизированный медиаплан, который можно отобразить на странице Planning вместе с первоначальной версией плана.

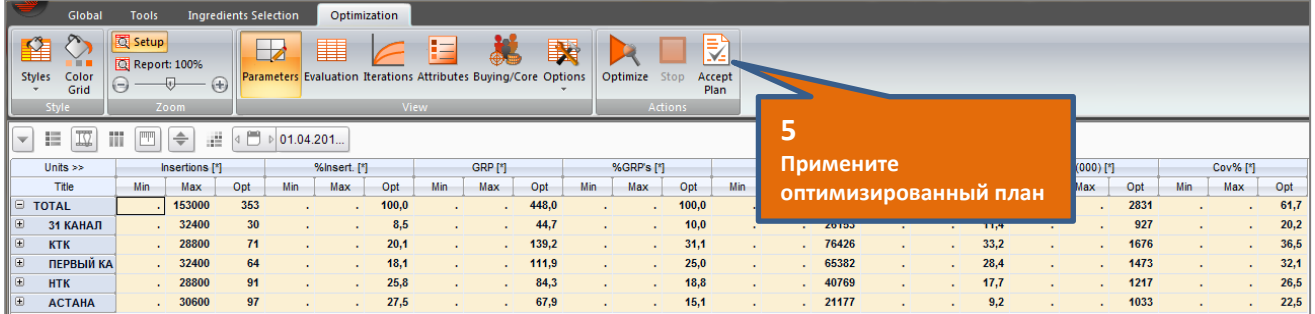

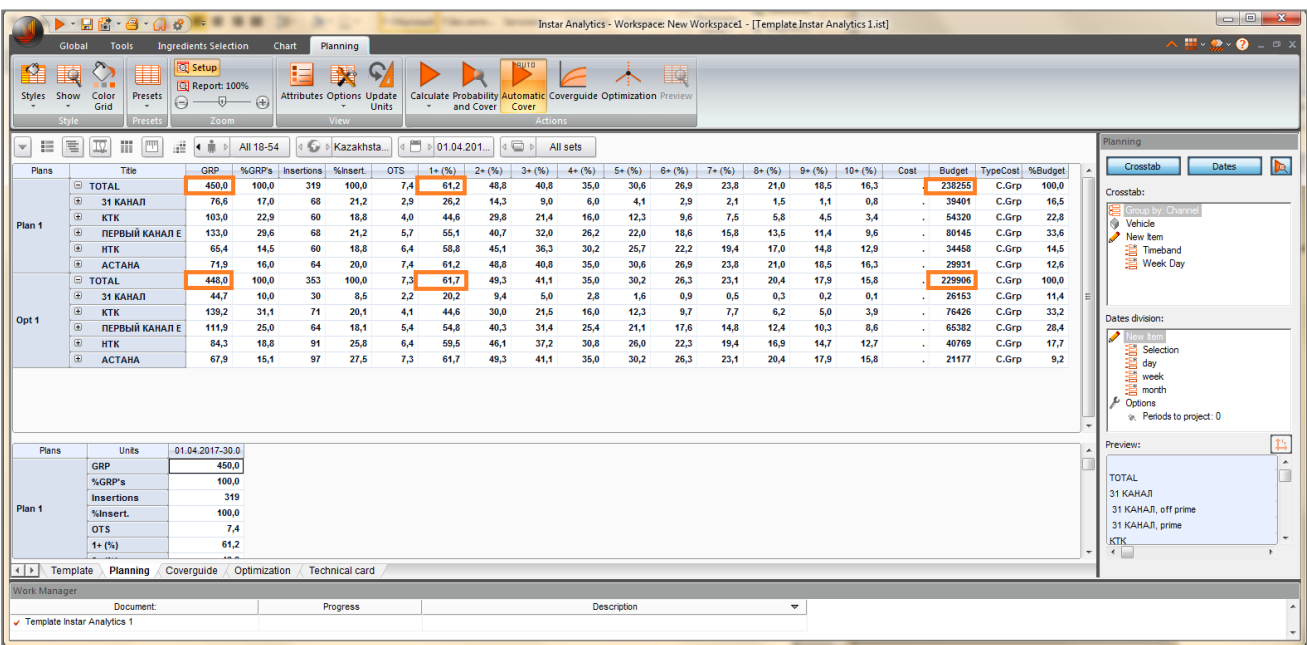

Если пользователю необходимо оптимизировать охват конкретной целевой аудитории (Core Target), но при этом бюджет зависит от набранного количества GRP баинговой аудитории канала (Buyer Target), то он может воспользоваться опцией Core Target vs Buyer Target.

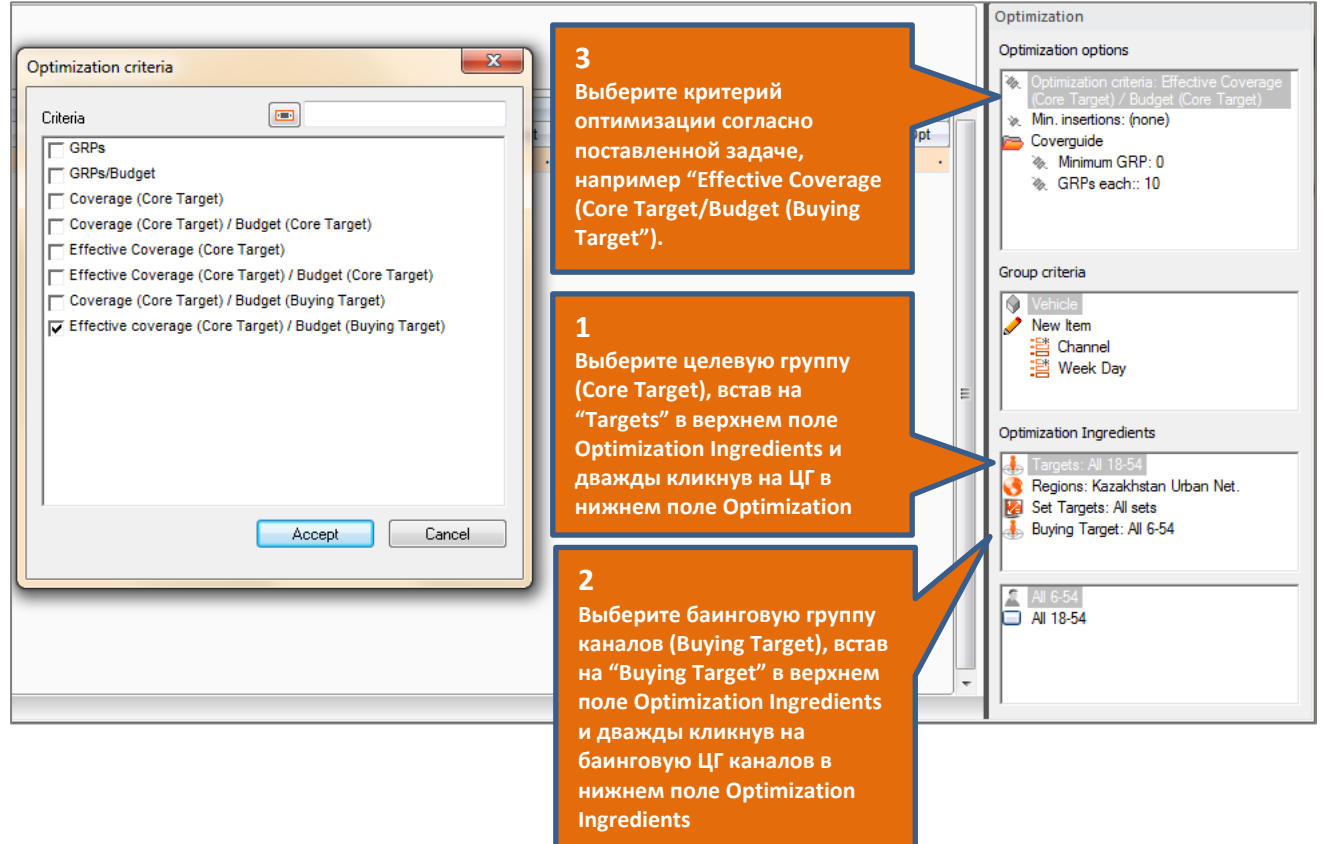

Введите ограничения в ячейке Budget запустите расчет. Ячейки с данными, соответствующими баинговой аудитории каналов окрашены светлым цветом, соответствующие целевой аудитории кампании - темным цветом.

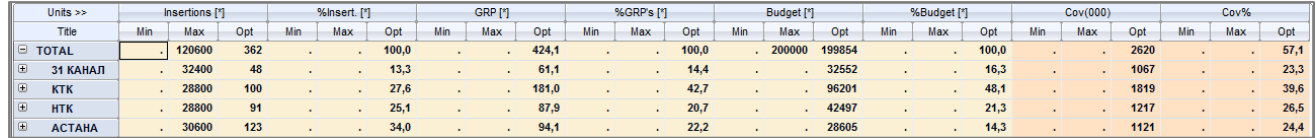

При помощи кнопки управления **Ввуйпа**/Соге на панели инструментов пользователь имеет возможность контролировать в таблице отчета цвет, а также отображение данных по статистикам целевых групп Buying Target и Core Target.

麓

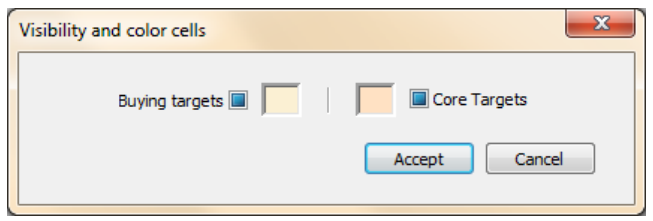

13. Если пользователь желает разместить рекламу в каких-то определенных передачах или во время выхода определенных рекламных сообщений, он может создать носители (временные интервалы) выбрав во вкладке Reports вид отчета Vehicles creation. Например, создадим носители по передаче "Прогноз погоды".

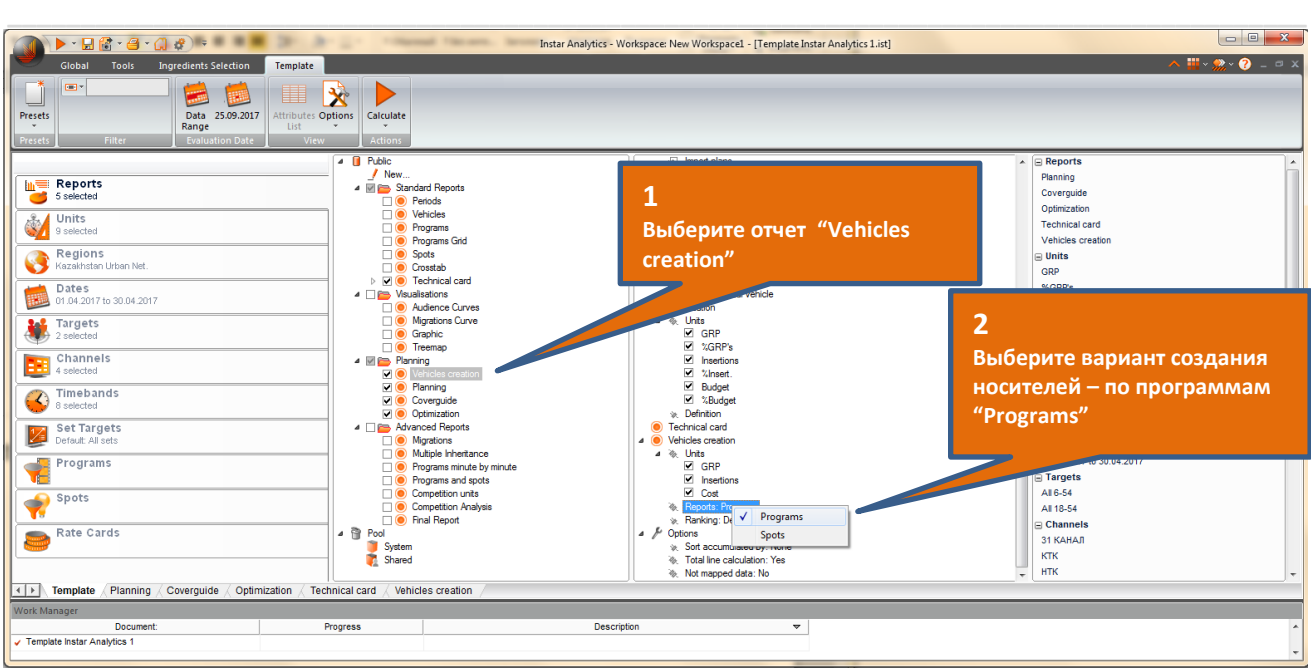

Во вкладке **Timeband** выбираем **Total Day.**

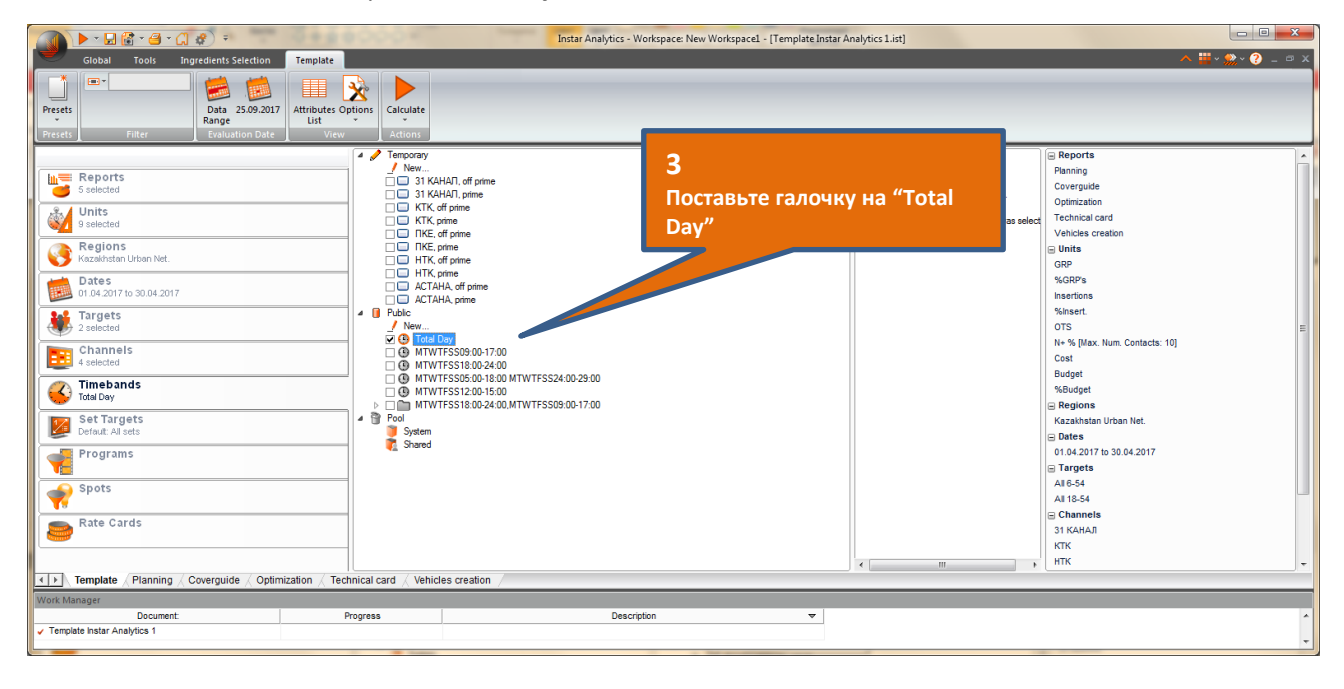

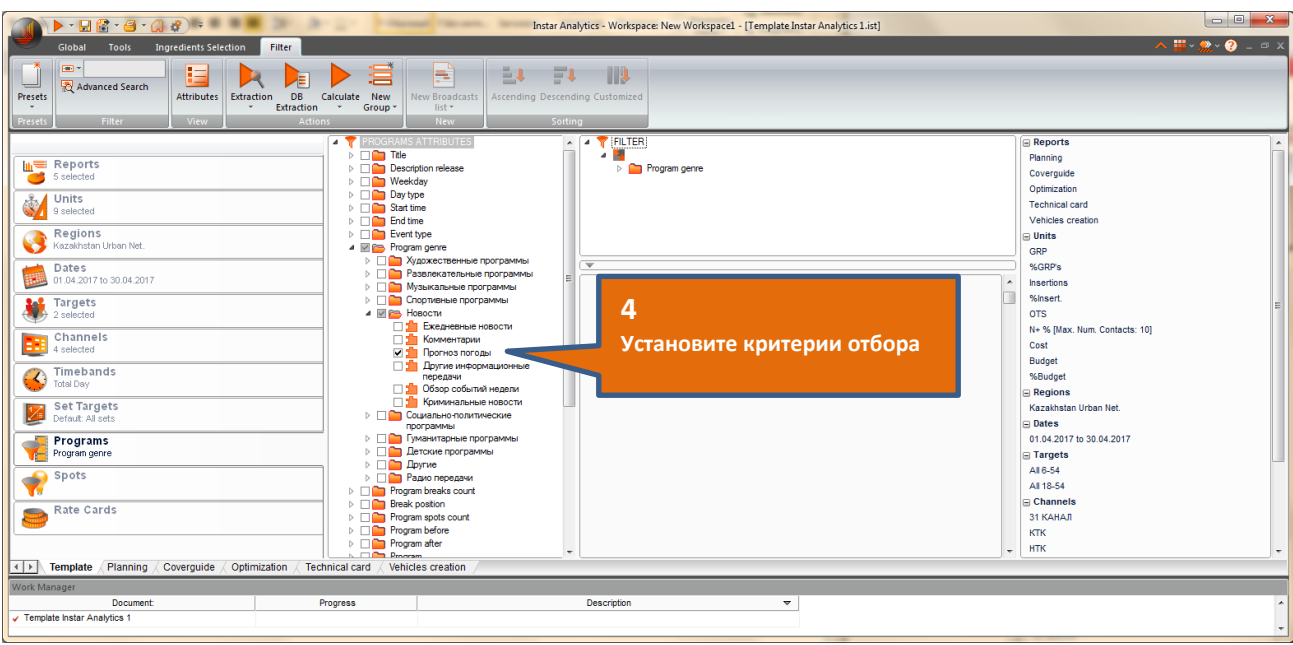

Во вкладке Programs устанавливаем фильтр, выбрав жанр программы "Прогноз погоды".

#### Выполняем расчет.

На странице с вычислениями Vehicles creation получаем выгрузку всех программ "Прогноз погоды" на выбранных каналах за заданный период.

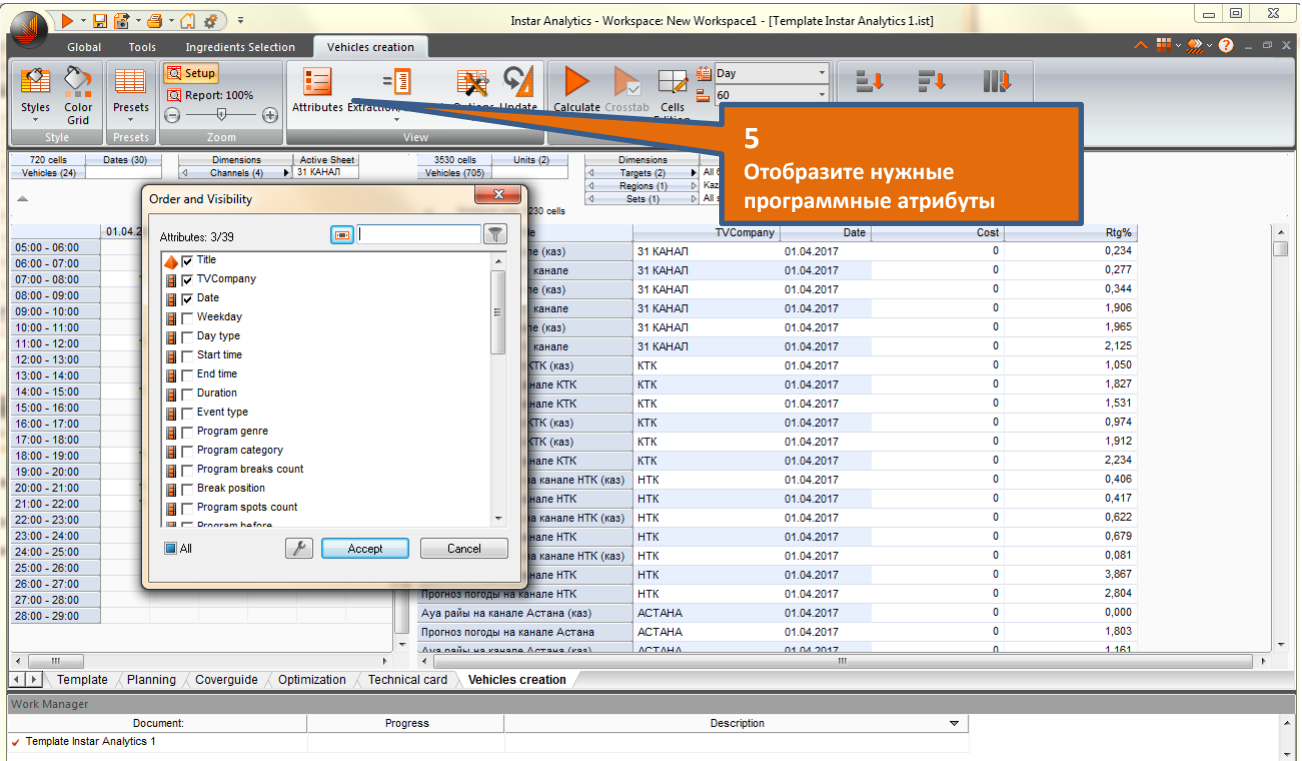

#### Выделяем программы и создаем носители.

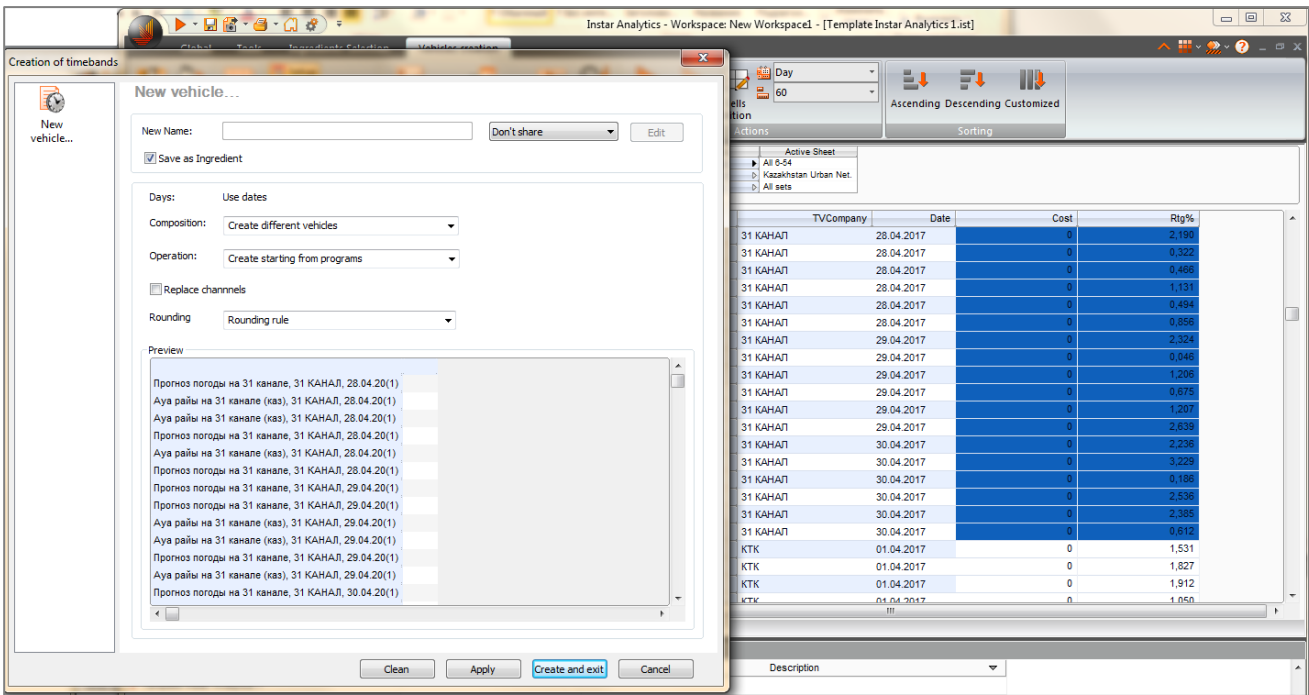

Полученные временные интервалы по программам отображаются во вкладке **Timeband**.

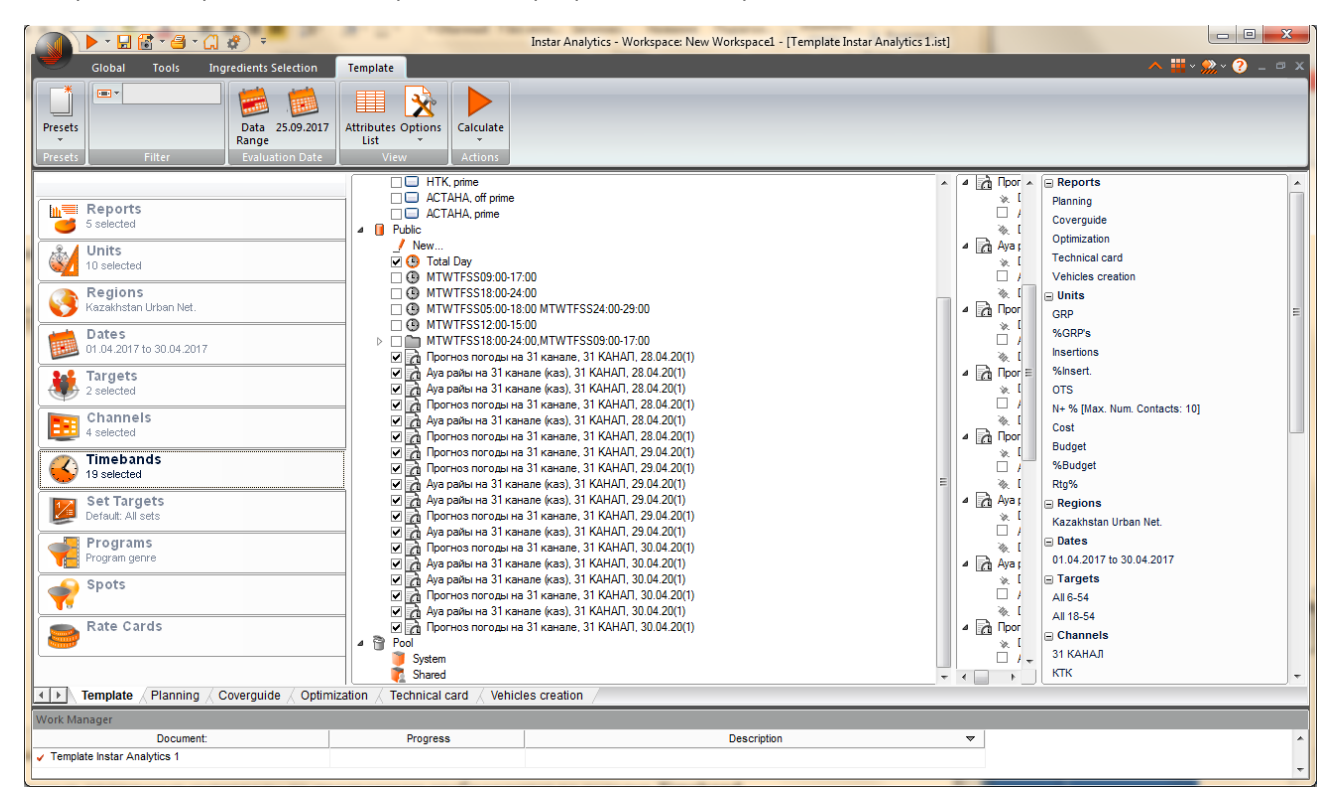

Запускаем расчет. Получаем медиаплан построенный для временных интервалов программы "Прогноз погоды" на 31 канале.

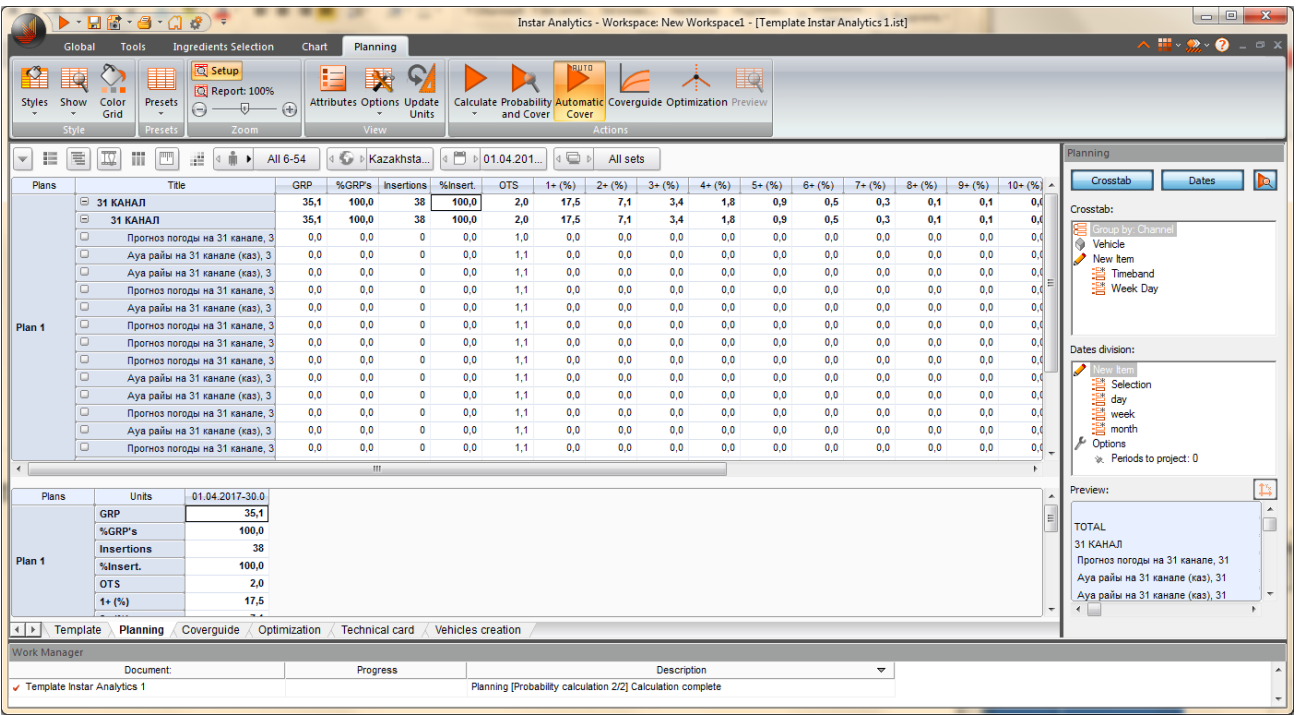

- 14. Общие характеристики отчета, а также размер целевой аудитории представлены на закладке **Technical card.**
- 15. Для сохранения отчета нажмите на "Save". Для экспорта результатов отчета в необходимый формат нажмите "Export File".

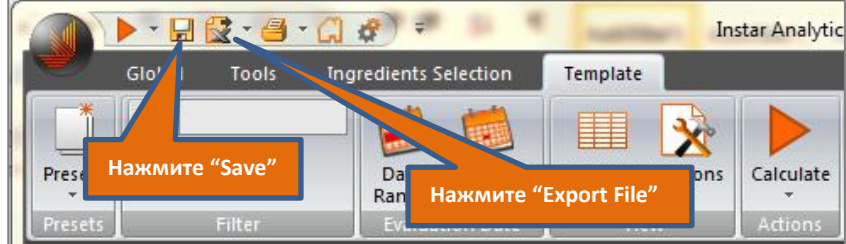

Если сохранения не требуется, нажмите на "крест".

**Контактная информация**

В случае возникновения каких-либо вопросов, связанных с работой программы Instar Analytics или с использованием полученных данных, пожалуйста, свяжитесь со специалистами компании K Research Central Asia:

Тел. +7 (727) 264-66-00

E-mail: cs@k-research.kz